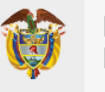

## **Manual de Usuario Convalidaciones Preescolar, Básica y Media - Título Bachiller Ministerio de Educación Ciudadano**

Fecha: 14/11/2019

Descripción de interfaces, botones y procedimientos a seguir dentro de la plataforma del ciudadano para la solicitud y trámite de convalidaciones.

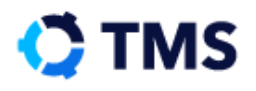

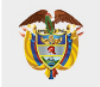

# **Control de versiones**

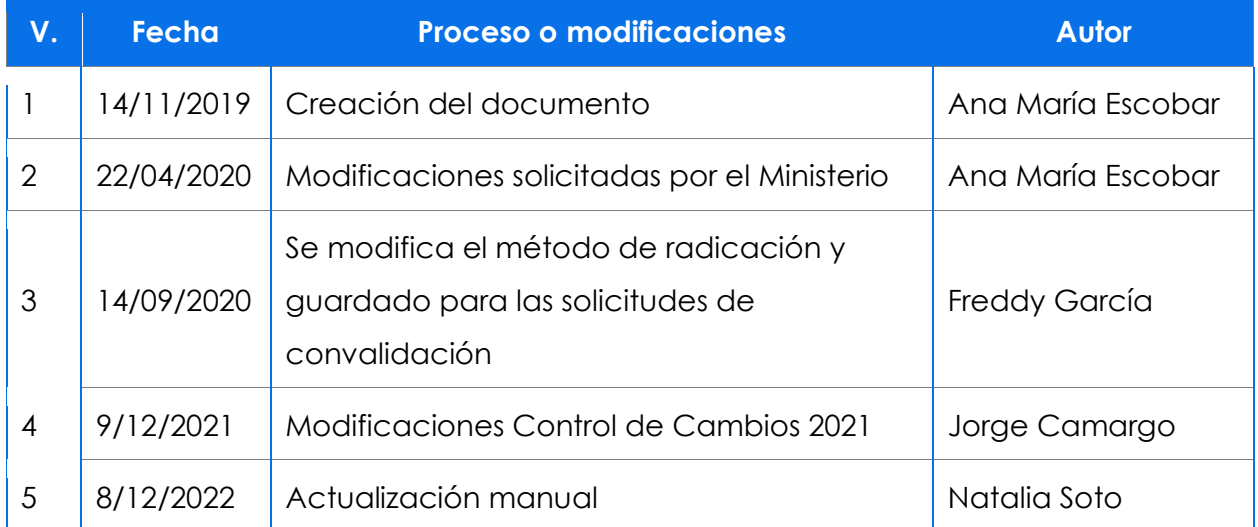

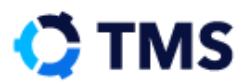

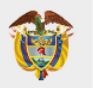

# **Tabla de Contenido**

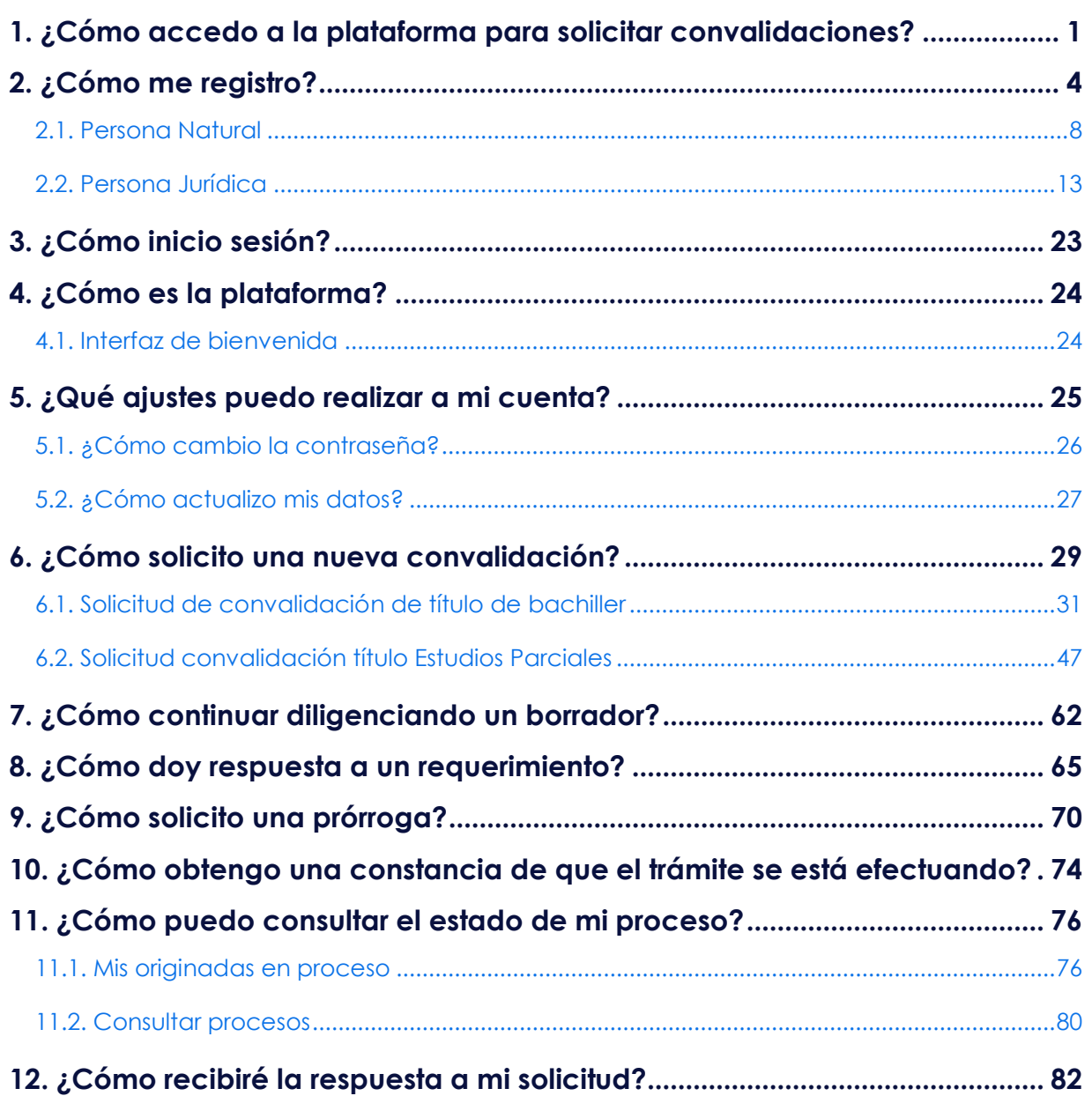

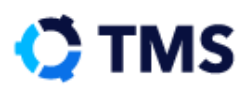

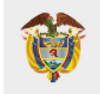

# **Introducción**

El presente manual se encuentra dirigido al ciudadano con el objetivo de servir como guía dentro del proceso de solicitud y trámite de convalidaciones de educación Preescolar, Básica y Media.

Por medio del proceso de Convalidación, el **Ministerio de Educación Nacional**  determina si es procedente otorgar reconocimiento a los estudios realizados en el exterior correspondientes a estudios Parciales (reconocimiento de grados) o Título Bachiller, con el fin le sea expedido Acto Administrativo, Resolución y de conformidad le sean legalmente válidos y reconocidos los estudios realizados en el exterior dentro del territorio nacional.

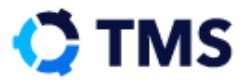

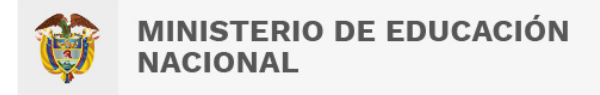

## <span id="page-4-0"></span>**1. ¿Cómo accedo a la plataforma para solicitar convalidaciones?**

Ingrese a la página del Ministerio de Educación [\(www.mineducacion.gov.co\)](http://www.mineducacion.gov.co/).

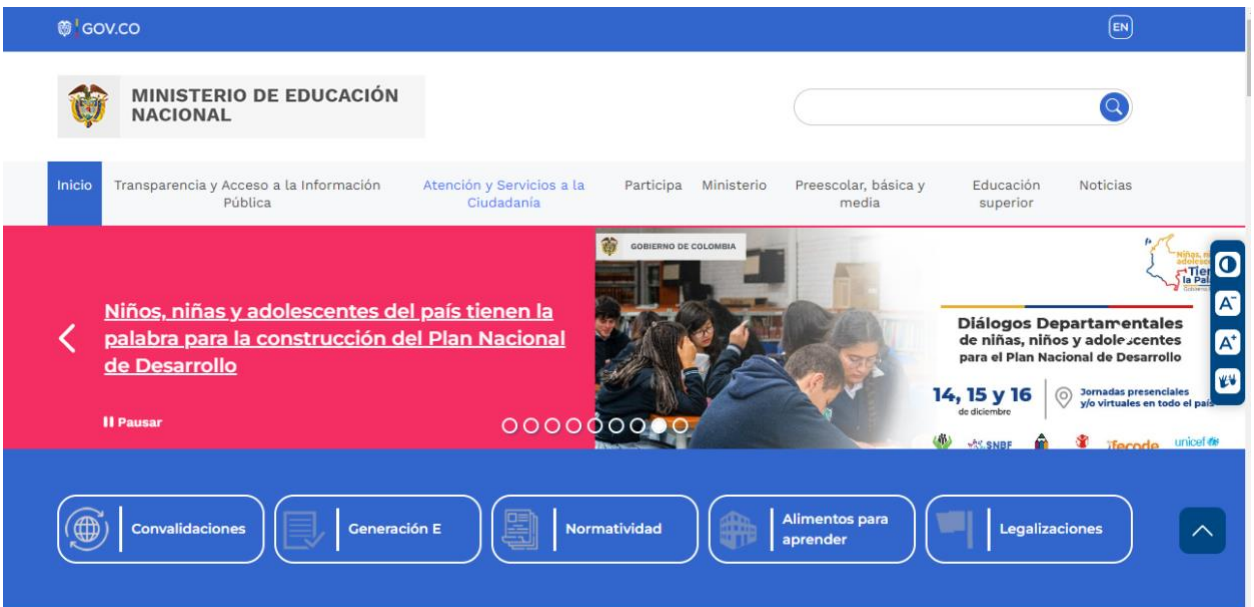

Diríjase al menú secundario, ubicado debajo de las noticias principales, y haga clic en "Convalidaciones".

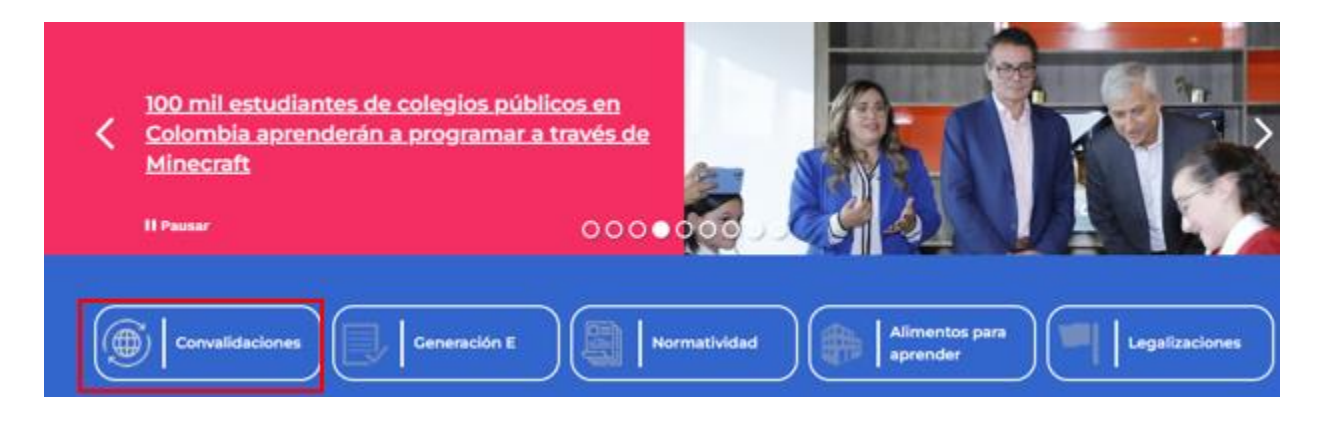

Seleccione el tipo de convalidación que requiere solicitar entre "Preescolar, Básica y Media" o "Educación Superior", en este caso debe elegir "Preescolar, Básica y Media".

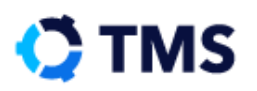

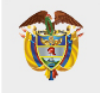

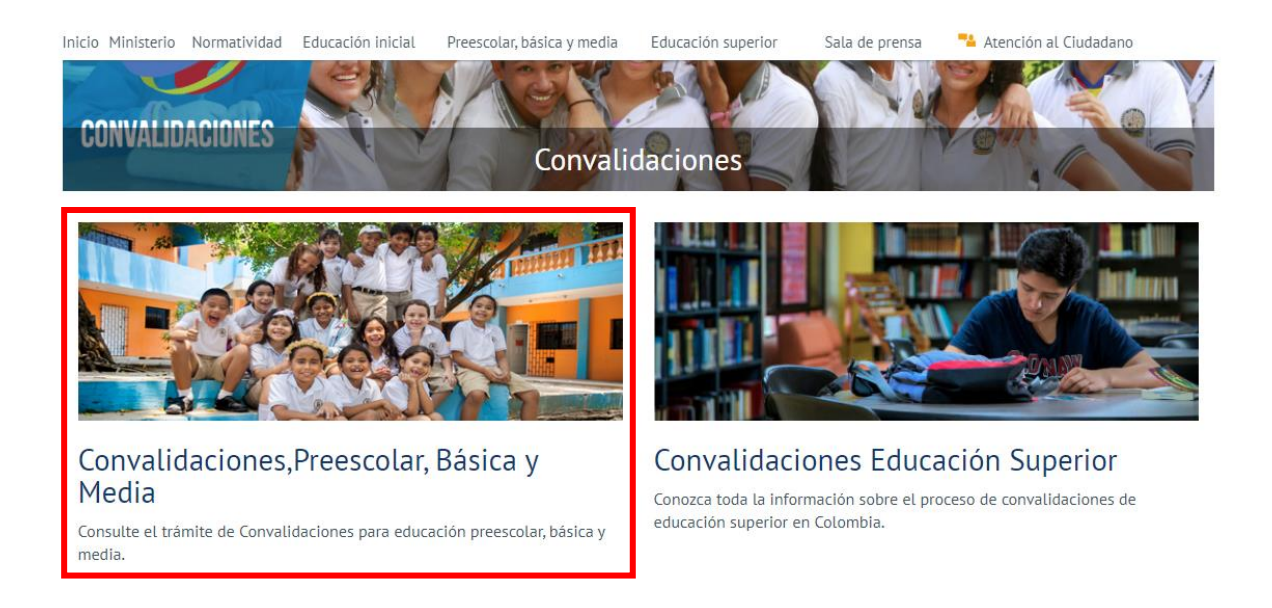

De este modo accederá a toda la información que requerirá para solicitar el trámite. Diríjase al menú ubicado en la parte derecha de la pantalla y haga clic en "Solicitud trámite de convalidación".

### **Convalidaciones de Educacion Prescolar,** basica y media

Actualizado: 27 de octubre de 2022

El Ministerio de Educación Nacional informa que el trámite de convalidación de estudios de Preescolar, Básica y Media realizados en el exterior se realizan en línea a través del aplicativo que permite radicar de manera virtual la solicitud de convalidación de estudios parciales o de título bachiller, desde cualquier lugar del mundo.

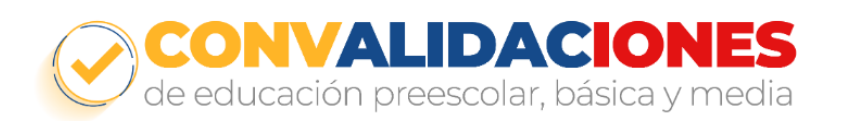

#### Convalidaciones de Educacion Prescolar, basica y media

- 1. Información General
- 2. Requisitos básicos
- 3. Solicitud trámite de convalidación
- 4. Convenio Andrés Bello
- 5. Preguntas Frecuentes

Una vez cargue la nueva página, encontrará una página con los pasos a realizar, estos se verán así.

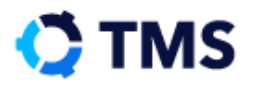

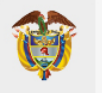

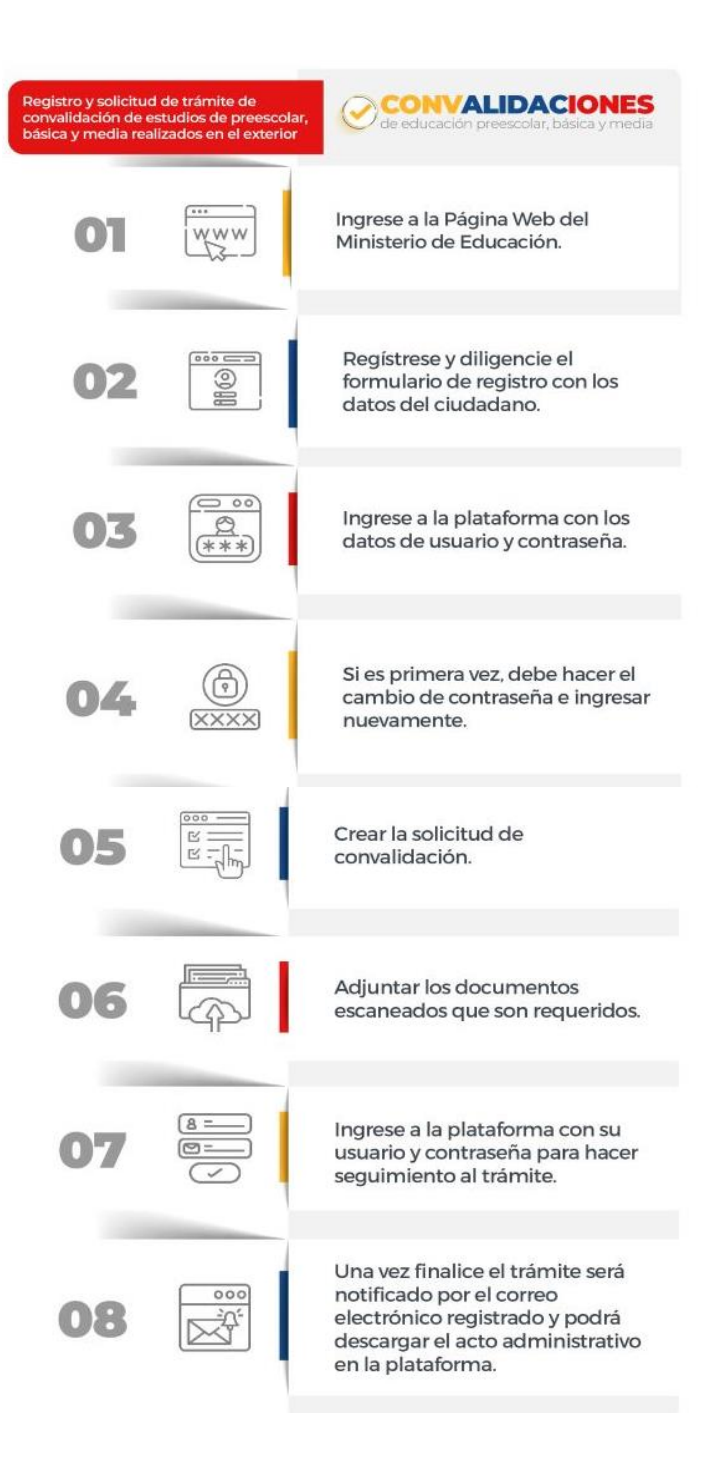

Seguido a ello, encontrará un botón denominado "Iniciar trámite de convalidación".

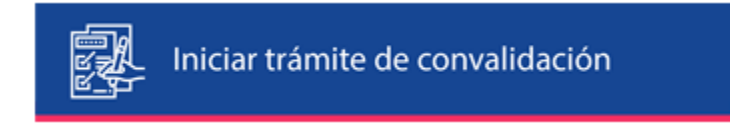

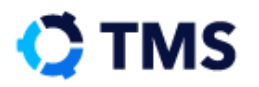

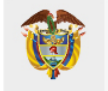

Al hacer clic en este, accederá a la plataforma en la cual deberá registrarse para tener su cuenta propia y, desde allí, realizar su solicitud.

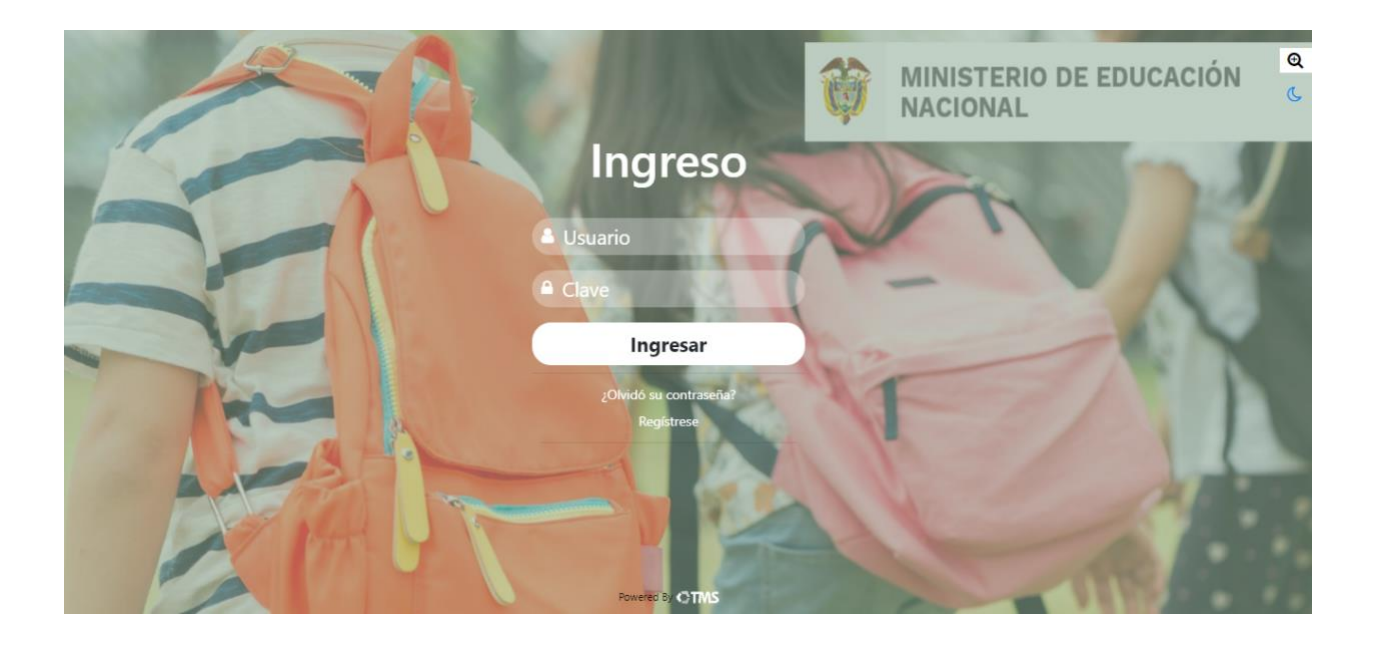

## <span id="page-7-0"></span>**2. ¿Cómo me registro?**

Al entrar encontrará la interfaz de ingreso en la que se presentan campos para autenticarse.

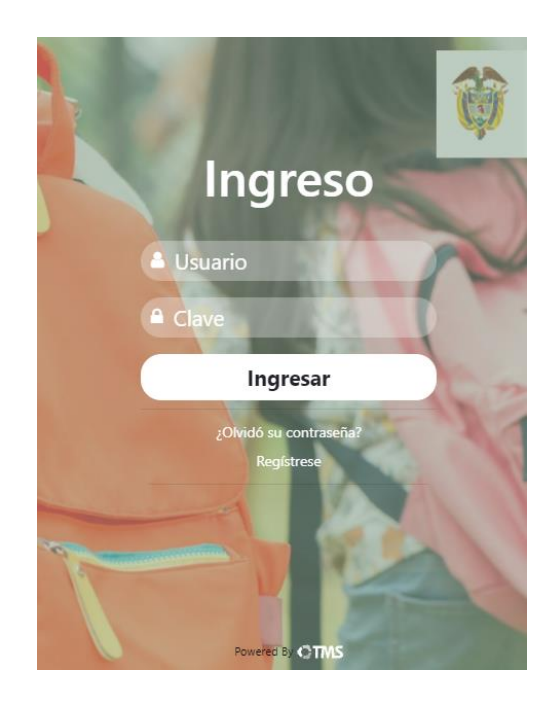

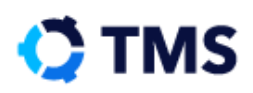

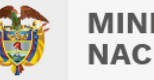

Si tiene alguna dificultad de lectura o su visión es muy limitada, diríjase a las opciones de vista, ubicadas en la esquina superior derecha donde podrá elegir la que mejor se acomode a sus necesidades.

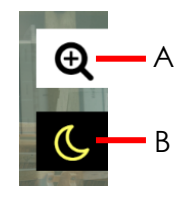

- A: Aumenta el tamaño de la letra en la interfaz
- B: Modo nocturno

El modo nocturno tiene la siguiente visualización:

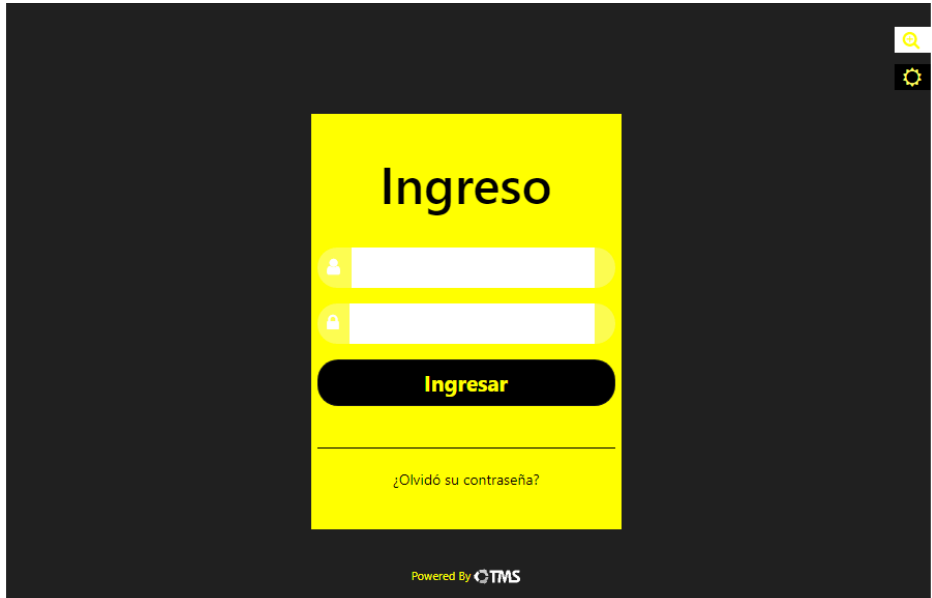

Para regresar, haga clic en el mismo botón.

Bajo los campos de ingreso se encuentran dos opciones:

- ¿Olvidó su contraseña?, para restaurar su contraseña si es que la ha olvidado.
- Regístrese, para crear una cuenta y poder acceder al sistema.

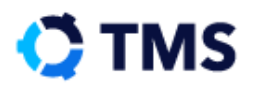

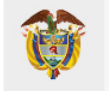

Diríjase a la parte inferior y haga clic en "Regístrese".

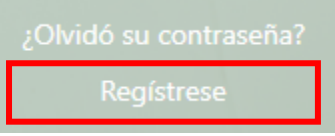

Al hacerlo, debe abrirse una ventana emergente con dos opciones: "Persona Natural" y "Persona Jurídica".

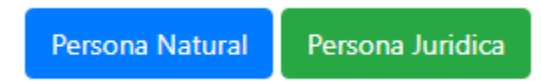

Elija la opción que se ajuste a su caso. Posterior a esto, aparecerá un formulario de registro donde se capturarán los datos personales del ciudadano. A continuación, se presentará un ejemplo del formulario que encontrará el usuario:

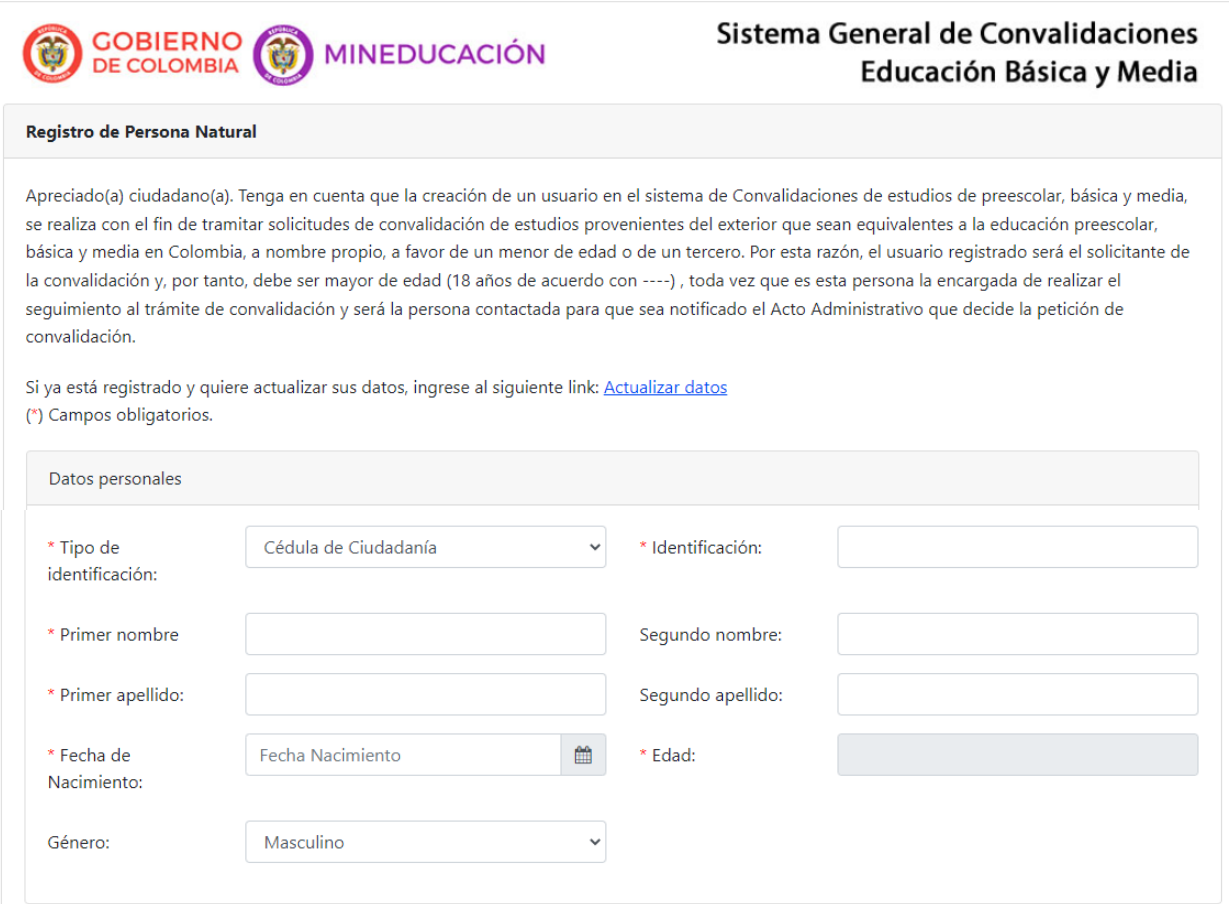

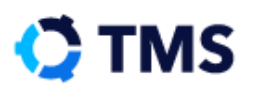

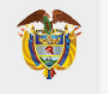

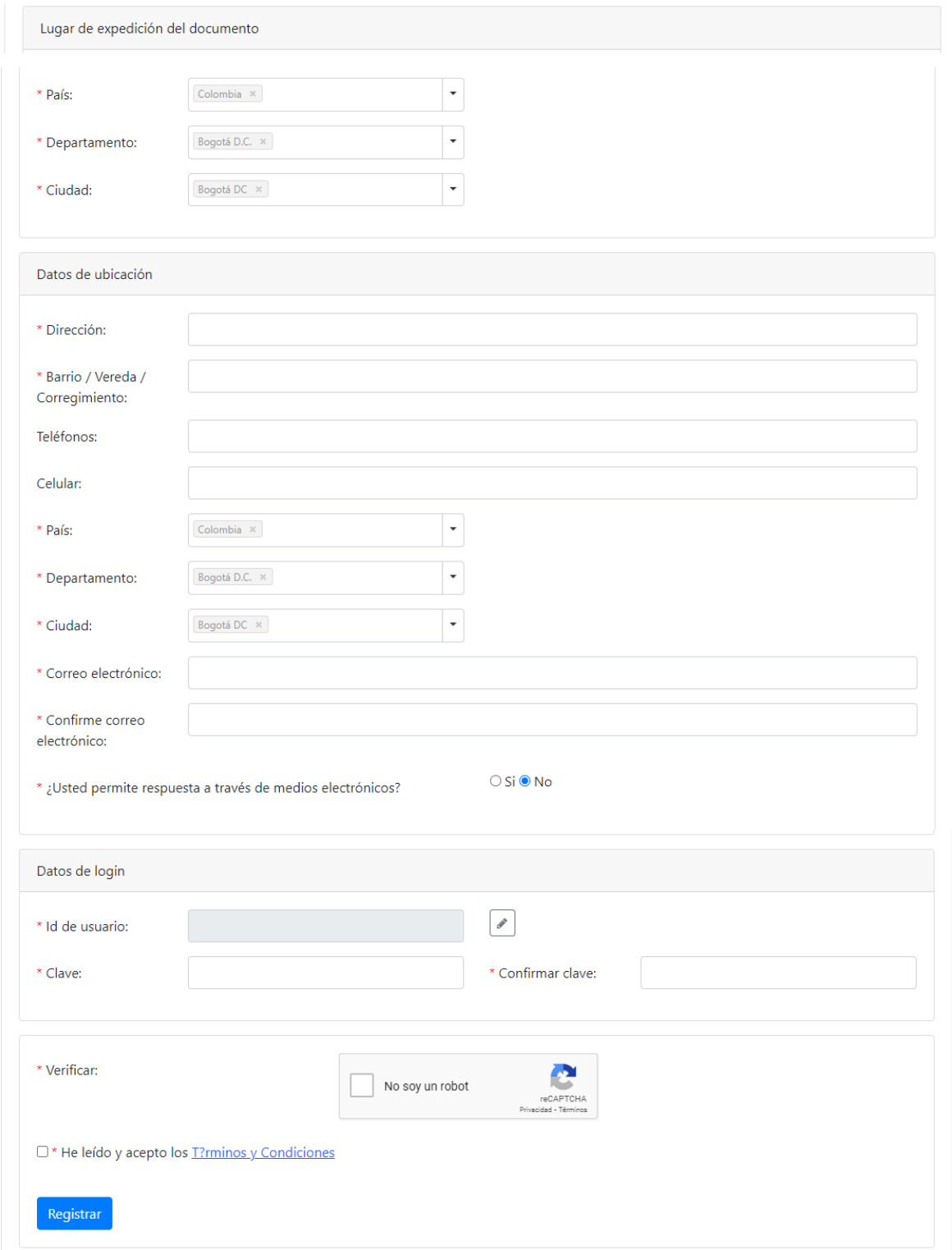

Se presentará a continuación el formulario para cada tipo de persona con su diligenciamiento.

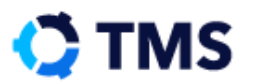

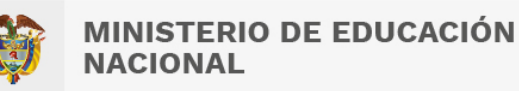

#### <span id="page-11-0"></span>**2.1. Persona Natural**

Este formulario se encuentra dividido en cuatro secciones, estas serán explicadas a continuación.

#### **2.1.1 Datos personales**

El bloque "Datos personales" cuenta con ocho campos de diferentes tipos. Este se ve la siguiente manera:

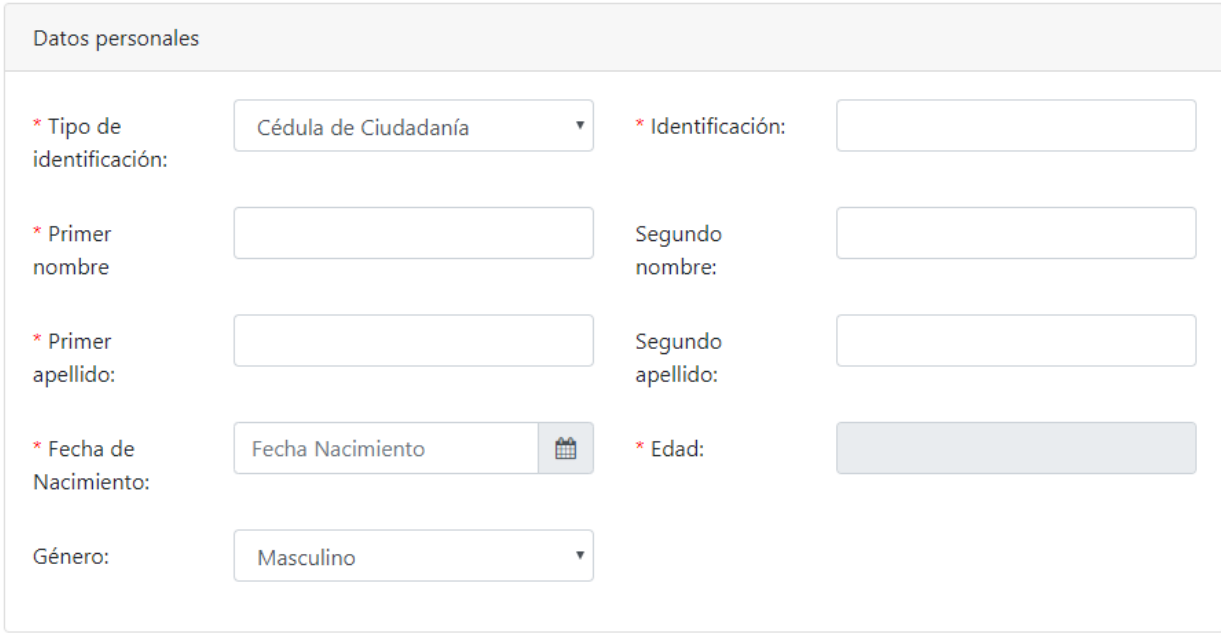

El campo "Tipo de identificación" tiene un menú desplegable con las opciones admitidas. Haga clic sobre este para visualizarlas y elija la apropiada para el caso.

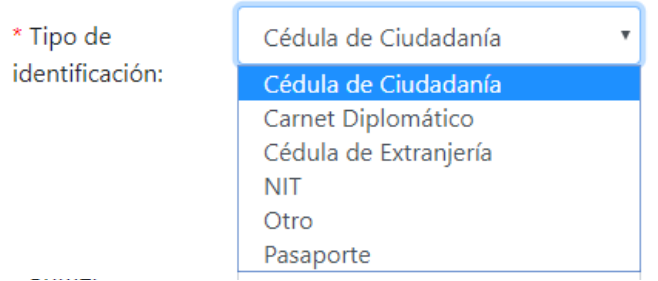

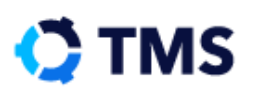

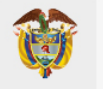

Los campos "identificación", "Primer nombre", "Segundo nombre", "Primer apellido" y "Segundo apellido", son de texto y deberá hacer clic sobre estos para ingresar la información.

El campo "Fecha de Nacimiento" tiene un botón "Calendario" en el cual deberá hacer clic para que se muestre una ventana con un calendario en el que podrá seleccionar la fecha.

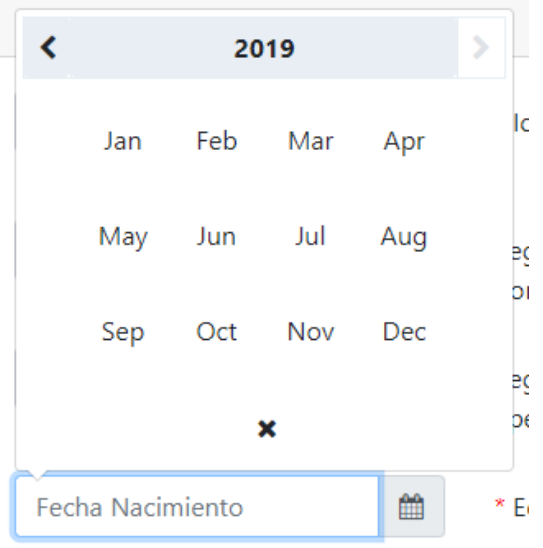

El campo se llenará con la fecha y el siguiente, que es "Edad", se llenará de manera de automática con la selección anterior.

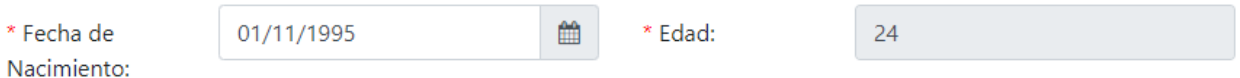

El campo "Género" es un menú desplegable con dos opciones, haga clic sobre él para ver las opciones.

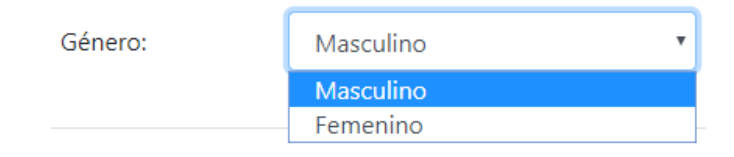

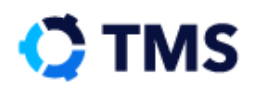

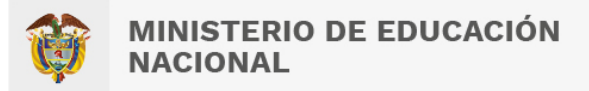

#### **2.1.2 Lugar de expedición del documento**

El bloque "Lugar de expedición del documento" tiene tres campos con menú desplegable, estos son "País", "Departamento" y "Ciudad".

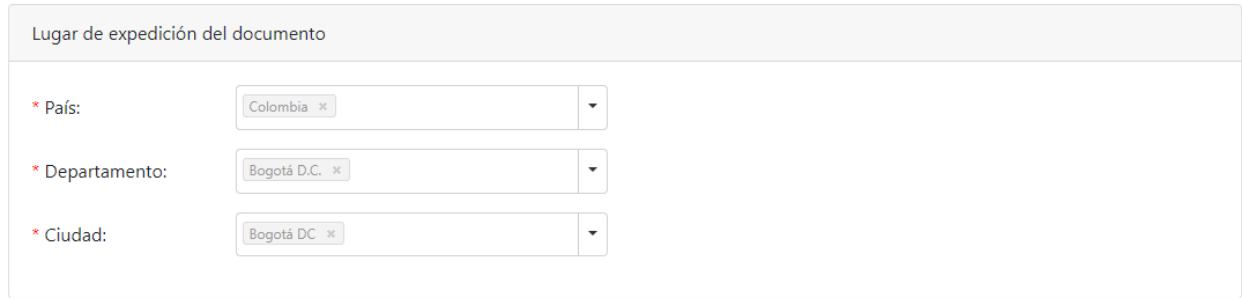

En estos campos, haga clic sobre el botón "Desplegar" ubicado al final del campo para ver las opciones. También puede digitar parcialmente la opción deseada para aplicar un filtro y hallarla rapidamente.

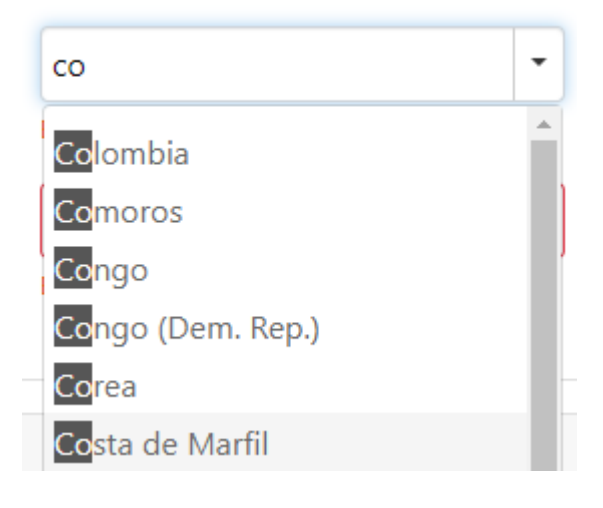

El campo se llenará con su selección.

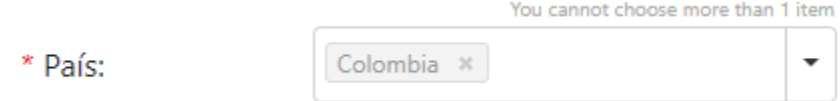

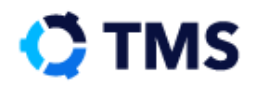

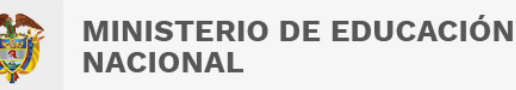

#### **2.1.3 Datos de ubicación**

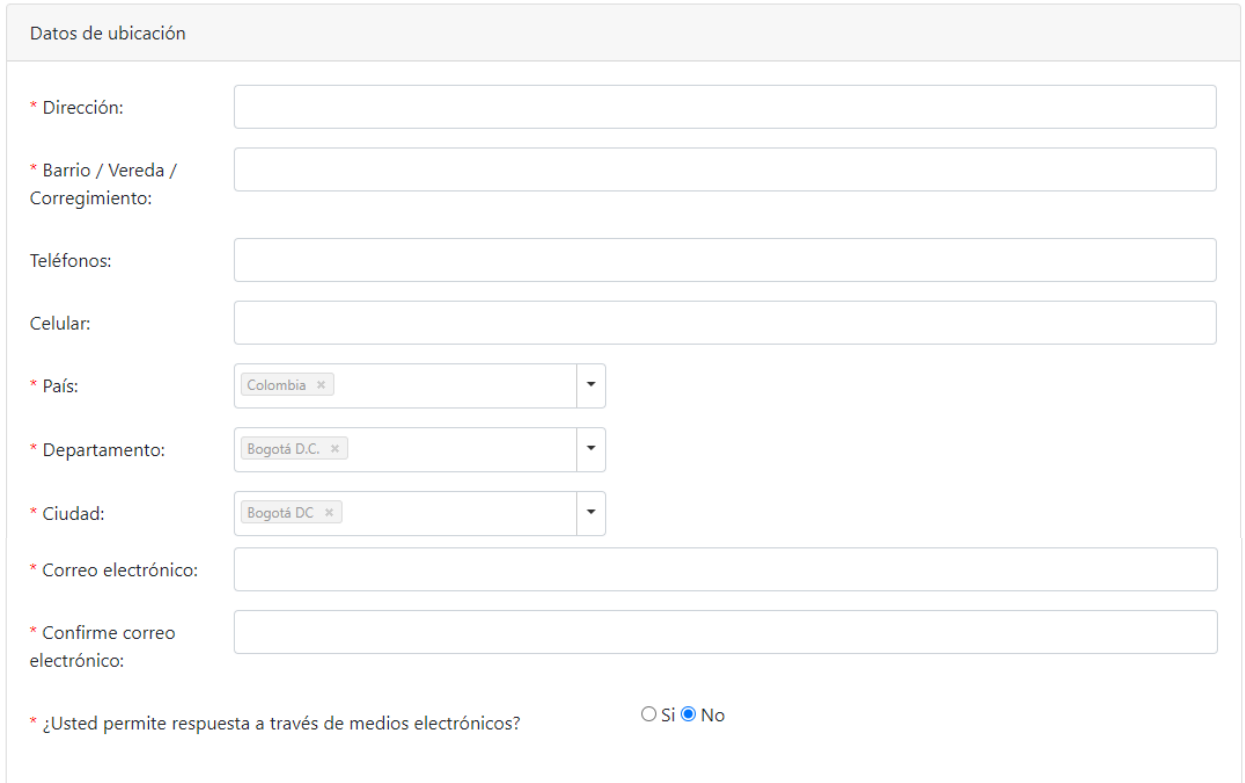

El bloque "Datos de ubicación" se compone de diez campos.

Los campos "Dirección", "Barrio/ Vereda/ Corregimiento", "Teléfonos", "Celular", "Correo electrónico" y "Confirme correo electrónico" son de texto y para llenarlos deberá hacer clic sobre ellos y digitar la información. En cambio, "País", "Departamento" y "Ciudad" cuentan con menú desplegable de modo que deberá hacer clic en el botón "Desplegar" para ver las opciones y elegir alguna de la lista. Podrá digitar parcialmente la opción deseada para aplicar un filtro y hallarla rápidamente.

Luego encontrará un campo de selección binaria en el que deberá escoger entre "Sí" y "No" para la pregunta "¿Usted permite respuesta a través de medios electrónicos?", con ello confirmará que autoriza recibir respuesta a su solicitud en los medios electrónicos registrados en este bloque.

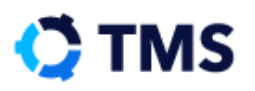

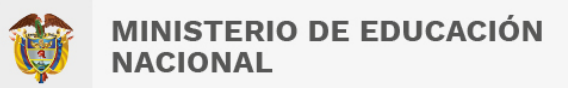

#### **2.1.4 Datos de Login**

El siguiente bloque es "Datos de Login", el cual contiene tres campos.

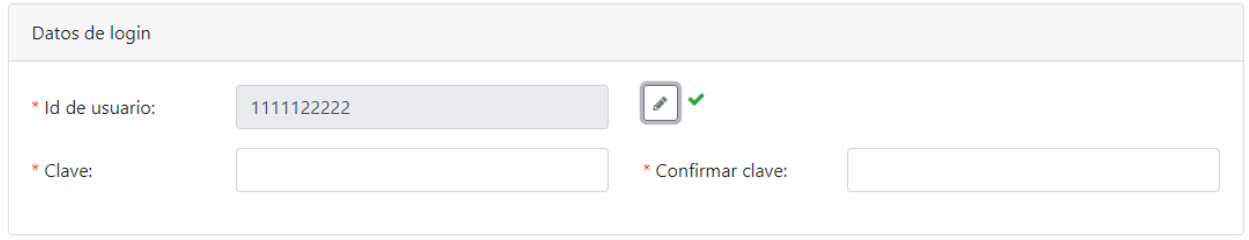

En este bloque el campo "Id de usuario" se llenará automáticamente con el número de identificación registrado al inicio del formulario, en caso querer modificarlo, deberá hacer clic en el botón "Editar", ubicado al lado del campo.

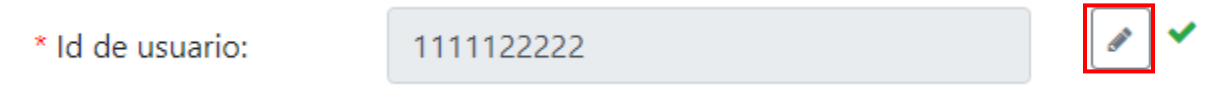

Los otros dos campos serán para asignar una clave con la cual ingresará al sistema y el otro es la confirmación de la misma.

\* Confirmar clave:

\* Clave:

Una vez haya llenado todos los campos, diríjase a la parte inferior, realice la prueba *captcha* que se le propone, active el *check box* para aceptar los "Términos y Condiciones" y haga clic en "Registrar".

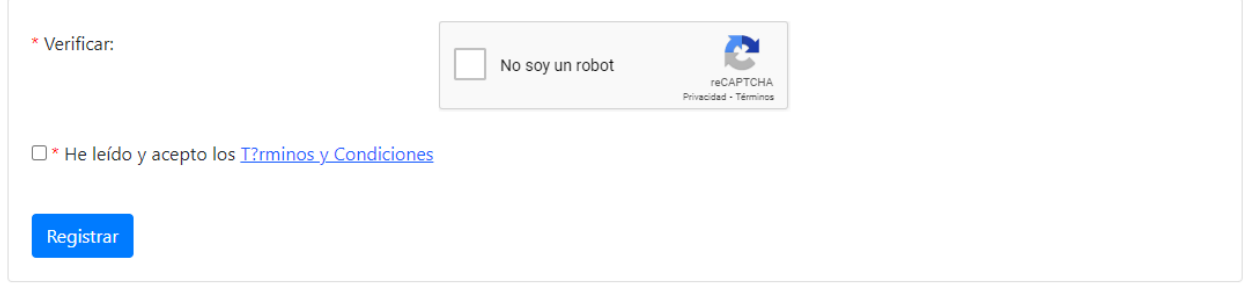

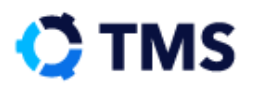

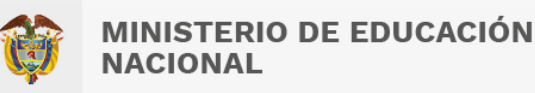

Si hacen falta campos, el sistema los señalará en rojo para que finalice el diligenciamiento. Cuando todos los campos se encuentran en orden, el registro se realizará con éxito.

Aparece entonces un cuadro de diálogo que confirma el registro del usuario. Haga clic en "Aceptar".

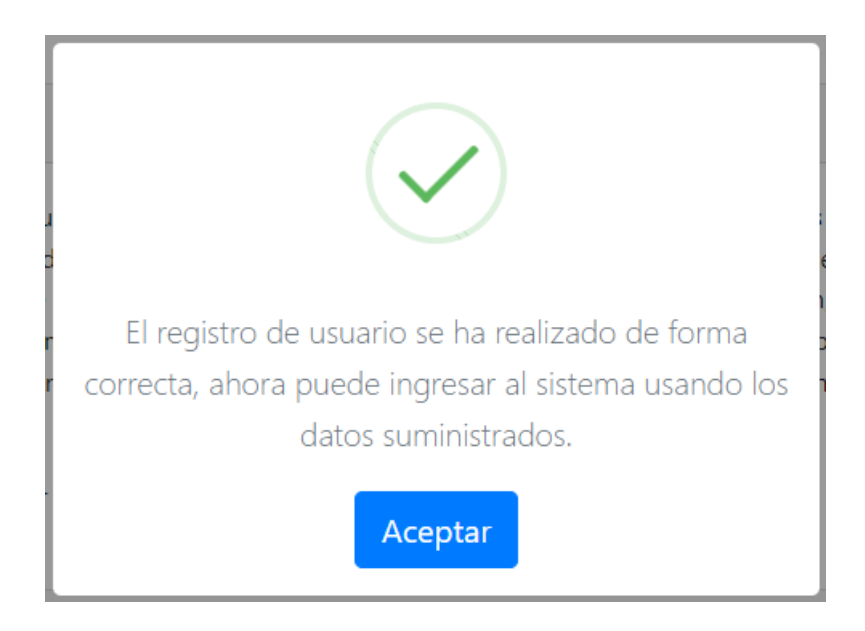

Cierre la ventana para ver la interfaz de ingreso nuevamente. Allí debe realizar el inicio de sesión. Si necesita ayuda con este proceso diríjase al capítulo **¿Cómo inicio sesión?**, o haga [clic aquí.](#page-26-0)

#### <span id="page-16-0"></span>**2.2. Persona Jurídica**

Este formulario se encuentra dividido en seis bloques, estos serán presentados en detalle a continuación.

#### **2.2.1 Datos de la empresa**

En el primer bloque se encuentran los datos asociados a la empresa, tales como: "Nit" "Sigla", "Tipo de cliente" y "Razón social".

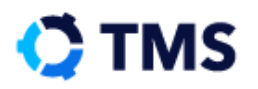

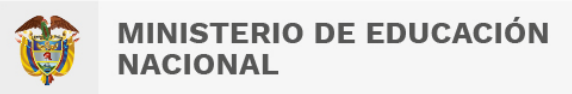

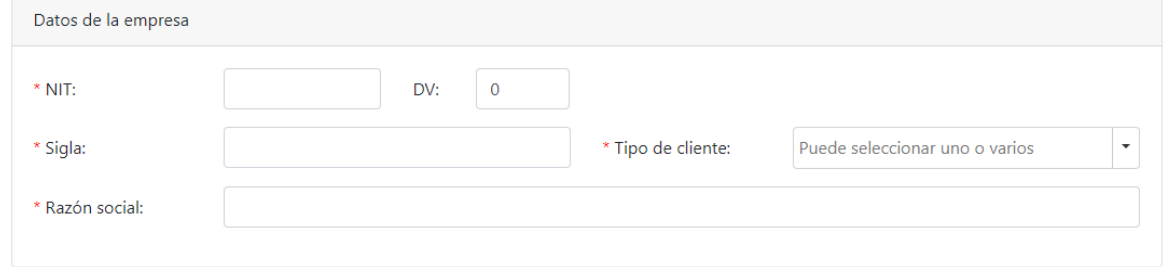

Los campos "Nit", "Sigla" y "Razón social", son campos de texto, el usuario deberá hacer clic sobre estos y digitar la información; en el campo "Tipo de cliente" deberá hacer clic en el botón desplegar y seleccionar entre las opciones la que se ajuste al caso.

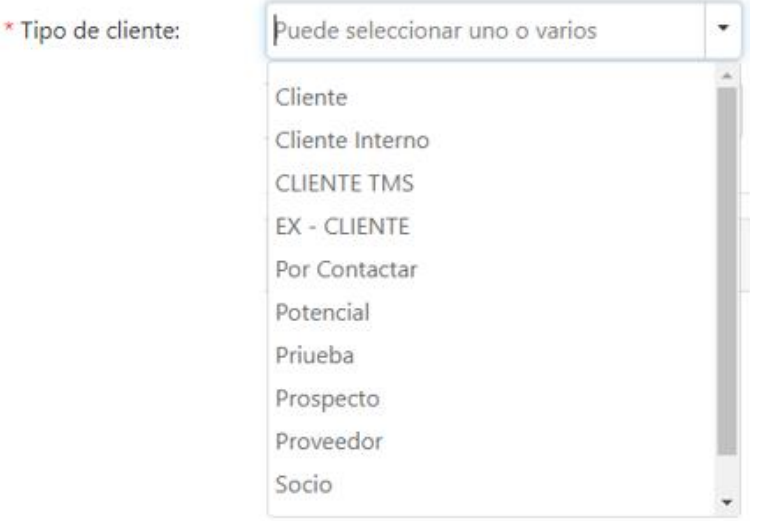

#### **2.2.2 Datos de ubicación de la empresa**

En este bloque deberá diligenciar los datos de ubicación de la empresa, los campos "Dirección", "Correo electrónico", "Confirme correo electrónico", "Teléfonos" y "Celular" son de texto abierto, el usuario deberá hacer clic sobre estos y diligenciar los datos; en los campos "País", "Departamento" y "Ciudad", deberá desplegar las opciones y seleccionar la que se ajuste a su caso. Este bloque se ve así:

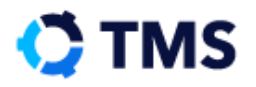

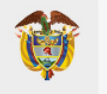

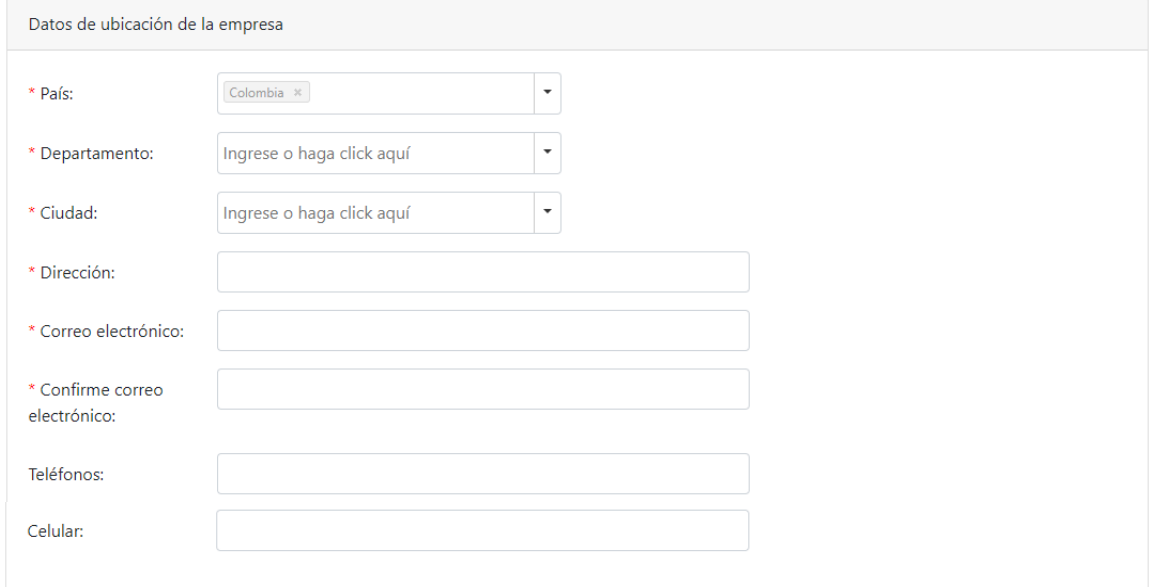

#### **2.2.3 Datos del contacto – Datos personales**

En este bloque deberá registrar los datos del representante de la empresa, inicialmente se encontrará el bloque de "Datos personales".

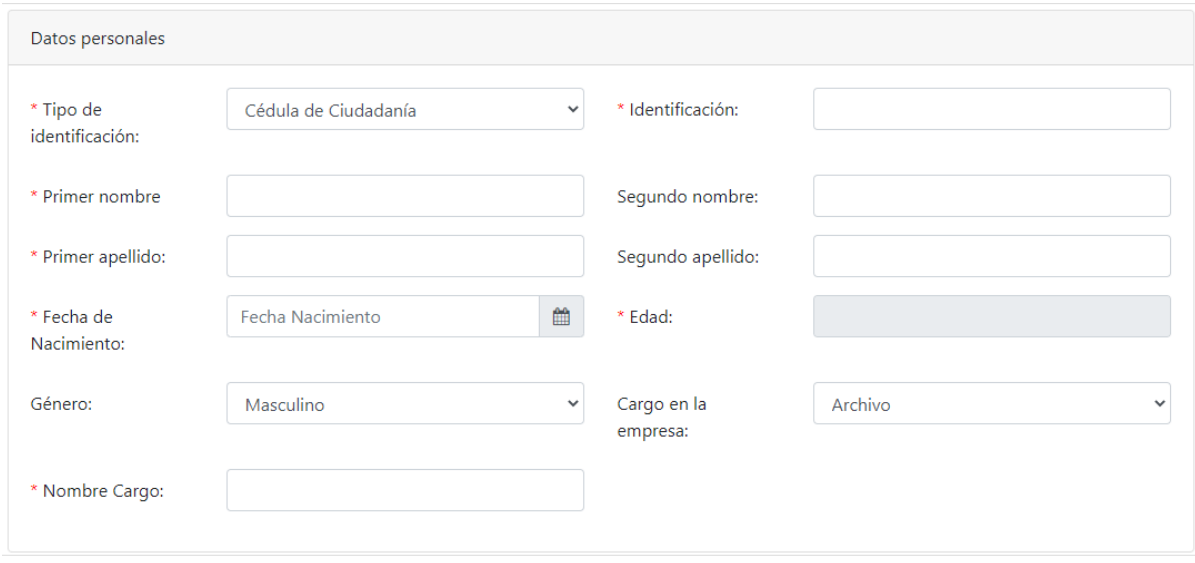

El campo "Tipo de identificación" tiene un menú desplegable con las opciones admitidas. Haga clic sobre este para visualizarlas y elija la apropiada para el caso.

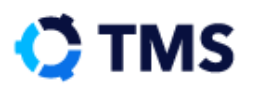

 $\hat{\mathbf{x}}$ 

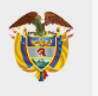

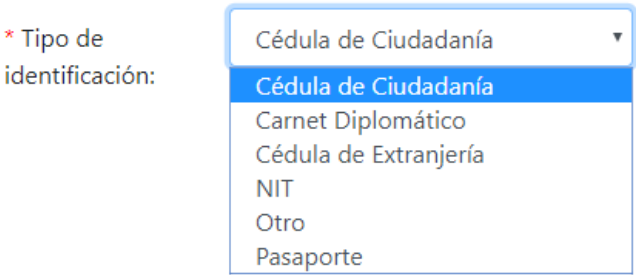

Los campos "Identificación", "Primer nombre", "Segundo nombre", "Primer apellido" y "Segundo apellido", son de texto y deberá hacer clic sobre estos para ingresar la información.

El campo "Fecha de Nacimiento" tiene un botón "Calendario" en el cual deberá hacer clic para que se muestre una ventana con un calendario en el que podrá seleccionar la fecha.

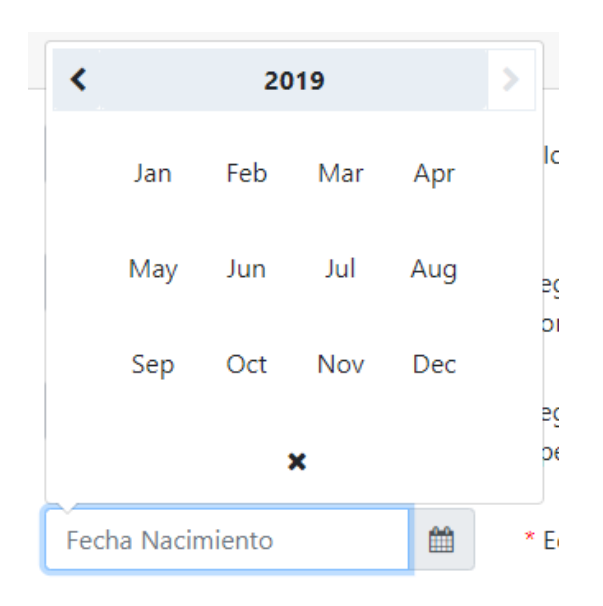

El campo se llenará con la fecha y el siguiente, que es "Edad", se llenará de manera de automática con la selección anterior.

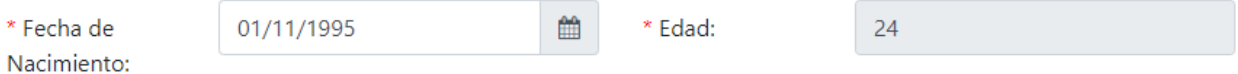

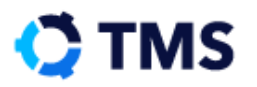

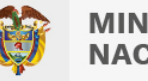

El campo "Género" es un menú desplegable con dos opciones, haga clic sobre él para ver las opciones.

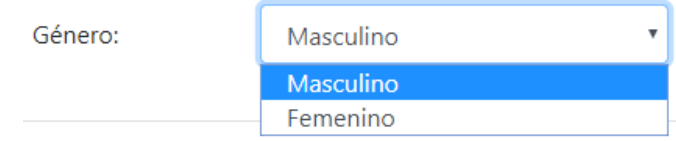

El campo "Cargo en la empresa" es de tipo desplegable, deberá hacer clic en este botón y seleccionar la que se ajuste a su caso.

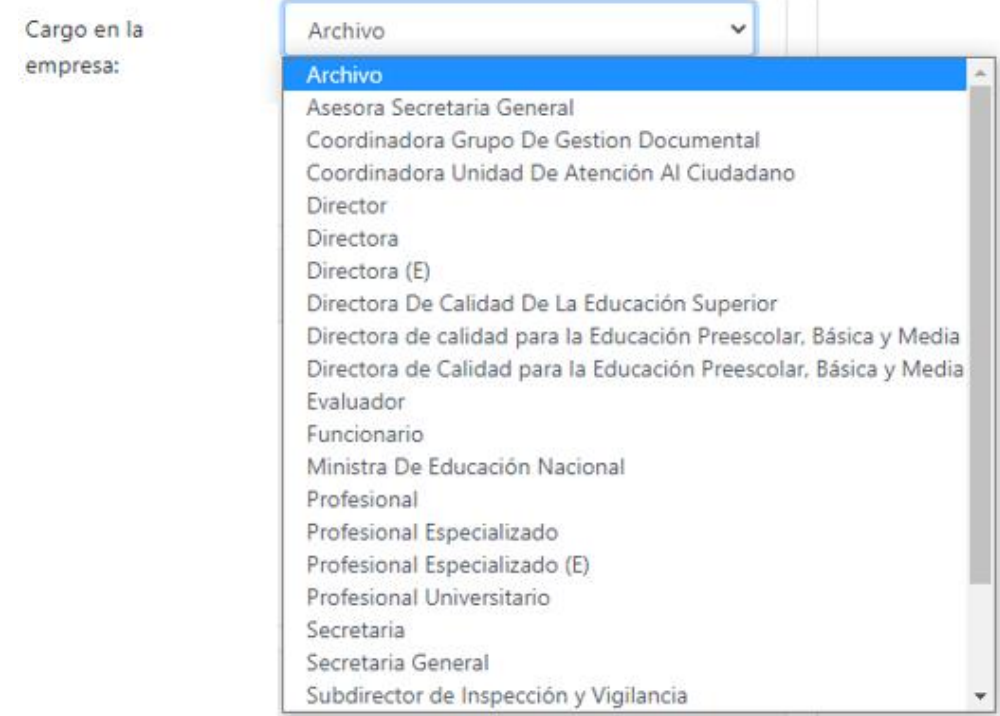

Finalmente estará el campo "Nombre Cargo" este es de texto abierto, deberá hacer clic sobre este y diligenciar el nombre del cargo en la empresa.

\* Nombre Cargo:

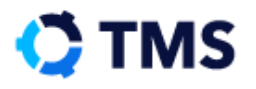

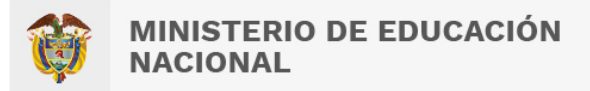

#### **2.2.4 Lugar de expedición del documento**

El bloque "Lugar de expedición del documento" tiene tres campos con menú desplegable, estos son "País", "Departamento" y "Ciudad".

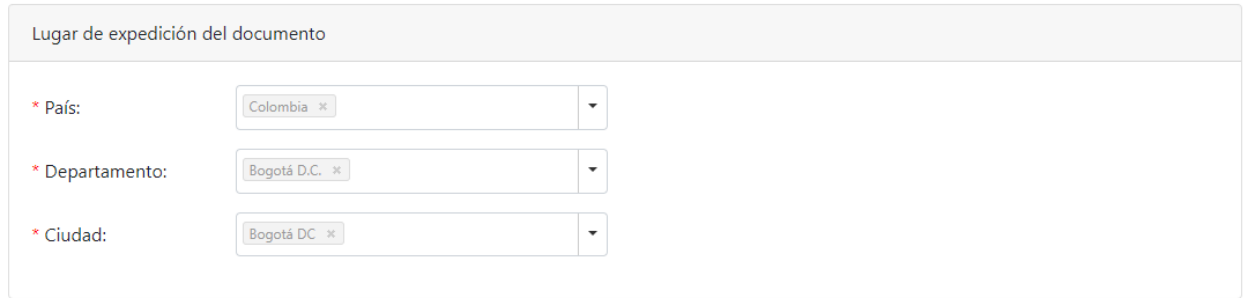

En estos campos, haga clic sobre el botón "Desplegar" ubicado al final del campo para ver las opciones. También puede digitar parcialmente la opción deseada para aplicar un filtro y hallarla rapidamente.

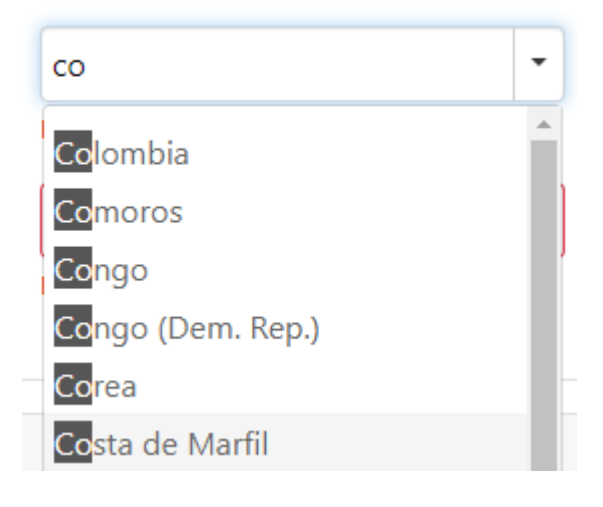

El campo se llenará con su selección.

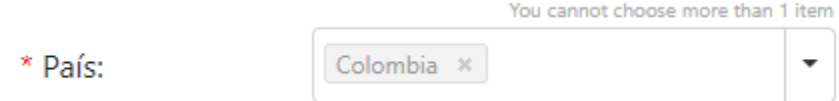

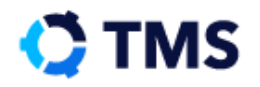

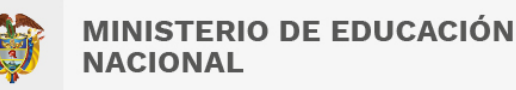

#### **2.2.1 Datos de ubicación**

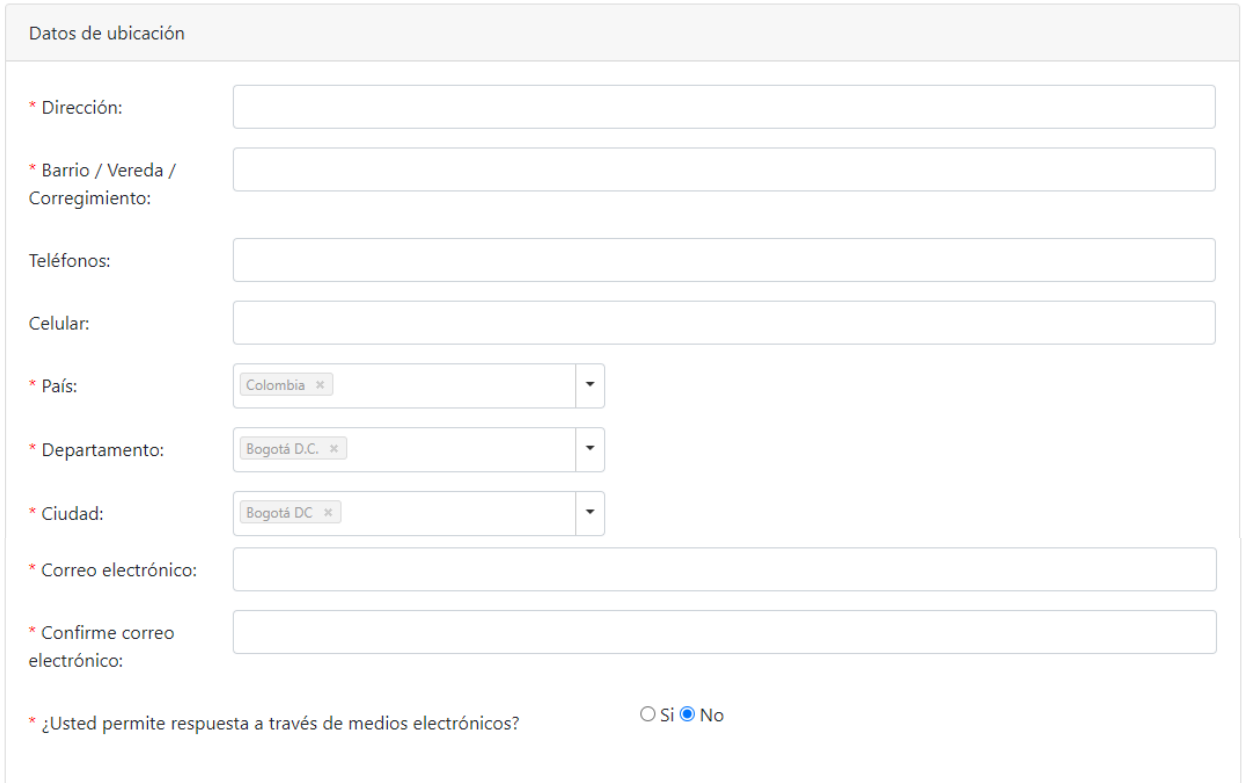

El bloque "Datos de ubicación" se compone de diez campos.

Los campos "Dirección", "Barrio/ Vereda/ Corregimiento", "Teléfonos", "Celular", "Correo electrónico" y "Confirme correo electrónico" son de texto y para llenarlos deberá hacer clic sobre ellos y digitar la información. En cambio, "País", "Departamento" y "Ciudad" cuentan con menú desplegable de modo que deberá hacer clic en el botón "Desplegar" para ver las opciones y elegir alguna de la lista. Podrá digitar parcialmente la opción deseada para aplicar un filtro y hallarla rápidamente.

Luego encontrará un campo de selección binaria en el que deberá escoger entre "Sí" y "No" para la pregunta "¿Usted permite respuesta a través de medios electrónicos?", con ello confirmará que autoriza recibir respuesta a su solicitud en los medios electrónicos registrados en este bloque.

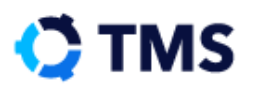

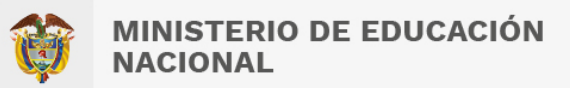

#### **2.2.2 Datos de Login**

El siguiente bloque es "Datos de Login", el cual contiene tres campos.

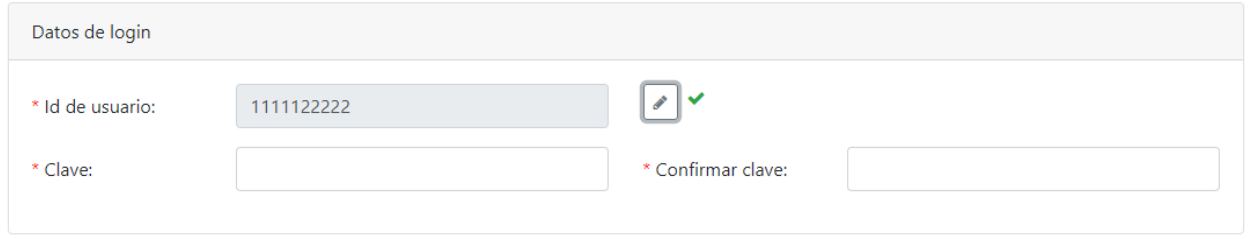

En este bloque el campo "Id de usuario" se llenará automáticamente con el número de identificación registrado al inicio del formulario, en caso querer modificarlo, deberá hacer clic en el botón "Editar", ubicado al lado del campo.

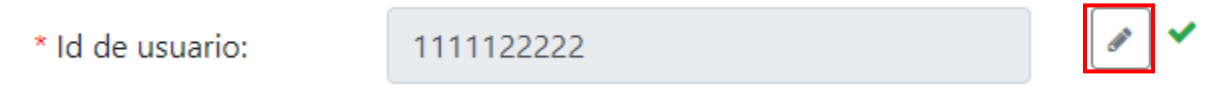

Los otros dos campos serán para asignar una clave con la cual ingresará al sistema y el otro es la confirmación de la misma.

\* Confirmar clave:

\* Clave:

Una vez haya llenado todos los campos, diríjase a la parte inferior, realice la prueba *captcha* que se le propone, active el *check box* para aceptar los "Términos y Condiciones" y haga clic en "Registrar".

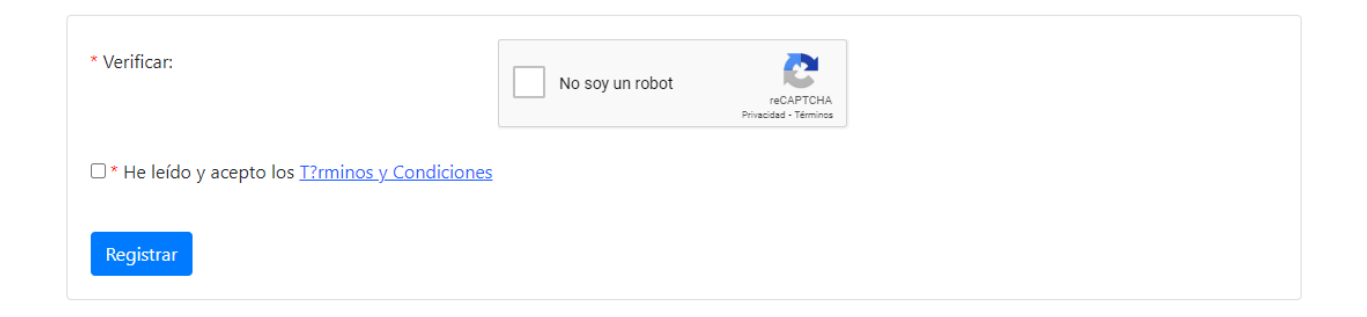

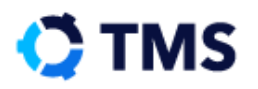

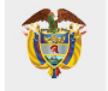

Si hacen falta campos, el sistema los señalará en rojo para que finalice el diligenciamiento. Cuando todos los campos se encuentran en orden, el registro se realizará con éxito. Aparece entonces un cuadro de diálogo que confirma el registro del usuario. Haga clic en "Aceptar".

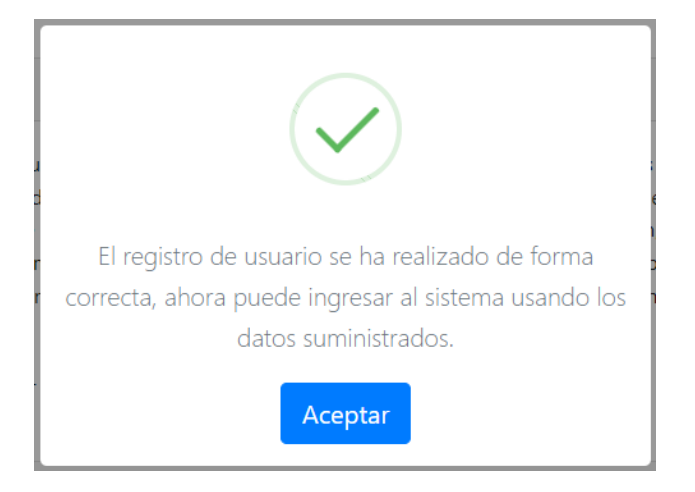

Cierre la ventana para ver la interfaz de ingreso nuevamente. Allí debe realizar el inicio de sesión. Si necesita ayuda con este proceso diríjase al capítulo **¿Cómo inicio sesión?**, o haga [clic aquí.](#page-26-0)

La primera vez que realice el ingreso, el sistema le solicitará que realice un cambio de contraseña por seguridad. Se presentará el siguiente bloque:

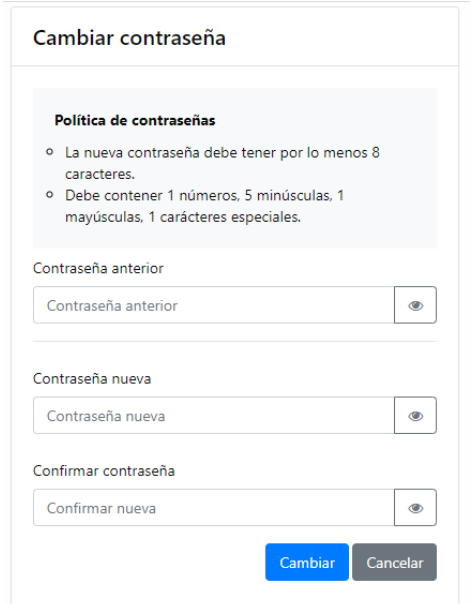

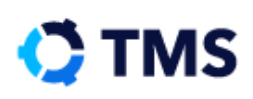

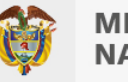

En la parte superior se mostrarán los parámetros para realizar el cambio.

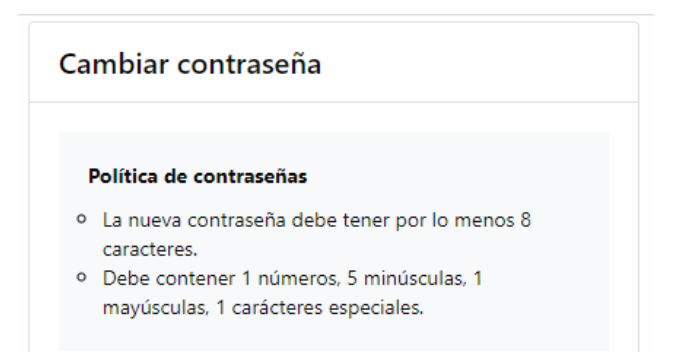

Ahora, en el primer campo disponible digite en el primer campo su contraseña anterior para validar su identidad.

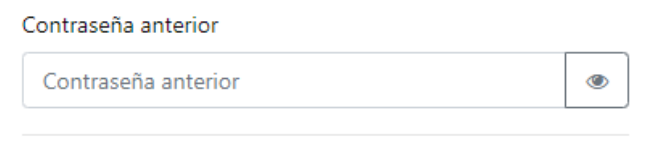

Continúe con el siguiente campo en el que deberá ingresar la contraseña nueva cumpliendo con los parámetros. En el siguiente campo ingrese de nuevo la contraseña para confirmar que la digitación es correcta.

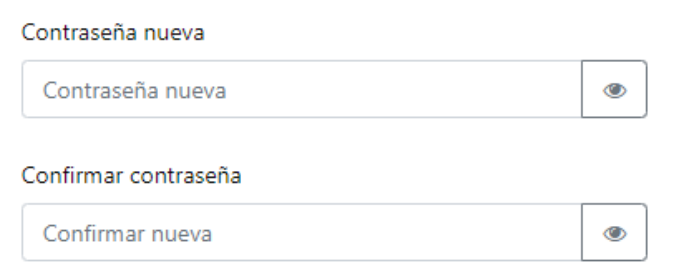

Haga clic en el botón "Ver" ubicado al final de cada campo para confirmar que la contraseña fue ingresada de manera correcta.

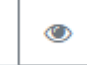

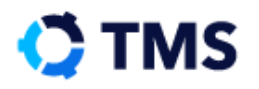

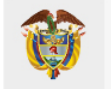

Al terminar haga clic en "Cambiar" para confirma que cumple con los parámetros e ingresar a la plataforma.

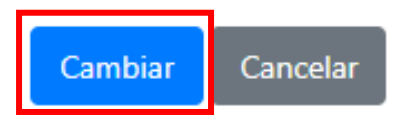

## <span id="page-26-0"></span>**3. ¿Cómo inicio sesión?**

Después de crear su cuenta, ingrese al sistema y digite su usuario y contraseña en los campos correspondientes. Al finalizar haga clic en "Ingresar".

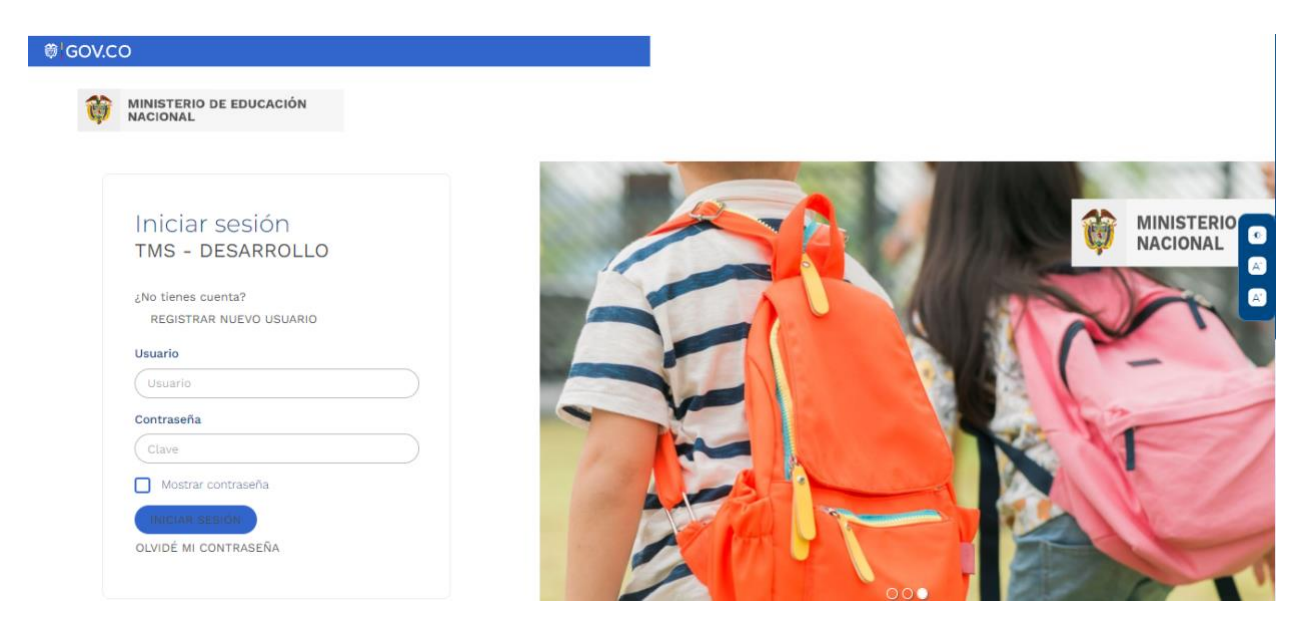

Al ingresar, se presenta la **Interfaz de Bienvenida**, donde encontrará el **Menú lateral**, por medio del cual podrá actualizar sus datos, ir a la bandeja de tareas asignadas y crear nuevas solicitudes.

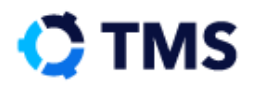

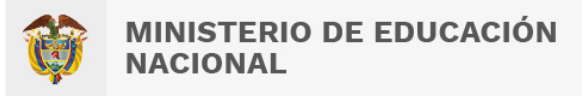

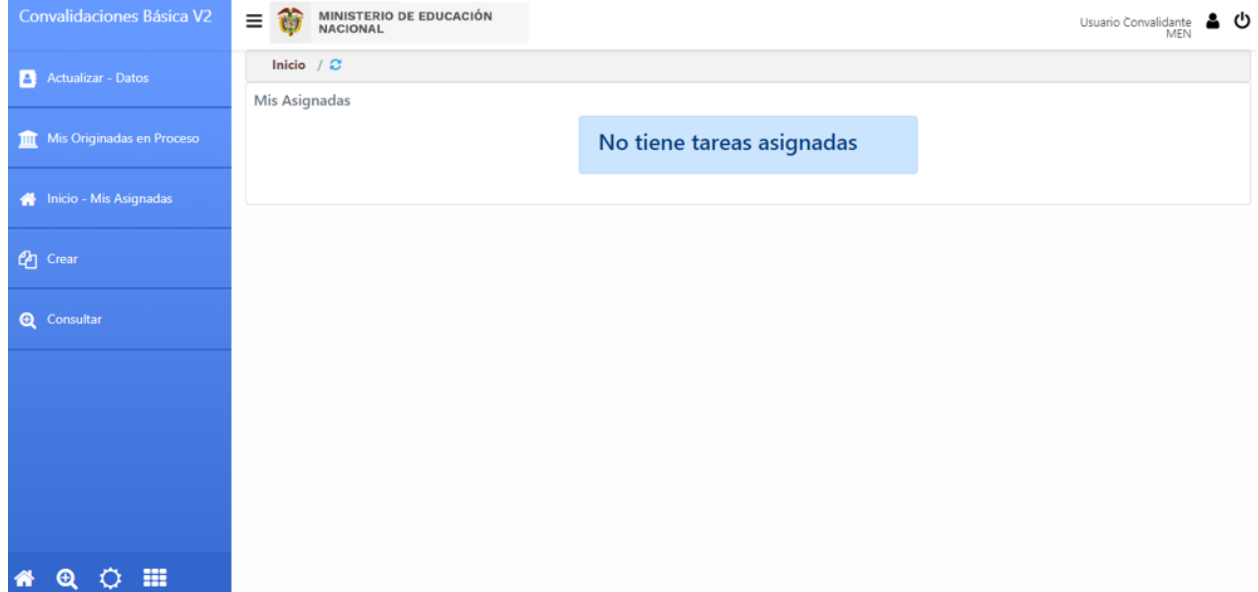

Cuando desee cerrar sesión de manera segura, diríjase a la esquina superior derecha, donde encontrará el botón "Salir" o simplemente cierre la ventana.

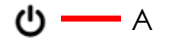

• A: Salir

## <span id="page-27-0"></span>**4. ¿Cómo es la plataforma?**

El portal del ciudadano presenta una interfaz de bienvenida en la cual podrá acceder al detalle de sus solicitudes y hacer el correspondiente seguimiento.

#### <span id="page-27-1"></span>**4.1. Interfaz de bienvenida**

En ella se encuentran las tareas pendientes que puedan haberse generado por procesos solicitados previamente y el **Menú lateral**.

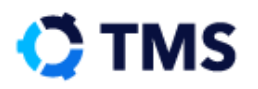

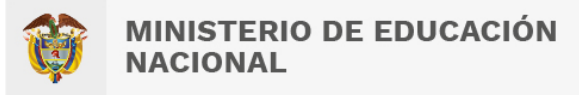

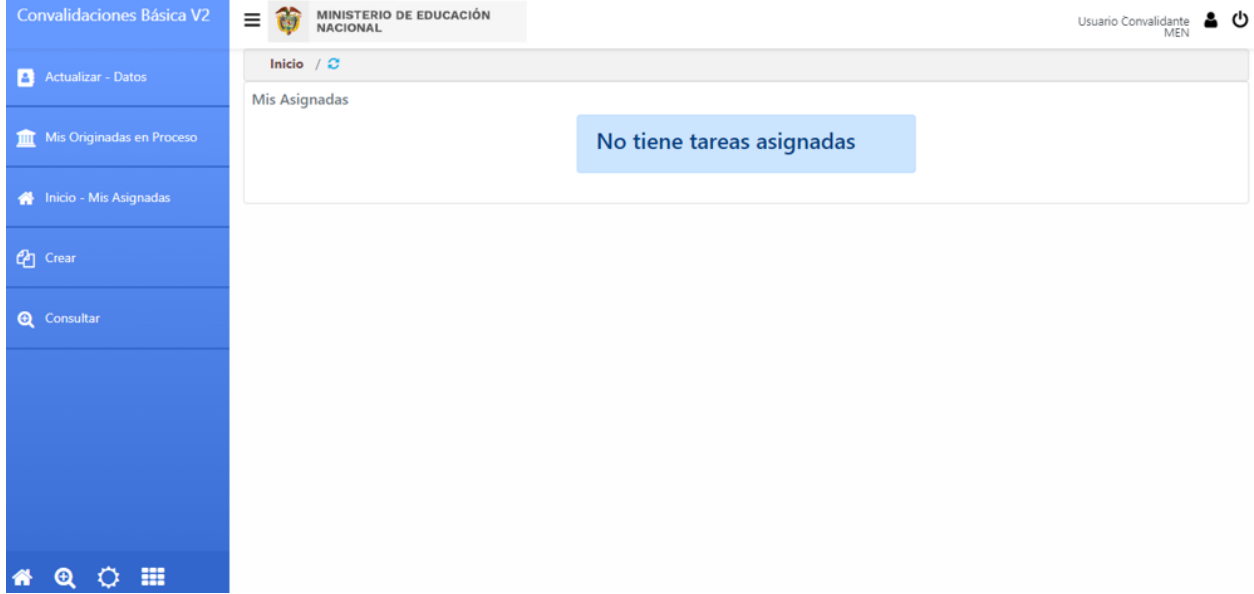

## <span id="page-28-0"></span>**5. ¿Qué ajustes puedo realizar a mi cuenta?**

Al ingresar a la plataforma se presenta ante el usuario la **Interfaz de Bienvenida**, desde la cual podrá actualizar sus datos y cambiar la contraseña de su cuenta.

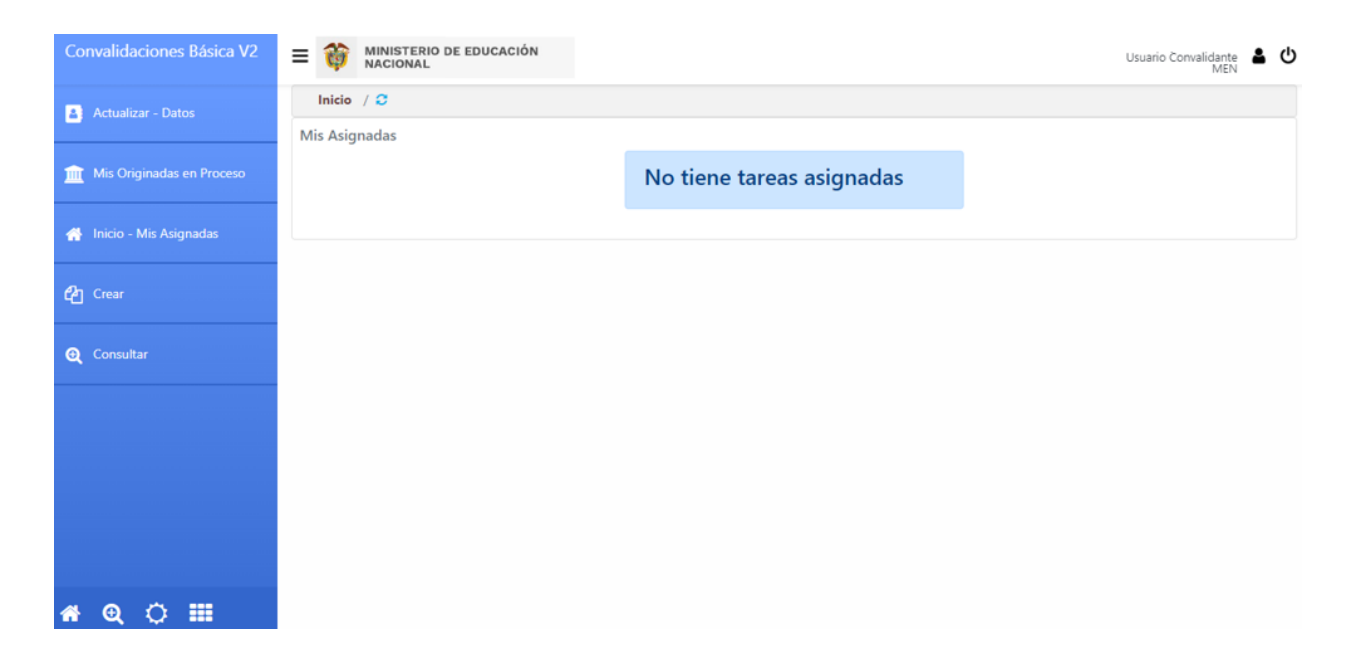

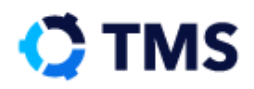

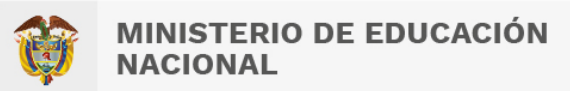

### <span id="page-29-0"></span>**5.1. ¿Cómo cambio la contraseña?**

En la interfaz de bienvenida, haga clic en "Cambiar la clave de acceso al sistema" para que aparezca una ventana emergente con el título **Cambiar contraseña.** Este tiene la siguiente disposición:

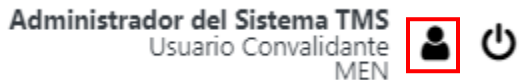

Una vez se haga clic en esta opción, se presentarán los diferentes campos para el cambio de la contraseña, esta ventana se verá de la siguiente manera:

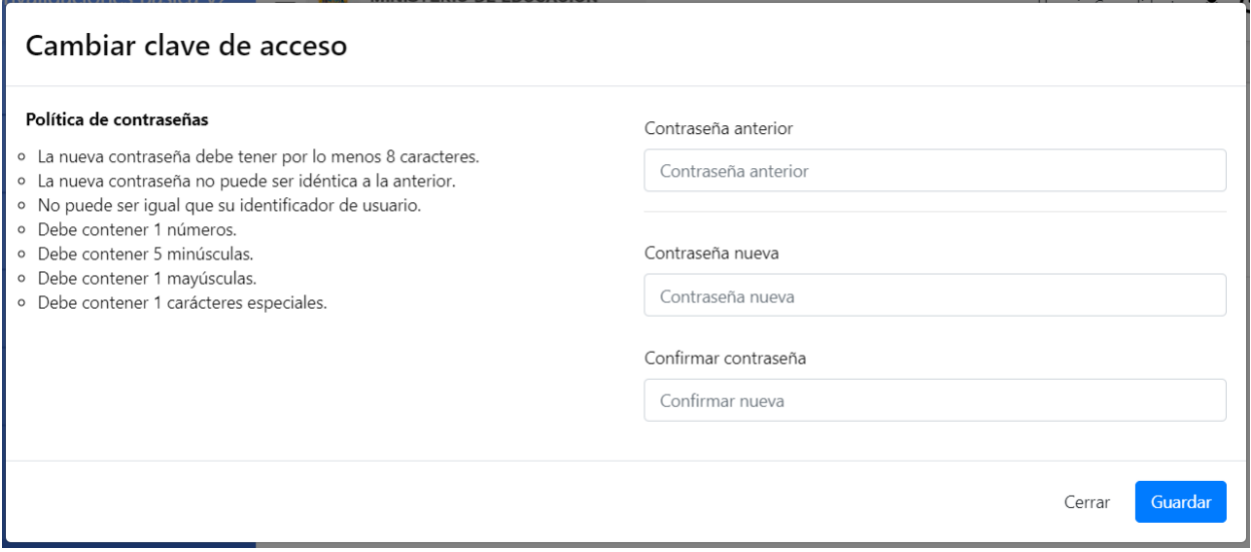

En la parte izquierda de la ventana emergente, encontrará los parámetros que debe tener la contraseña y al lado derecho se podrán ver tres campos. Ingrese primero la contraseña anterior, en el siguiente la contraseña nueva y en el último una vez más la nueva contraseña para verificar que no existen errores de digitación. Al llenar todos los campos haga clic en "Guardar".

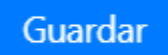

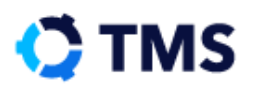

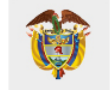

Se muestra entonces un cuadro de diálogo que confirma que el cambio se realizó de manera exitosa.

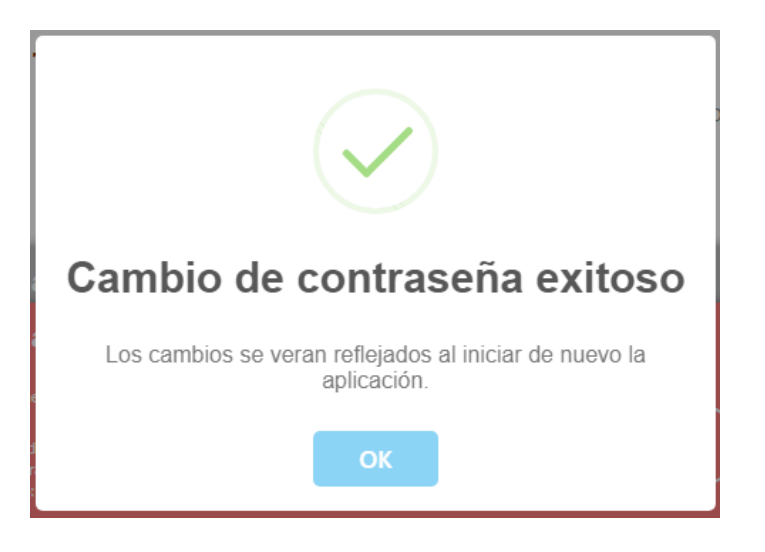

De aquí en adelante cada vez que ingrese al sistema, debe hacer uso de la nueva contraseña.

### <span id="page-30-0"></span>**5.2. ¿Cómo actualizo mis datos?**

Si requiere actualizar sus datos, en la **Interfaz de Bienvenida,** diríjase al **Menú lateral** y haga clic en la opción "Actualizar – Datos".

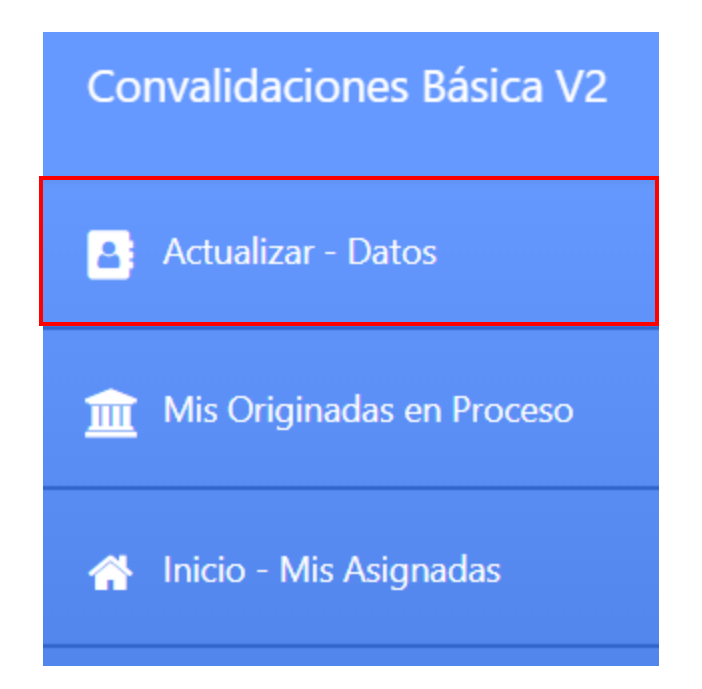

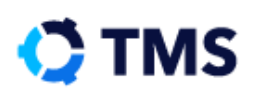

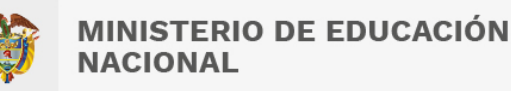

Aparecerá, en el **Área de Interacción** el formulario de registro, con algunos campos habilitados para que realice los cambios necesarios.

#### Actualización de Persona Natural

Apreciado(a) ciudadano(a). Tenga en cuenta que la creación de un usuario en el sistema de Convalidaciones de estudios de preescolar, básica y media, se realiza con el fin de tramitar solicitudes de convalidación de estudios provenientes del exterior que sean equivalentes a la educación preescolar, básica y media en Colombia, a nombre propio, a favor de un menor de edad o de un tercero. Por esta razón, el usuario registrado será el solicitante de la convalidación y, por tanto, debe ser mayor de edad (18 años de acuerdo con ----), toda vez que es esta persona la encargada de realizar el seguimiento al trámite de convalidación y será la persona contactada para que sea notificado el Acto Administrativo que decide la petición de convalidación.

#### (\*) Campos obligatorios.

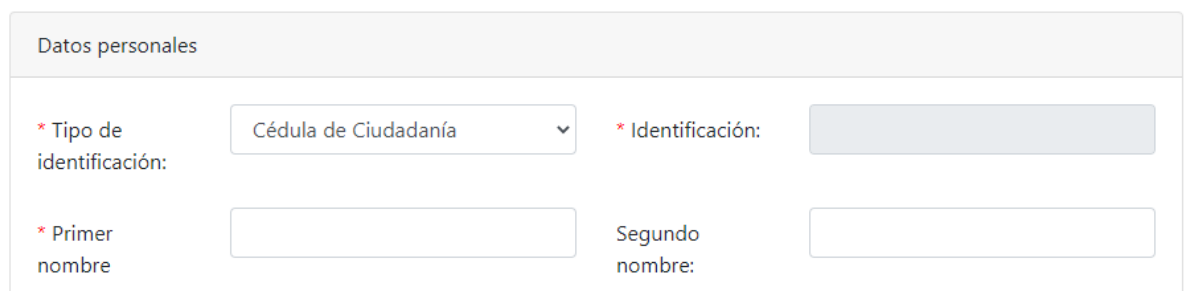

Mediante la barra de desplazamiento, diríjase a la parte inferior del formulario y, cuando haya terminado todos los cambios, haga clic en "Actualizar".

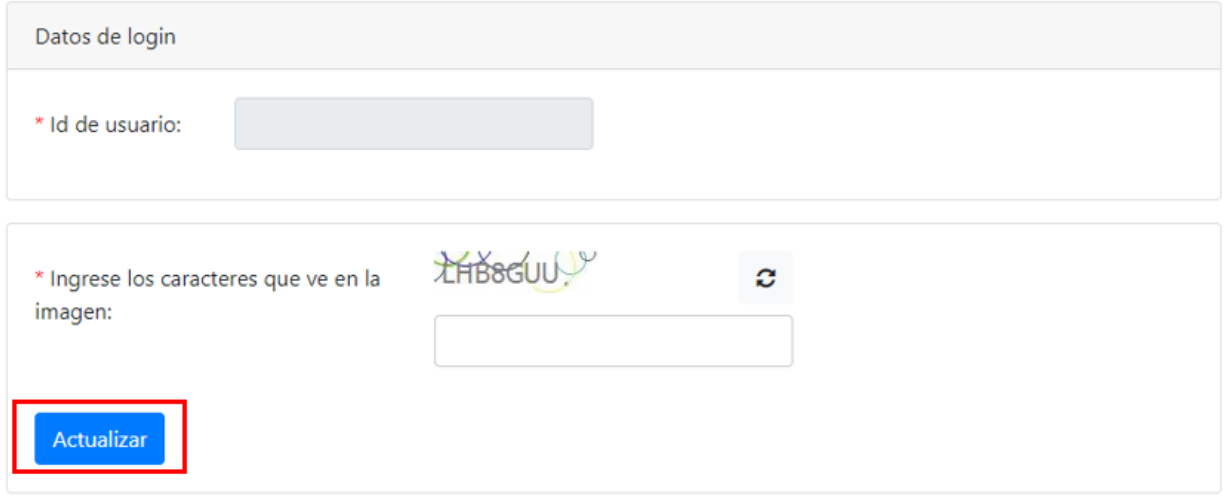

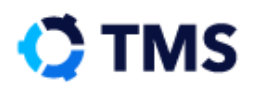

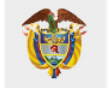

Posterior a ello, aparece un cuadro de diálogo que confirma el cambio. Haga clic en "Aceptar" para continuar.

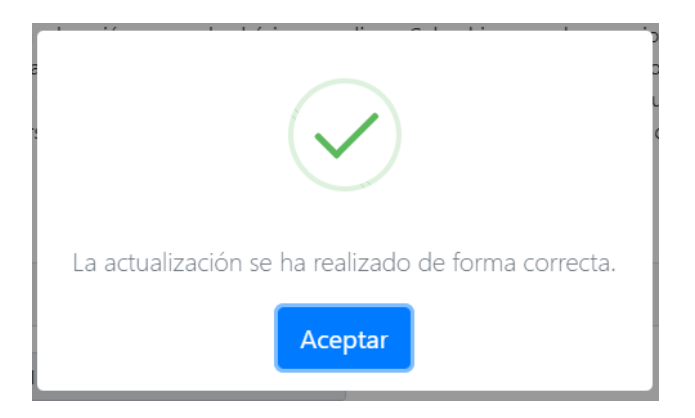

## <span id="page-32-0"></span>**6. ¿Cómo solicito una nueva convalidación?**

Después de haber realizado el registro e iniciado sesión, el usuario se encontrará con la **Interfaz de Bienvenida**.

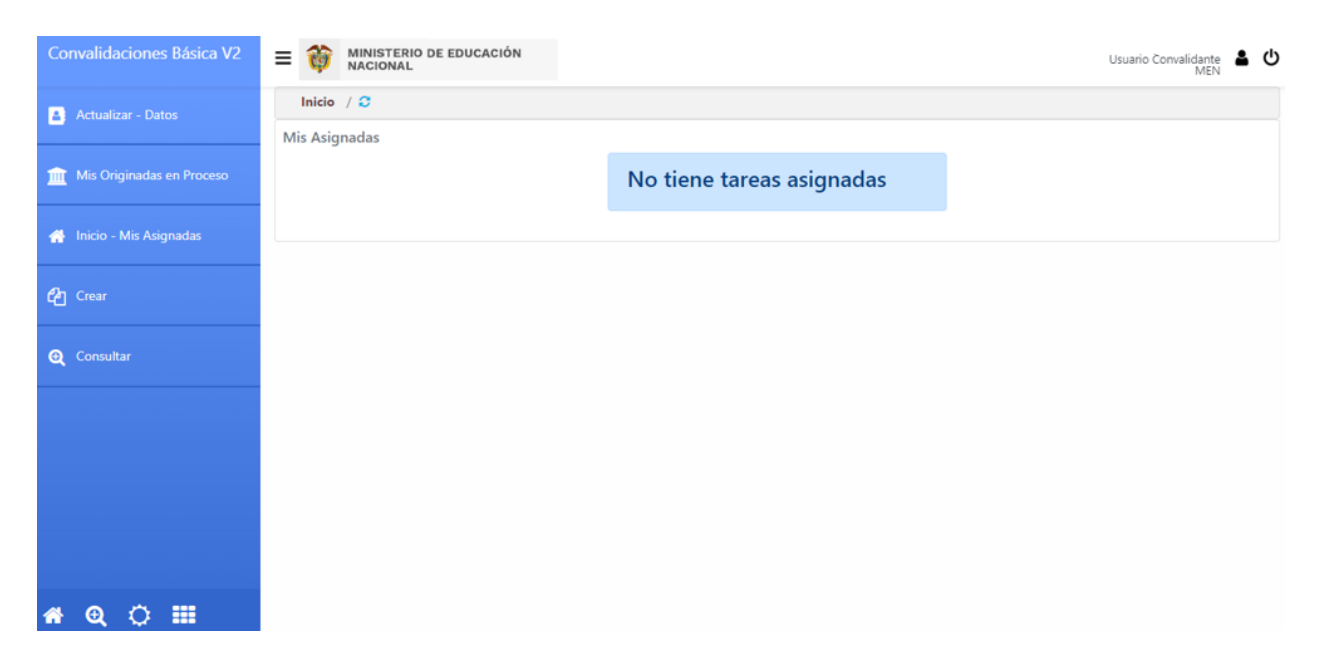

Diríjase al **Menú lateral** y haga clic en "Crear".

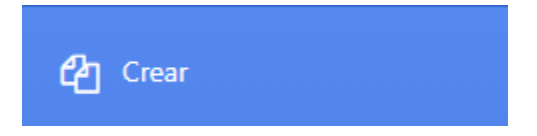

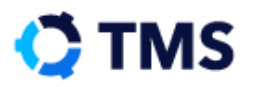

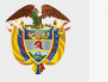

#### Se desplegarán entonces las opciones para crear nuevos documentos con las que se cuenta:

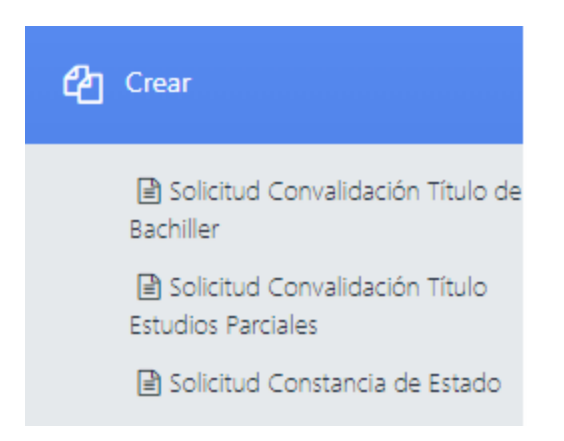

#### Para crear una nueva convalidación tendrá dos opciones:

- Solicitud de convalidación Título de Bachiller
- Solicitud convalidación título Estudios Parciales

Para realizar la solicitud correctamente tenga en cuenta la siguiente distinción:

- **Título Bachiller:** Es el reconocimiento de los Títulos de Bachiller Académico o Técnico en la Especialidad cursada para acceso a la Educación Superior de nuestro país.
- **Estudios Parciales:** Es el reconocimiento de los Estudios Parciales (cursos, años o grados) de Preescolar, Básica y Media. Se convalidan solo grados Terminados y/o Aprobados.

Al hacer clic sobre cualquiera, en el **Área de interacción** se realizará una pregunta al Convalidante, que busca saber si el Convalidante ya ha realizado este trámite con anterioridad y así evitar que pierda tiempo realizando el proceso completo cuando su solicitud anterior ya tiene un Acto Administrativo y solo necesitaría pedirlo directamente.

Lea con detenimiento la pregunta y al terminar, diríjase al campo para seleccionar la respuesta, si responde "SI" le mostrará un mensaje con indicaciones para pedir el Acto Administrativo, si la respuesta es "NO", le permitirá continuar con el diligenciamiento del formulario de solicitud.

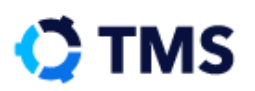

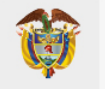

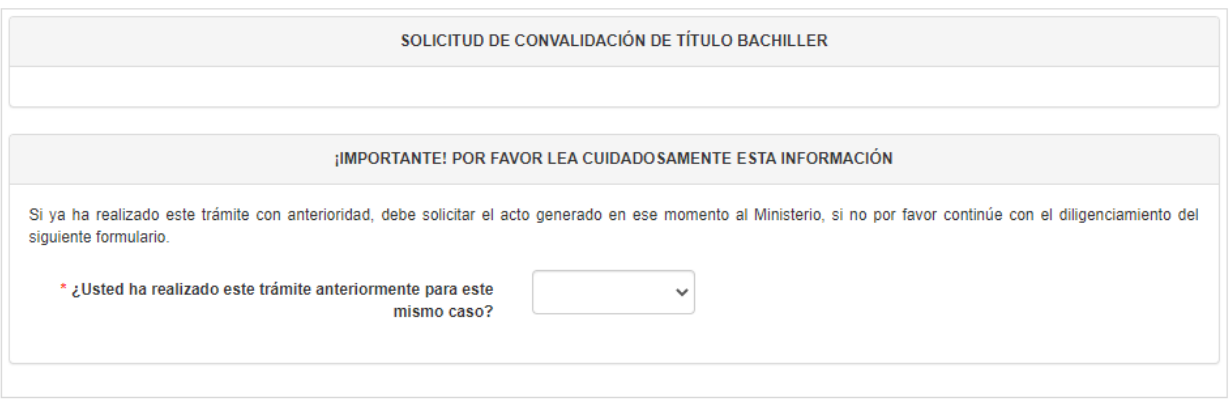

#### <span id="page-34-0"></span>**6.1. Solicitud de convalidación de título de bachiller**

**Nota:** Al final del documento se encontrará la opción para adjuntar más documentos si así lo desea el convalidante. También se encontrará la opción para aceptar términos y condiciones y la opción final para radicar la solicitud.

El formulario para registrar solicitudes de convalidación de títulos de bachiller es el siguiente:

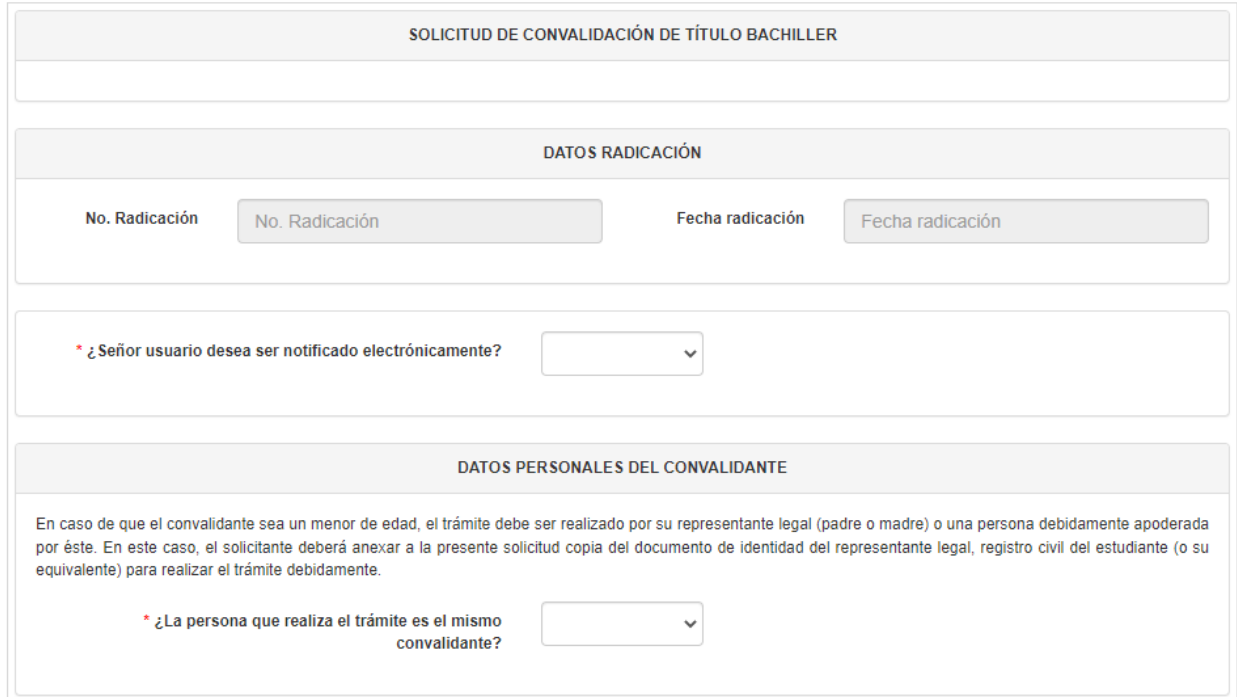

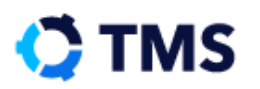

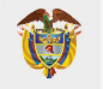

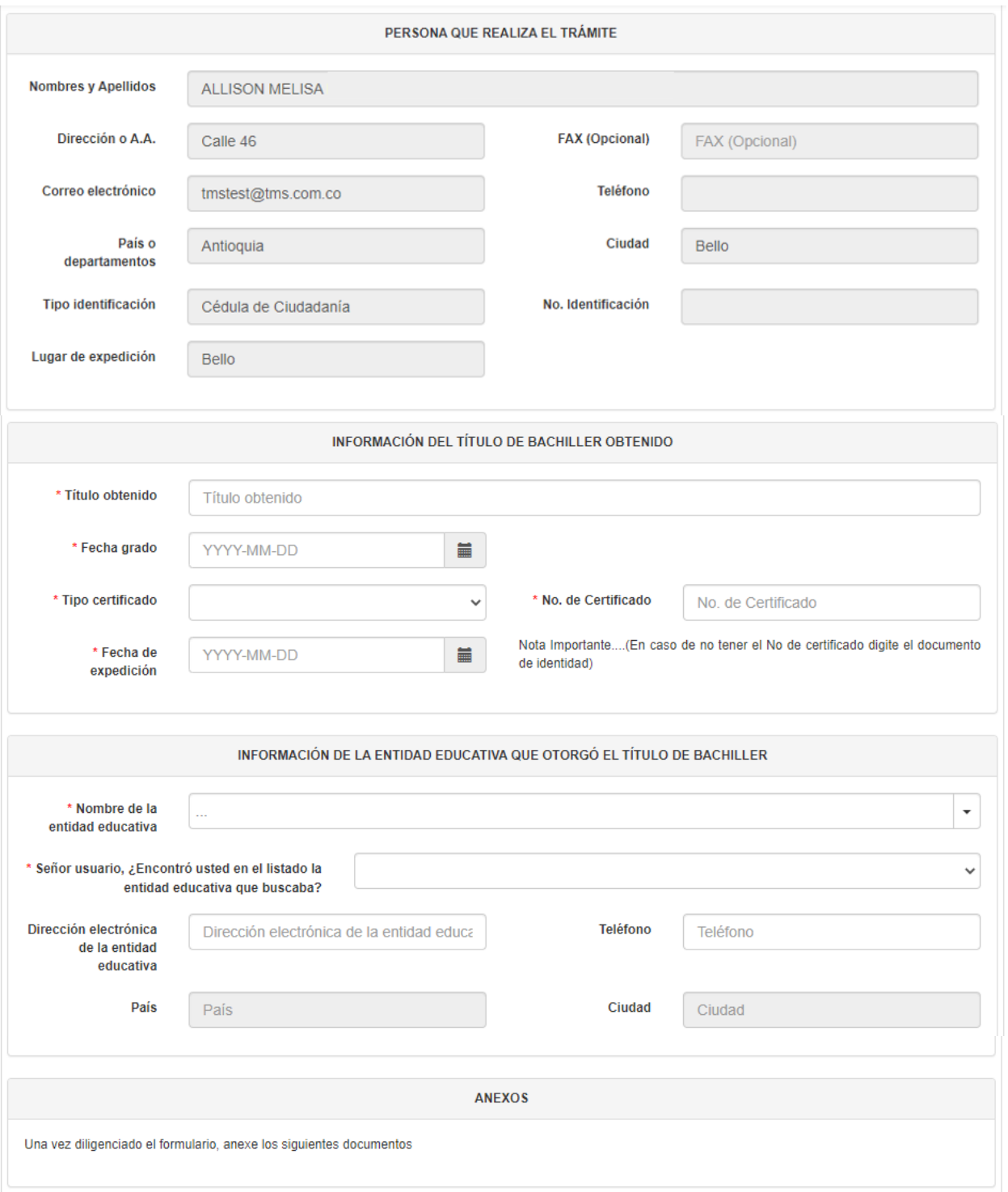
### Manual de Usuario Convalidaciones Preescolar, Básica y Media - Título Bachiller CD: MEN-MAN-008-2

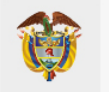

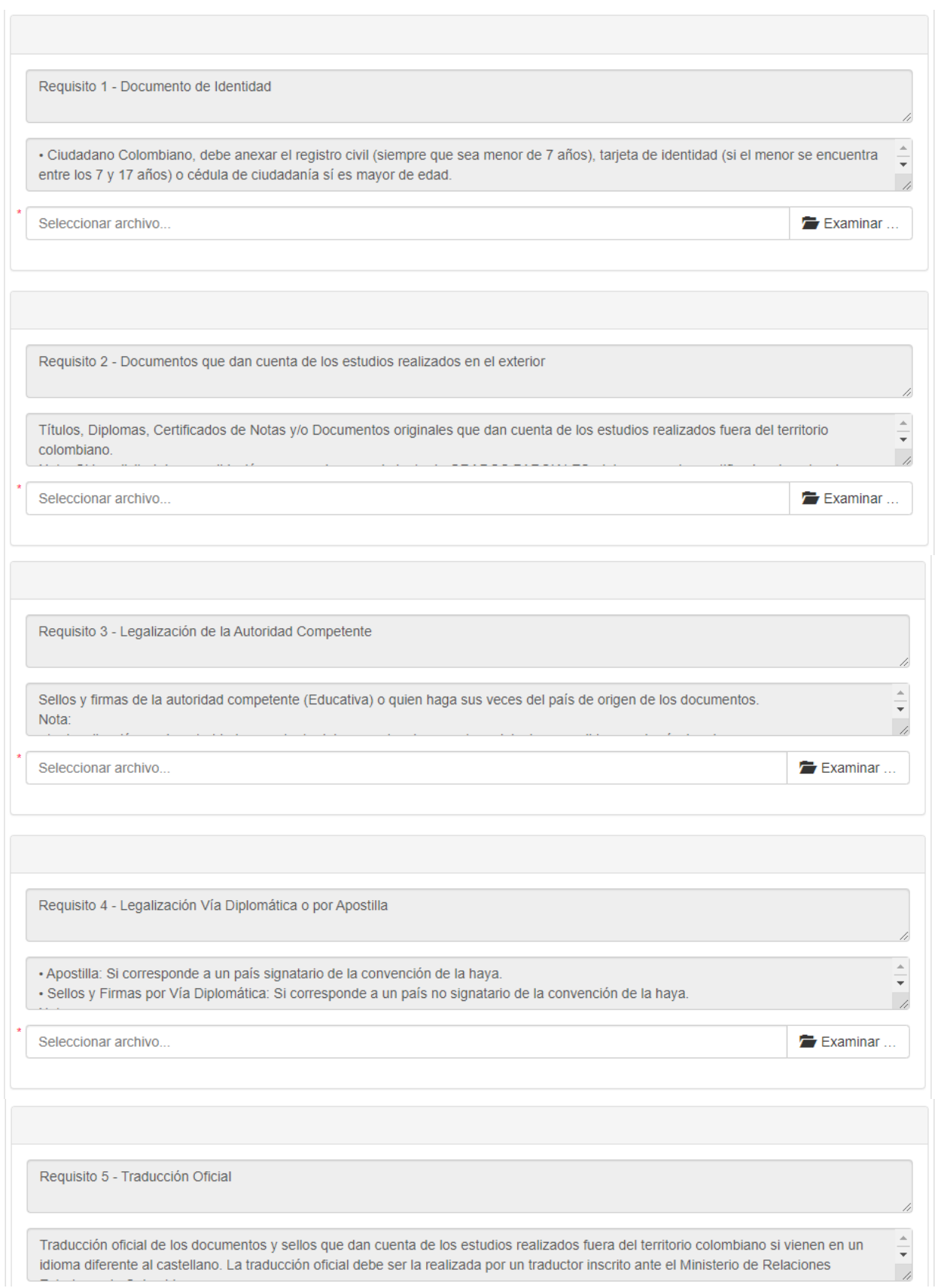

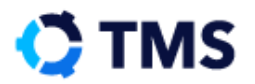

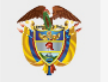

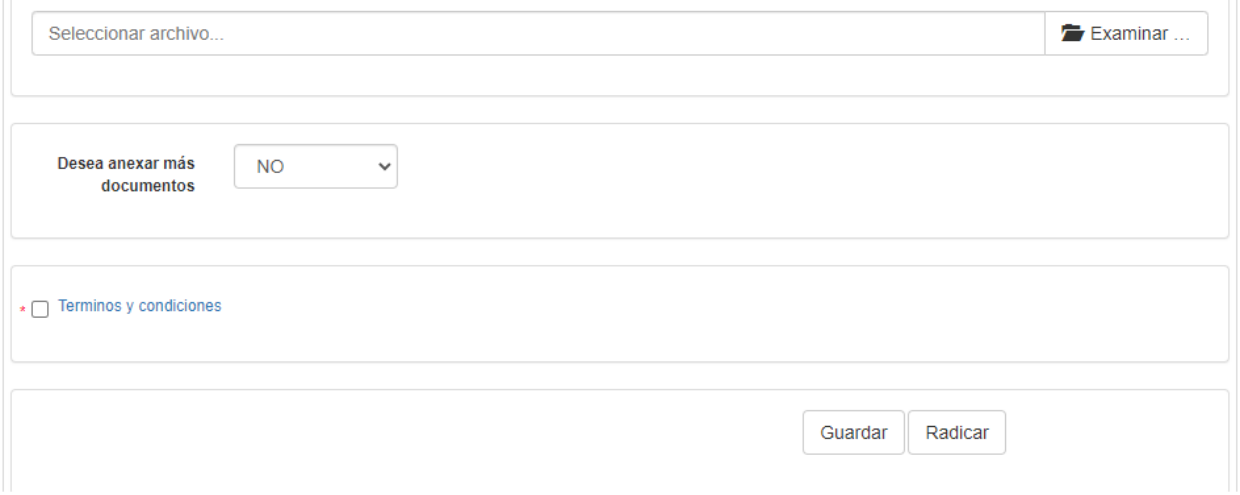

Se presentará el diligenciamiento de este formulario a continuación.

# **Datos Radicación**

El primer bloque del formulario es "Datos Radicación", en el cual se encuentran dos campos que se llenarán automáticamente una vez se radique la solicitud. Los campos son "No. Radicación" y "Fecha radicación".

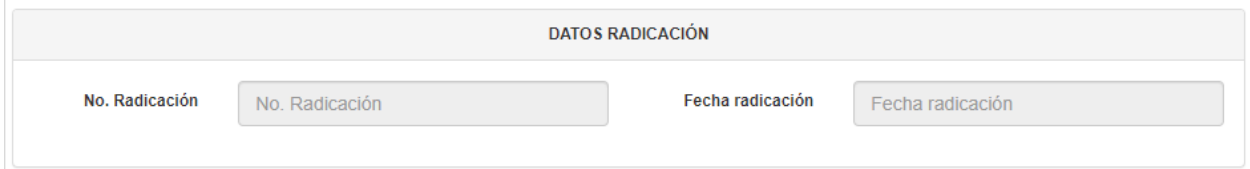

Seguido a estos, encontrará la pregunta "¿Señor usuario desea ser notificado electrónicamente?", el cual es un menú desplegable con las opciones "SI" y "NO". Al elegir "SI", recibirá en su correo todas las notificaciones que se produzcan a raíz del proceso, así como actualización en el estado de la solicitud.

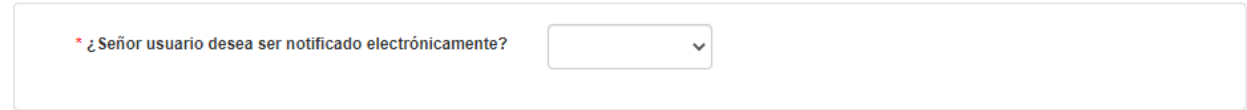

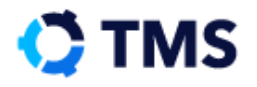

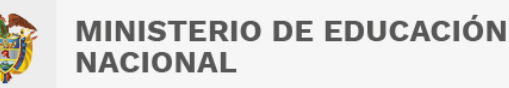

# **Datos Personales del Convalidante**

El siguiente bloque es "Datos personales del convalidante" en el que debe indicarse si el usuario que está realizando la solicitud es también el convalidante.

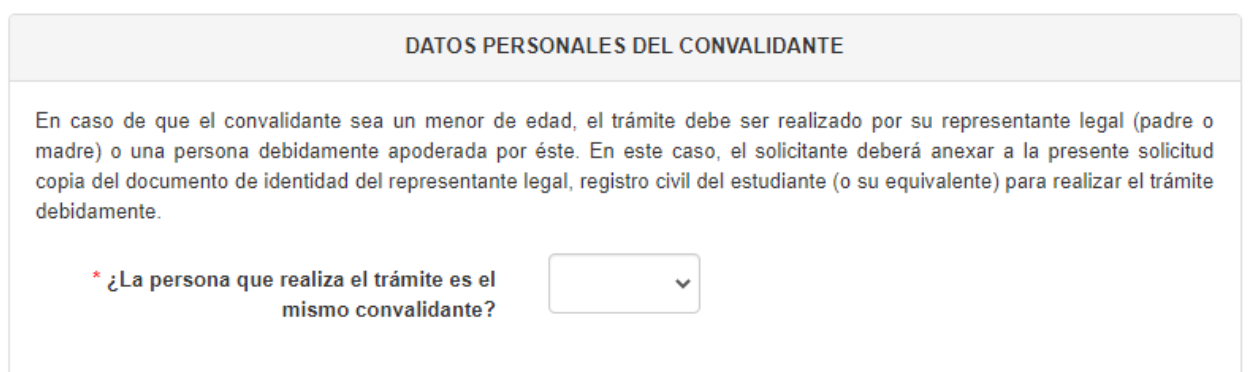

De modo que en el campo "¿La persona que realiza el trámite es el mismo convalidante?" haga clic para desplegar las opciones, estas son:

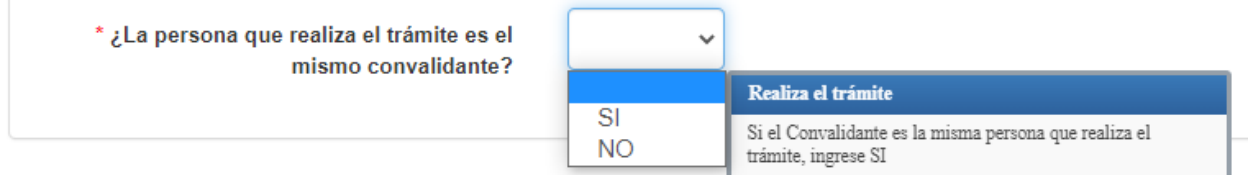

En caso de que el usuario sea el padre o acudiente del convalidante, seleccione "No". Con ello se añadirá un bloque para añadir los datos del convalidante, así como dos campos para añadir anexos los cuales corresponden al registro civil del menor convalidante y el documento de identidad del padre o acudiente que es quien realiza la solicitud.

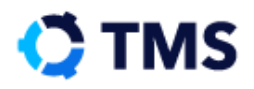

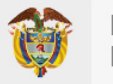

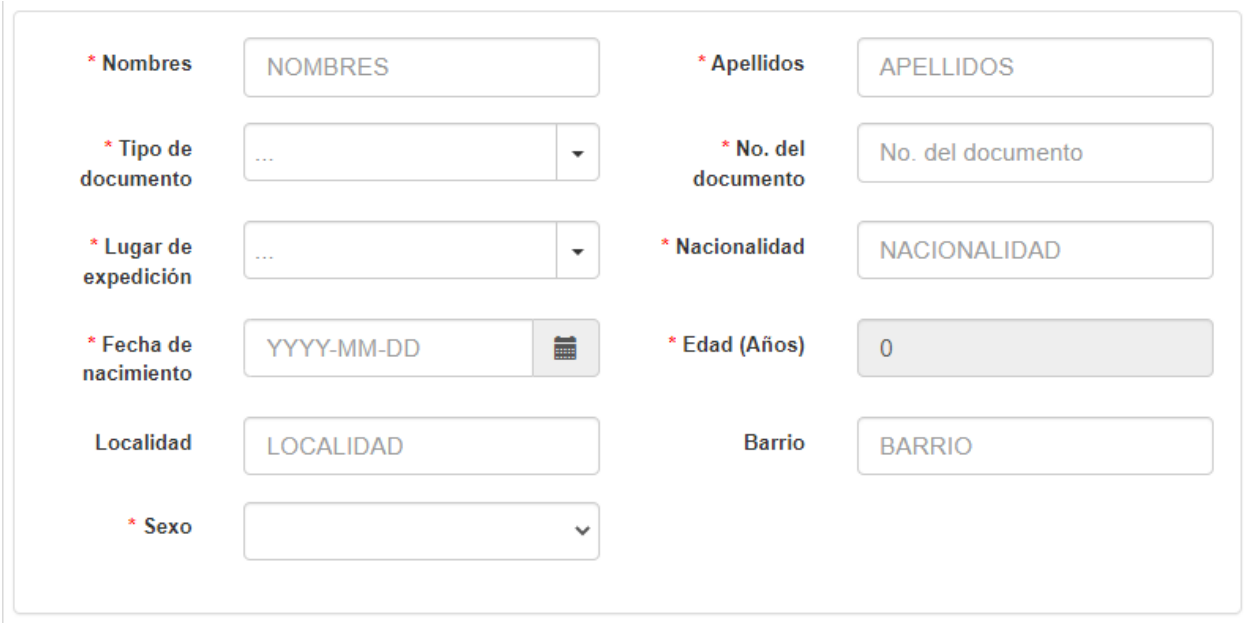

En los campos "Nombres" y "Apellidos" haga clic y digite la información solicitada.

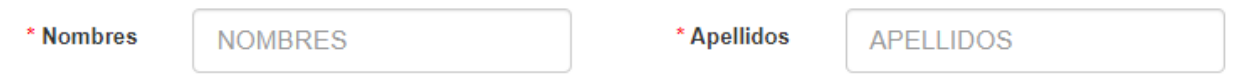

Los campos "Tipo de documento" y "Lugar de expedición" cuentan con un filtro de búsqueda, de modo que puede empezar a digitar total o parcialmente la información y se realizará un filtrado por coincidencias que reducen el número de valores para encontrar más fácil el valor requerido.

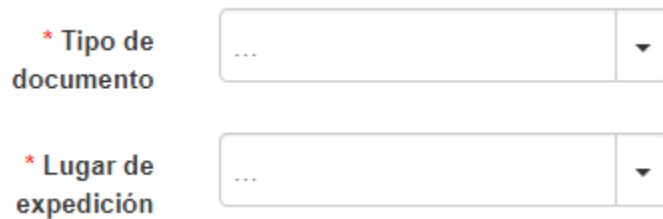

Al hacer clic en estos campos se abrirá la lista de valores que les permitirá seleccionar el valor que corresponda. Se debe ingresar mínimo 3 caracteres en el campo "Lugar de Expedición" para realizar la búsqueda.

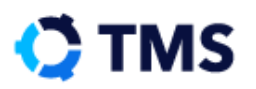

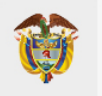

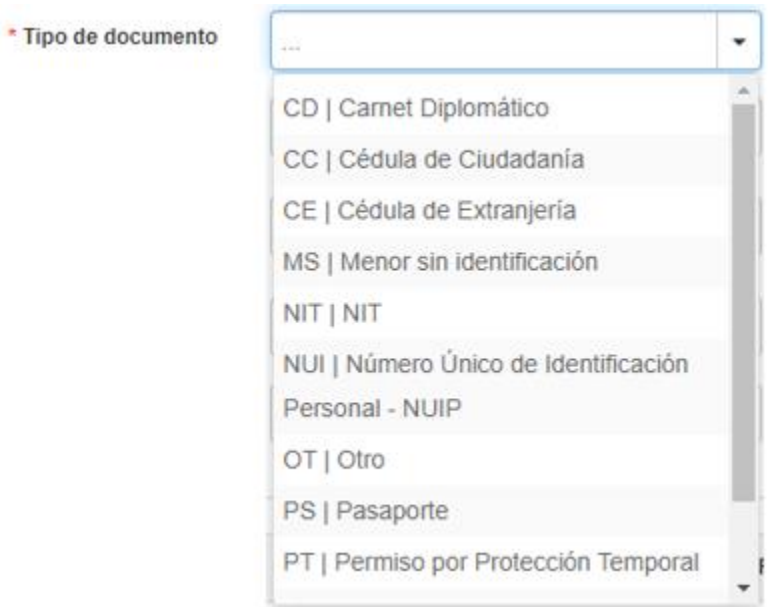

Los campos "No. del documento" y "Nacionalidad" se llenan haciendo clic e ingresando la información.

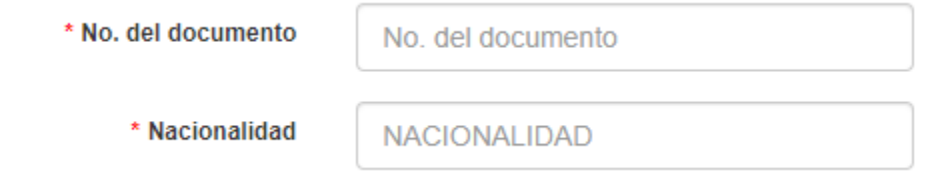

Para llenar el campo "Fecha de Nacimiento" deberá hacer clic en el botón "Calendario", ubicado al final del campo.

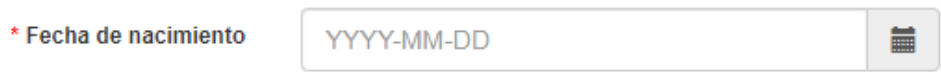

• A: "Calendario"

Con ello se abrirá una ventana con un calendario en el que deberá elegir la fecha solicitada.

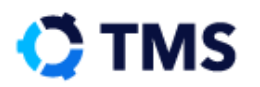

 $\star$ 

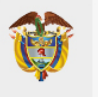

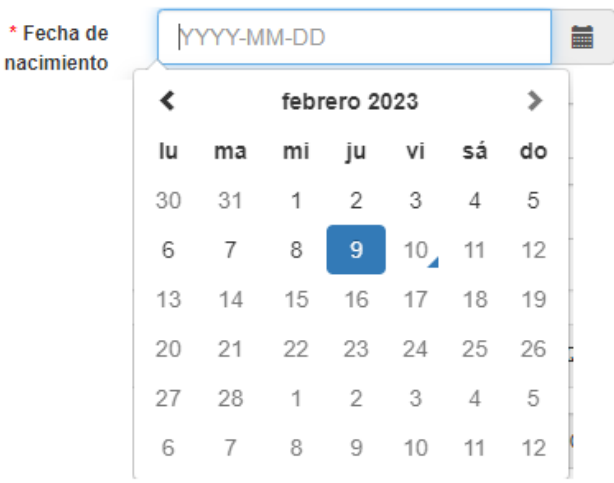

El campo se llenará según su selección.

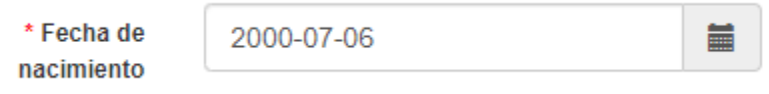

En campo "Años" se calculará automáticamente según la fecha de nacimiento.

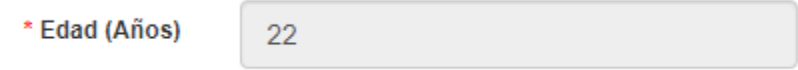

Se debe ingresar los datos Localidad y Barrio dando clic en el campo e ingresando la información.

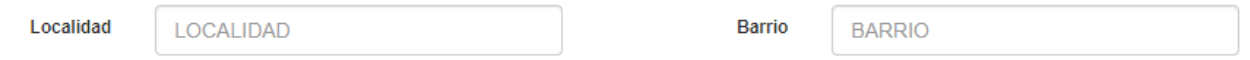

Finalmente, en el campo "Sexo" despliegue las opciones y elija la adecuada.

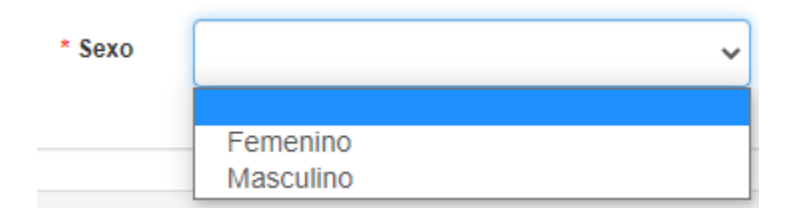

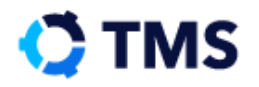

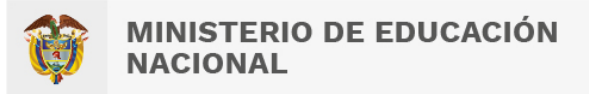

Si, por el contrario, el usuario es el Convalidante, elija la opción "Si". Podrá apreciar que en este caso algunos de los campos que se añaden se encuentran auto poblados con la información que se ingresó en el registro.

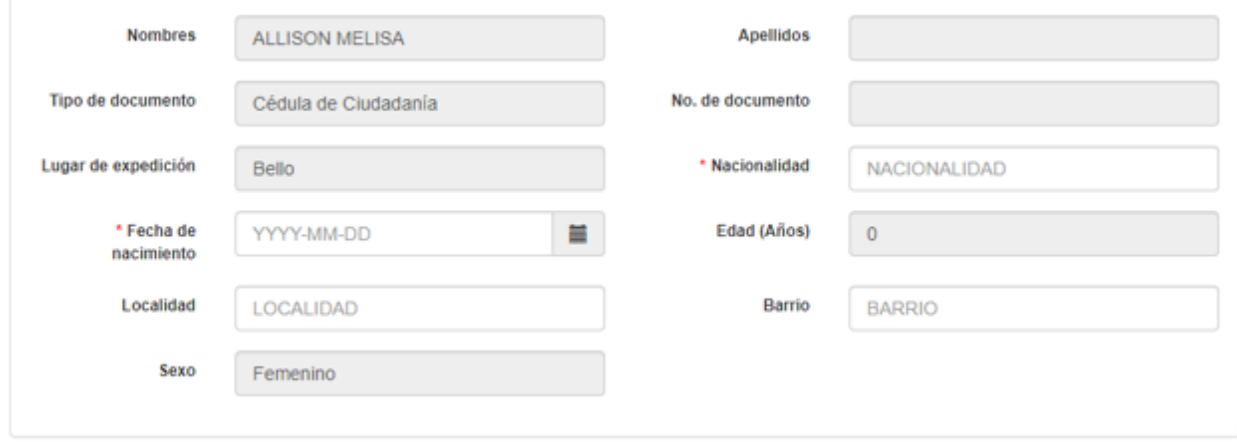

Llene los campos que hagan falta para culminar el diligenciamiento de este bloque.

# **Persona que realiza el trámite**

El bloque "Persona que realiza el trámite" presentará todos sus campos auto poblados con la información que se ingresó en el registro del usuario.

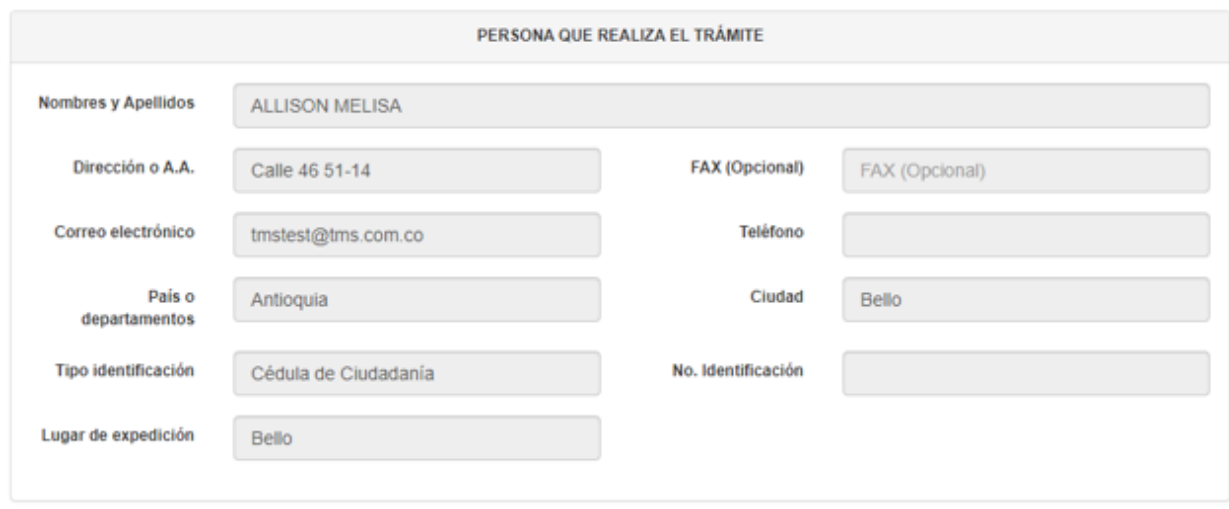

**Información del título de bachiller obtenido**

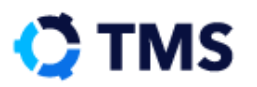

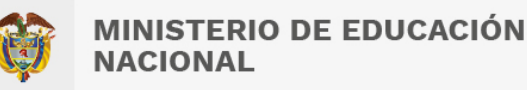

El bloque "Informe del título de bachiller obtenido" se compone de los siguientes campos:

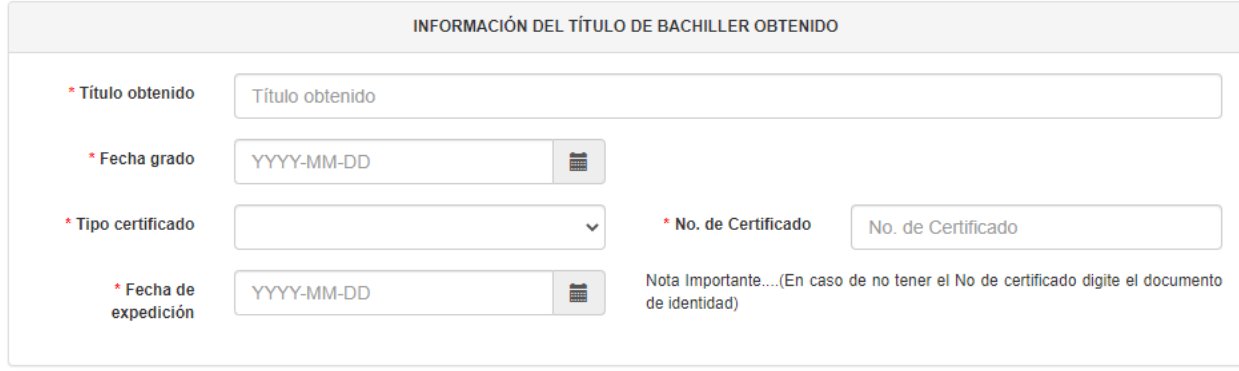

Para llenar los campos "Título obtenido" y "No. de certificado" deberá hacer clic e ingresar los datos digitándolos. "Fecha de grado" y "Fecha de expedición" cuentan con un botón "Calendario" en el cual deberá hacer clic para que se muestre un calendario.

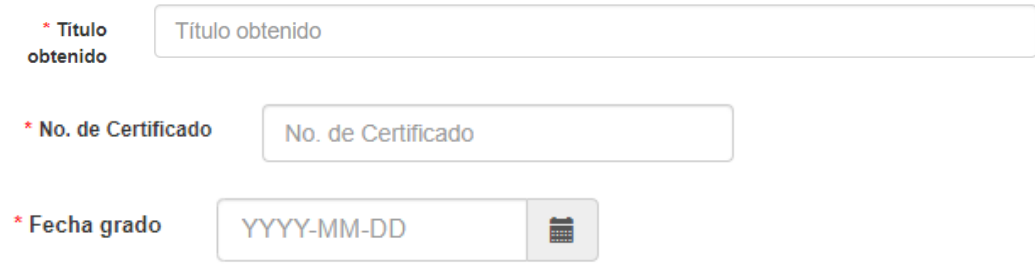

En la ventana que se presenta, elija la fecha que aplique al caso.

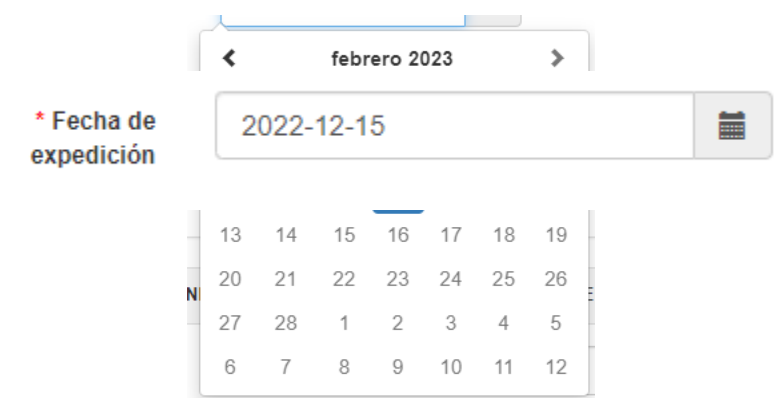

El campo se llenará con la fecha elegida.

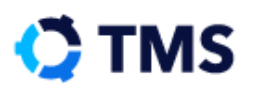

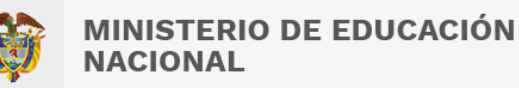

## El bloque con todos sus campos llenos se ve de la siguiente manera:

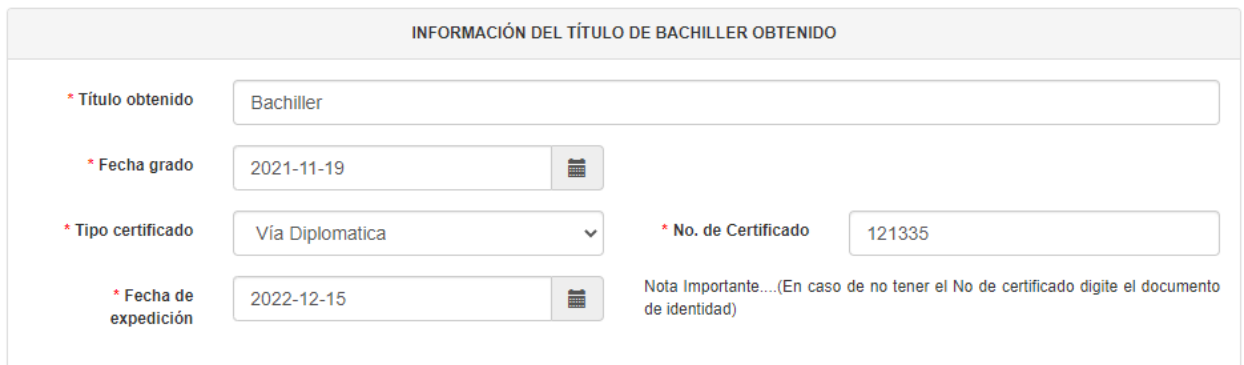

# **Información de la entidad educativa que otorgó el título de bachiller**

El siguiente bloque es "Información de la entidad educativa que otorgó el título de bachiller", en el cual encontrará seis campos a diligenciar.

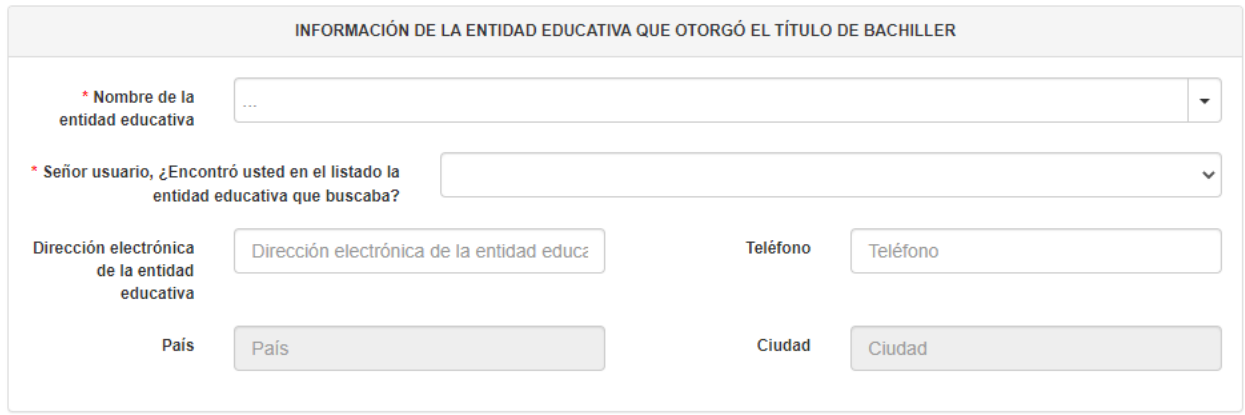

El primer campo es "Nombre de la entidad educativa", el cual tiene un filtro de búsqueda, de modo que puede digitar el nombre total o parcialmente (mínimo 3 caracteres), y el sistema le mostrará coincidencias. Si existe una sola coincidencia, el campo se llenará automáticamente, de lo contrario se abrirá una ventana con las opciones disponibles.

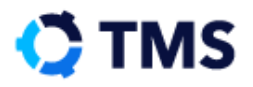

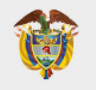

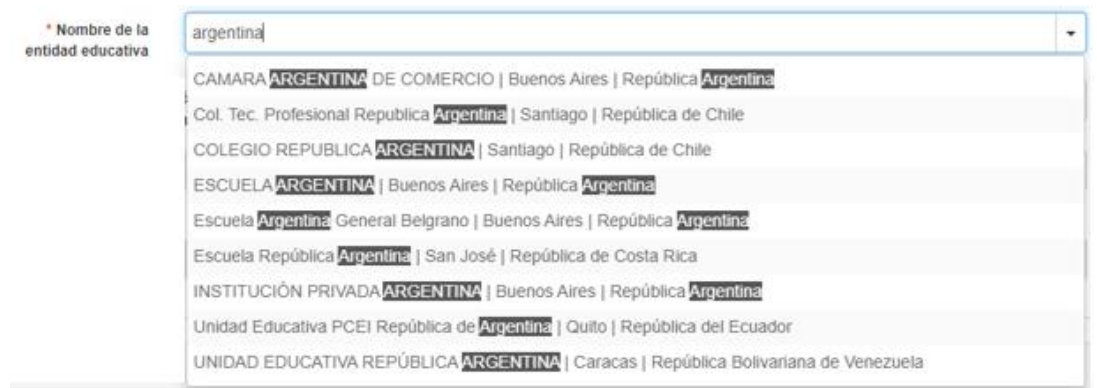

Con esta selección, algunos de los campos de la parte inferior se llenarán automáticamente. Llene los demás haciendo clic sobre ellos y digitando la información.

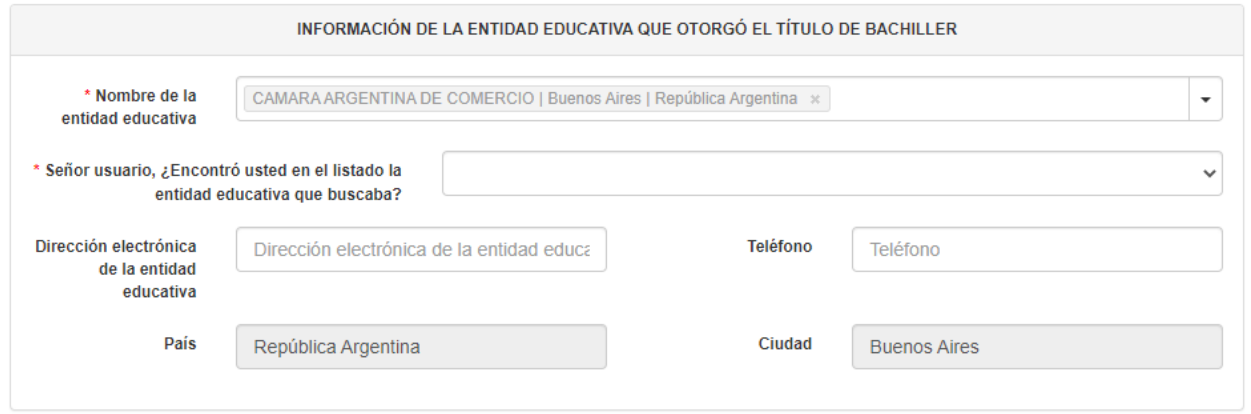

Diríjase al campo "Señor usuario, ¿Encontró usted en el listado la entidad educativa que buscaba?", despliegue las opciones y si la institución ya se encontraba registrada, elija "Si".

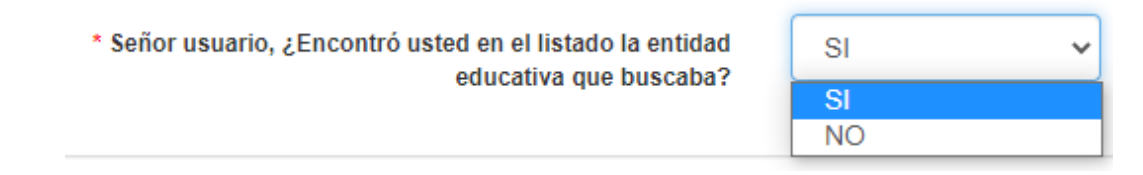

De lo contrario, seleccione "No" para realizar el registro de manera manual, para lo que se mostrará una disposición diferente de los campos.

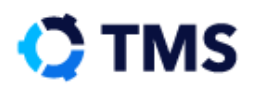

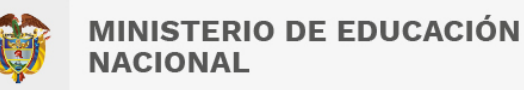

## La nueva disposición de los campos es la siguiente:

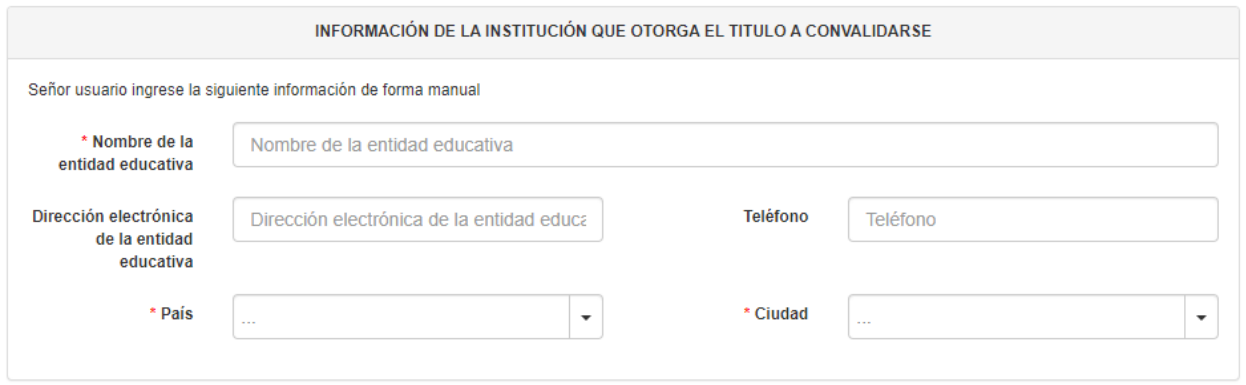

## **Anexos**

El último bloque es "Anexos", en él deberá adjuntar todos los documentos que son requisito para realizar la convalidación del título. Este bloque tiene la siguiente disposición:

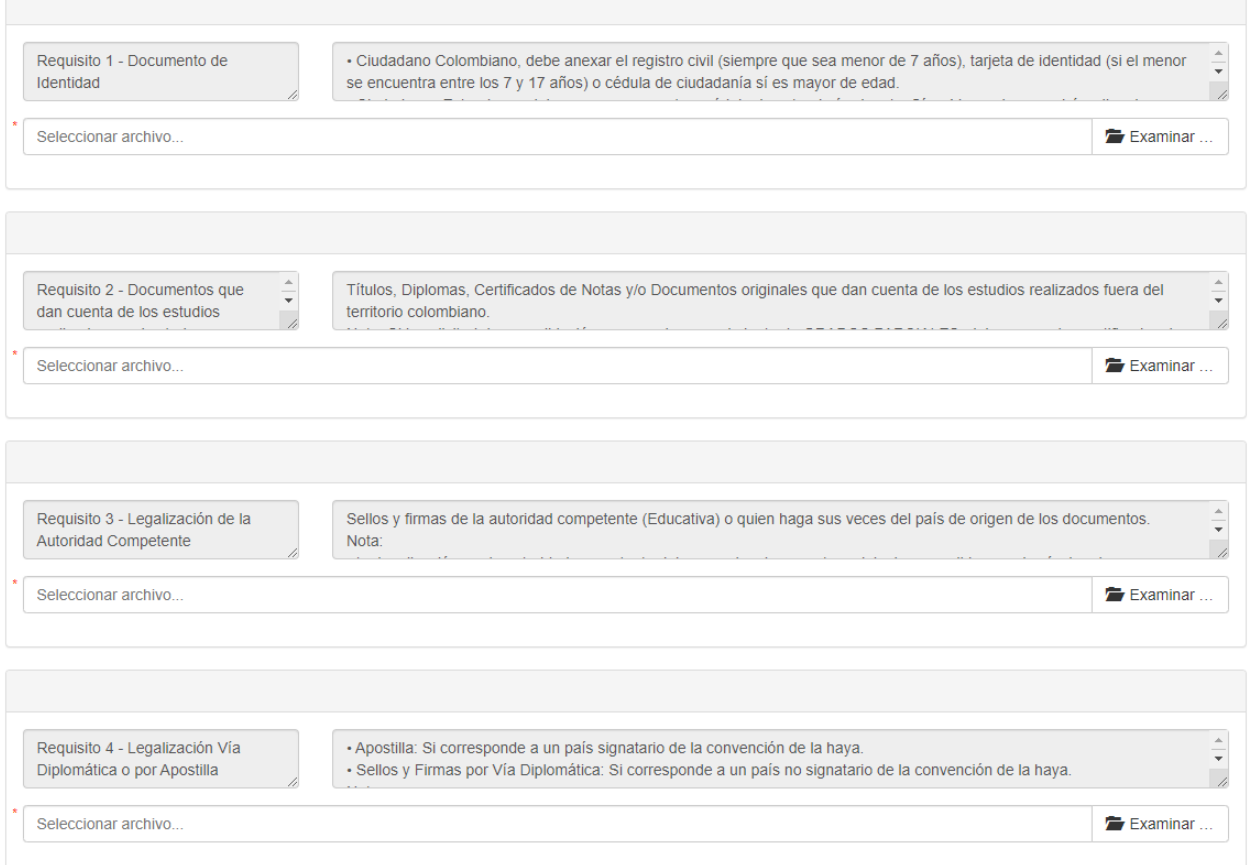

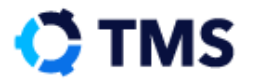

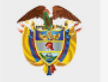

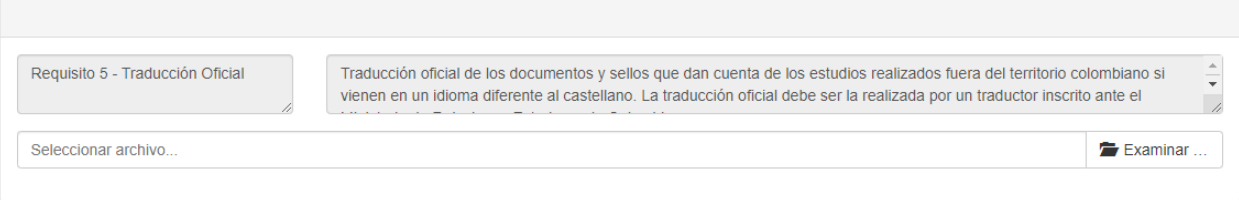

# Los cinco requisitos tienen la siguiente estructura:

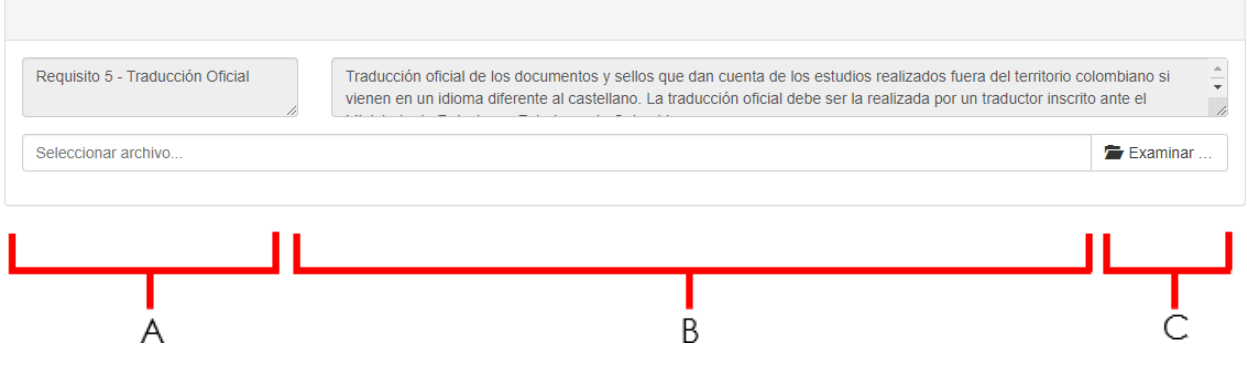

- A: Requisito
- B: Descripción y especificaciones
- C: Botones "Examinar" para adjuntar

Al final del bloque encontrará el campo "Desea anexar más documentos" el cual tiene un menú desplegable con las opciones "SI" y "No".

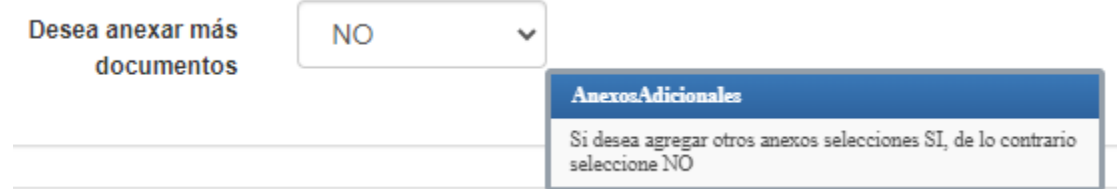

Si requiere añadir otros documentos que no correspondan a los requisitos, elija "Si", esto añadirá un nuevo campo para adjuntar archivos.

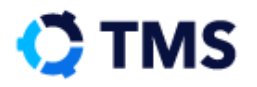

Manual de Usuario Convalidaciones Preescolar, Básica y Media - Título Bachiller CD: MEN-MAN-008-2

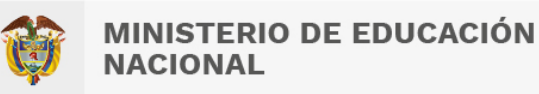

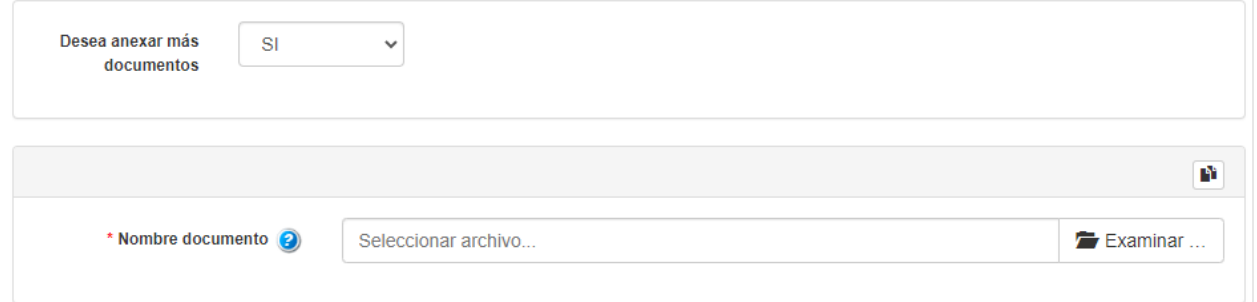

Si quiere adjuntar más documentos use el botón que se encuentra en la parte superior derecha para crear otro bloque de acceso.

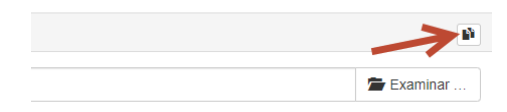

Al final del documento se encuentra un *Check box,* para seleccionar si está de acuerdo con los "Términos y Condiciones" para continuar con el trámite.

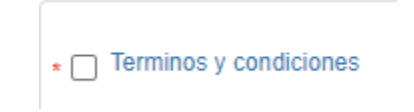

Si desea conocer los términos y condiciones, haga clic sobre el texto en color **Azul** "Términos y Condiciones".

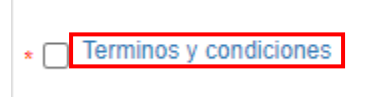

Se presenterán en una ventana emergente los términos, de la siguiente manera:

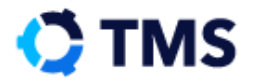

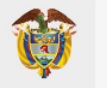

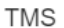

#### TÉRMINOS Y CONDICIONES DE USO DE VUMEN

Al ingresar al sitio web de la ventanilla única de convalidaciones y al utilizar cualquiera de sus servicios, Usted está aceptando los términos y condiciones establecidos en esta página, para hacer uso de la misma o de los servicios que en ella se ofrecen y que el MINISTERIO DE EDUCACIÓN NACIONAL de Colombia puede modificar en cualquier momento.

El convalidante manifiesta bajo la gravedad de juramento que la información que se consignará en el trámite de convalidación es verídica y en consecuencia podrá ser verificada ante las respectivas autoridades o establecimientos educativos

El convalidante acepta además que previamente leyó y entendió los instructivos de: Requisitos mínimos para la solicitud de Convalidación, Guía Práctica de Convalidaciones y Preguntas Frecuentes.

El trámite de convalidación será virtual, razón por la cual al convalidante se le asignará un usuario y una contraseña para acceder al sistema de ventanilla única.

La identificación y la clave de acceso son personales e intransferibles y el usuario será el único responsable por su uso adecuado; igualmente el correo electrónico registrado por el interesado en el momento de la radicación, será el único medio de comunicación con la entidad, por lo cual se compromete a verificarlo constantemente

Si para verificar aspectos de legalidad o académicos, se requiere que el peticionario explique, aclare o aporte información adicional, éste deberá atender la solicitud dentro del plazo legal establecido.

Por lo expuesto anteriormente, en caso de requerirse dicha información adicional, el trámite se suspenderá por 1 mes en los términos del artículo 17 del Nuevo Código de Procedimiento Administrativo y de lo Contencioso Administrativo y se reanudará una vez se aporte lo requerido

Igualmente se suspenderá el término cuando de oficio la administración requiera información adicional que permita establecer cualquier aspecto de legalidad, relacionado con el trámite

La existencia de convenios internacionales no exonera al interesado de iniciar el trámite de convalidación ante el Ministerio de Educación Nacional de Colombia.

Como el trámite de convalidación implica la realización de una serie de etapas previas a la expedición de una resolución o una certificación, según corresponda, el MEN dará respuesta a su petición únicamente a través de la decisión administrativa que la decida.

El VUMEN no es un sistema de consulta, razón por la cual, si al interesado después de verificar toda la información anterior, se le presentan dudas, se le recomienda acercarse a la "Unidad de Atención al Ciudadano" del MEN y radicar su consulta

#### **AUTORIZACIONES**

EL USUARIO autoriza de manera voluntaria y expresa al MEN para recolectar, registrar, procesar, todos los datos e información que el USUARIO de forma voluntaria suministre en el momento del registro o al usar el sitio web. Con base en lo anterior, el convalidante autoriza al MEN a utilizar la documentación e información aportada para lo que la entidad lo considere pertinente, en relación con el proceso de convalidación llevado a cabo

El MEN no otorga garantía alguna sobre la exactitud, confiabilidad u oportunidad de la información, los servicios, los textos, el software, las gráficas y los vínculos a otras páginas de acceso que se relacionan con el trámite de convalidación.

El VUMEN contiene vínculos a sitios de terceras personas, los cuales se suministran a modo de referencia pues el MEN no respalda, recomienda, patrocina o asume responsabilidad alguna sobre la disponibilidad de dichos sitios y su contenido.

El VUMEN no garantiza que la conexión y la operación del sitio estén exentas de errores, y el USUARIO manifiesta expresamente que conoce estas circunstancias, y que en el evento de un error, la responsabilidad del MEN se limitará exclusivamente a corregirlo en un tiempo prudencial.

El MEN no será responsable por daños que los programas sobre los cuales corren sus sitios, ni por los archivos que se bajen del mismo, ocasionen en el equipo o los archivos del USUARIO, incluyendo virus.

El MEN no será responsable por los perjuicios que el USUARIO pueda causar a terceros en la utilización del sistema de ventanilla única.

Cerrar

Al finalizar el diligenciamiento, diríjase a la parte inferior donde encontrará los botones de gestión. Haga clic en "Radicar" para enviar su solicitud.

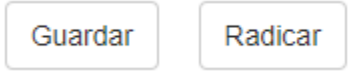

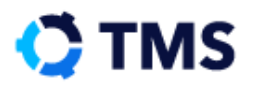

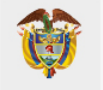

Una vez radicada la solicitud, se mostrará una imagen con el número de radicación que se ha asignado al caso.

# Número de radicado: CB-2021-01046

Conserve el número de radicado para poder realizar consultas y asegurar un seguimiento activo del proceso. Con ello, la solicitud de convalidación habrá quedado radicada.

# **6.2. Solicitud convalidación título Estudios Parciales**

El formulario para registrar solicitudes de convalidación de títulos para estudios parciales es el siguiente:

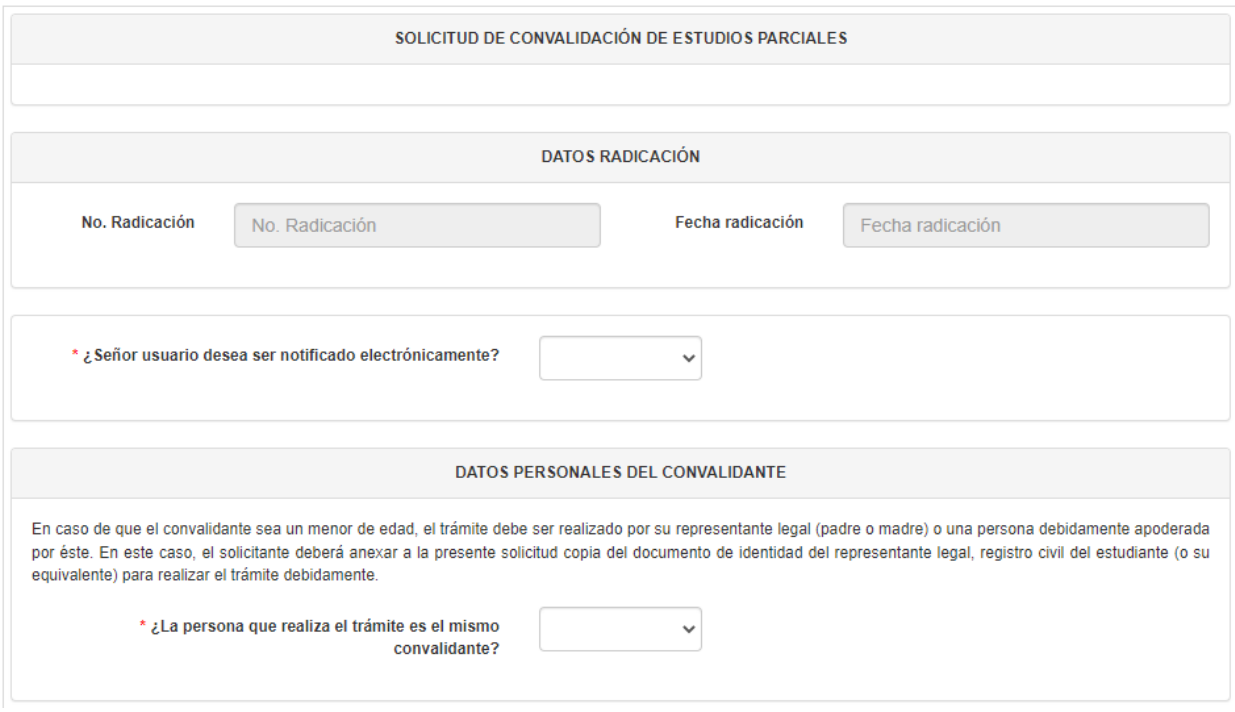

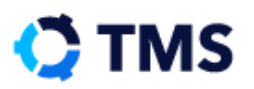

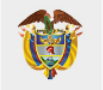

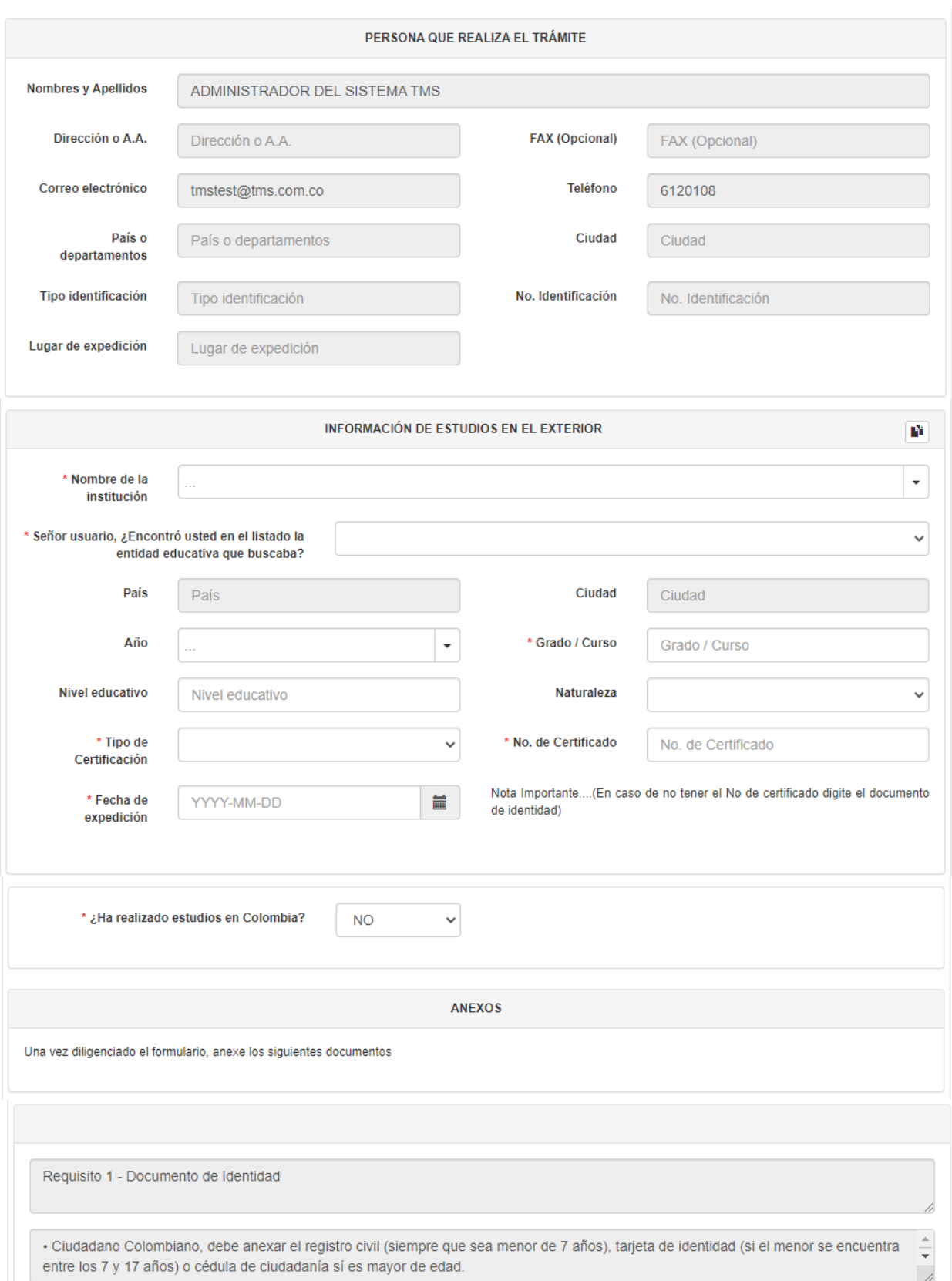

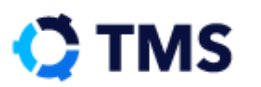

### Manual de Usuario Convalidaciones Preescolar, Básica y Media - Título Bachiller CD: MEN-MAN-008-2

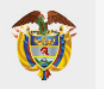

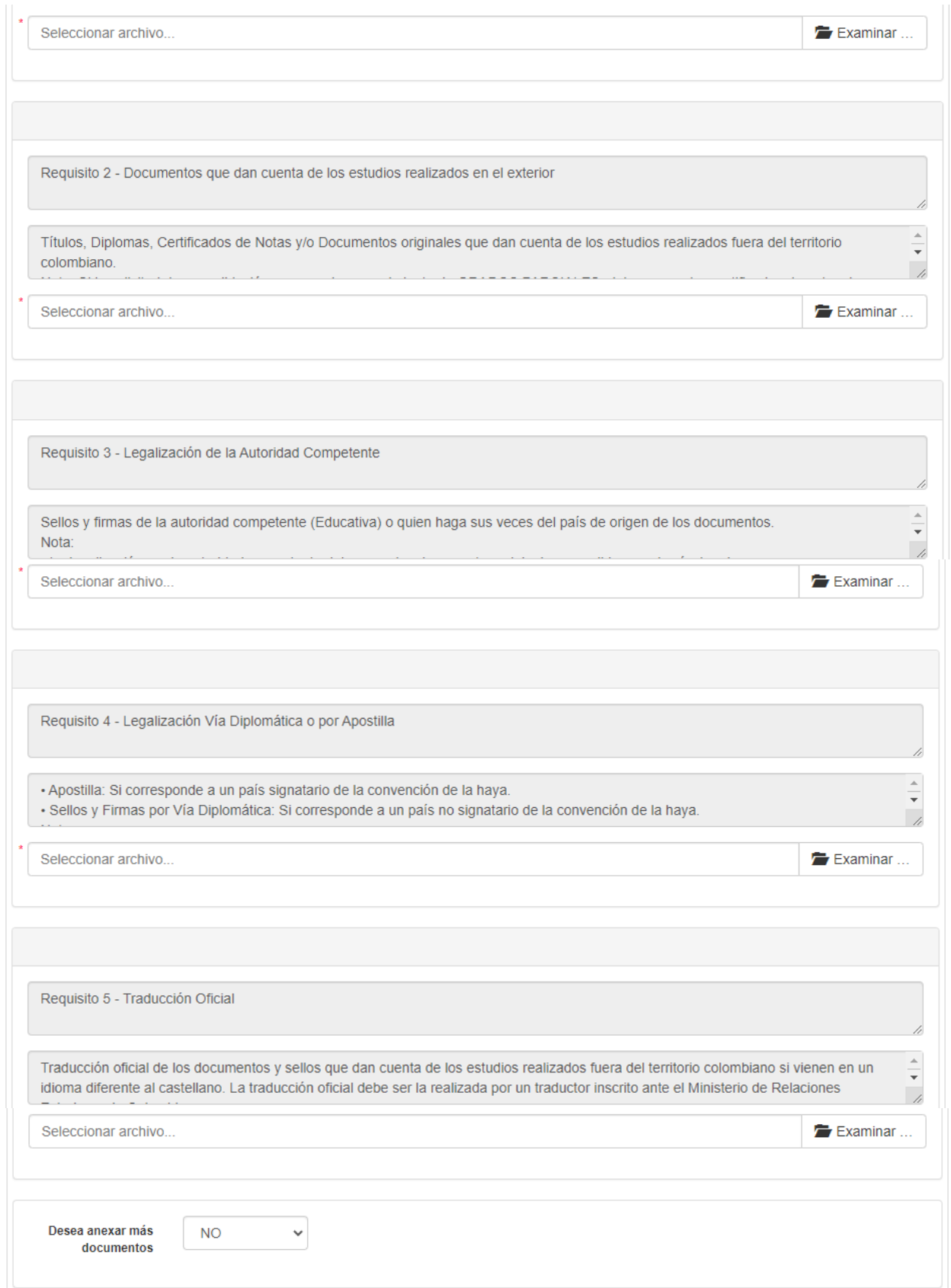

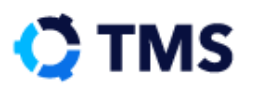

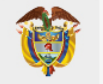

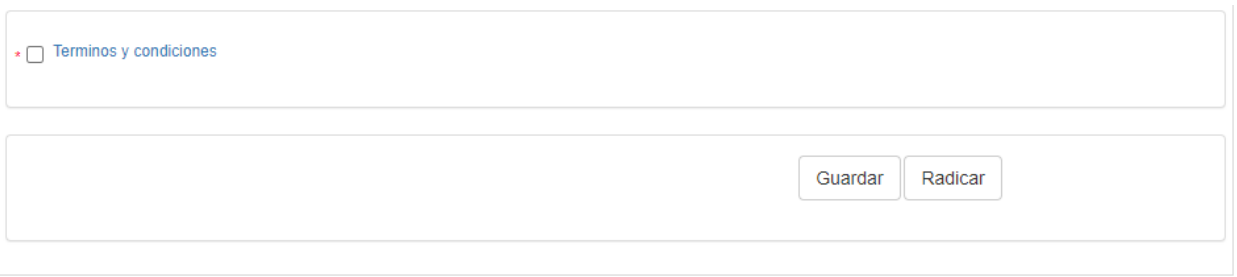

Se presentará el diligenciamiento de este formulario a continuación.

# **Datos Radicación**

El primer bloque del formulario es "Datos Radicación", en el cual se encuentran dos campos que se llenarán automáticamente una vez se radique la solicitud. Los campos son "No. Radicación" y "Fecha radicación".

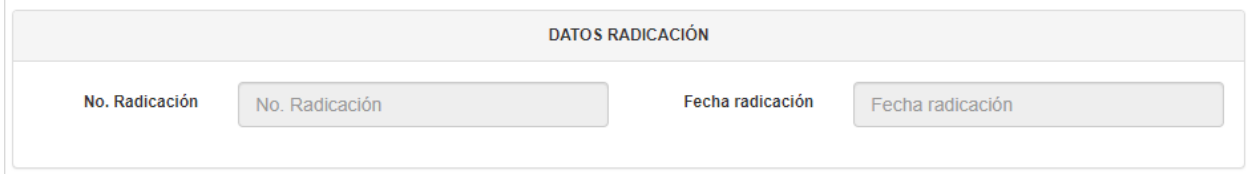

Seguido a estos, encontrará la pregunta "¿Señor usuario desea ser notificado electrónicamente?", el cual es un menú desplegable con las opciones "SI" y "NO". Al elegir "SI", recibirá en su correo todas las notificaciones que se produzcan a raíz del proceso, así como actualización en el estado de la solicitud.

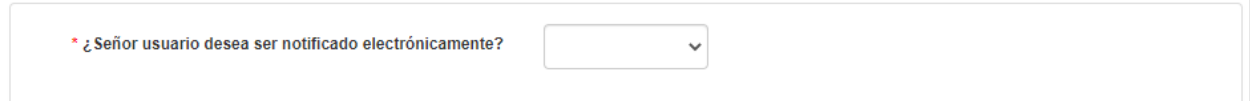

# **Datos Personales del Convalidante**

El siguiente bloque es "Datos personales del convalidante" en el que debe indicarse si el usuario que está realizando la solicitud es también el convalidante.

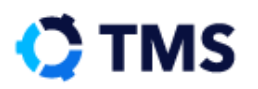

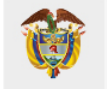

### DATOS PERSONALES DEL CONVALIDANTE

En caso de que el convalidante sea un menor de edad, el trámite debe ser realizado por su representante legal (padre o madre) o una persona debidamente apoderada por éste. En este caso, el solicitante deberá anexar a la presente solicitud copia del documento de identidad del representante legal, registro civil del estudiante (o su equivalente) para realizar el trámite debidamente.

\* ¿La persona que realiza el trámite es el mismo convalidante?

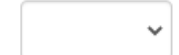

De modo que en el campo "¿La persona que realiza el trámite es el mismo convalidante?" haga clic para desplegar las opciones, estas son:

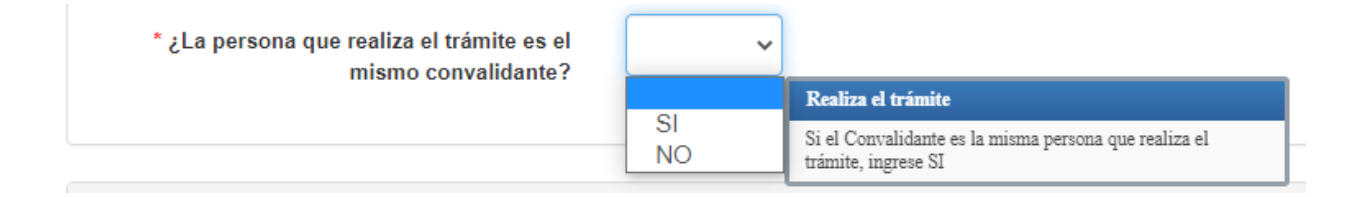

En caso de que el usuario sea el padre o acudiente del convalidante, seleccione "No". Con ello se añadirá un bloque para añadir los datos del convalidante, así como dos campos para añadir anexos los cuales corresponden al registro civil del menor convalidante y el documento de identidad del padre o acudiente que es quien realiza la solicitud.

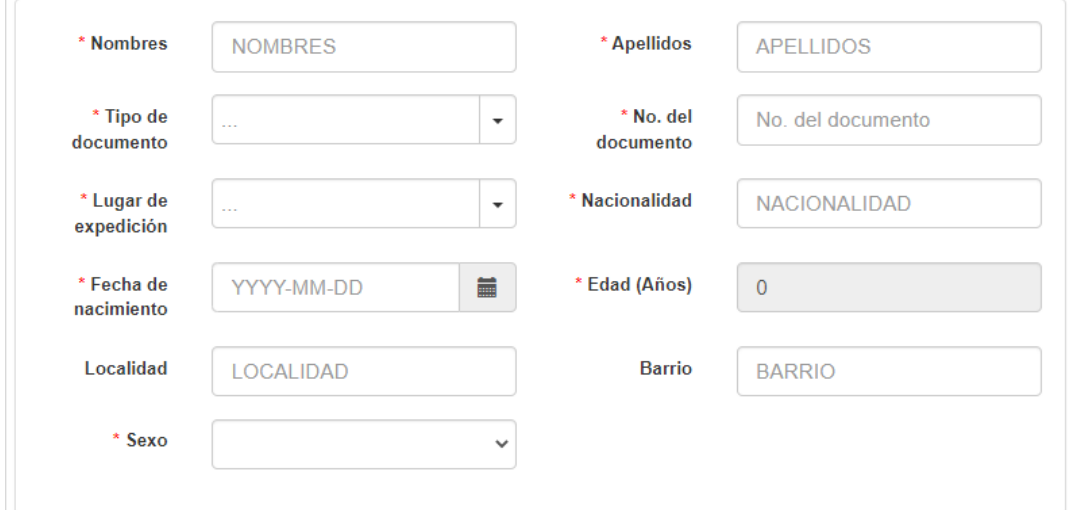

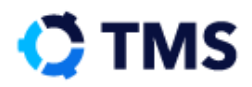

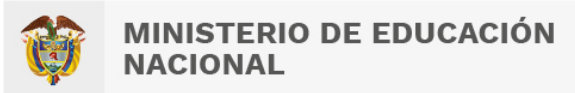

En los campos "Nombres" y "Apellidos" haga clic y digite la información solicitada.

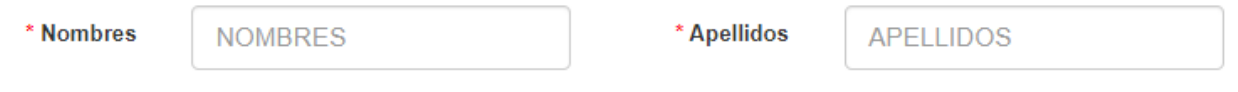

Los campos "Tipo de documento" y "Lugar de expedición" cuentan con un filtro de búsqueda, de modo que puede empezar a digitar total o parcialmente la información y se realizará un filtrado por coincidencias que reducen el número de valores para encontrar más fácil el valor requerido.

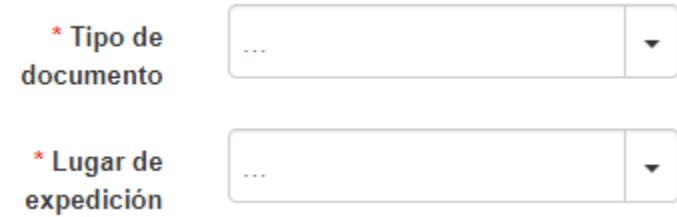

Al hacer clic en estos campos se abrirá la lista de valores que les permitirá seleccionar el valor que corresponda. Se debe ingresar mínimo 3 caracteres en el campo "Lugar de Expedición" para realizar la búsqueda.

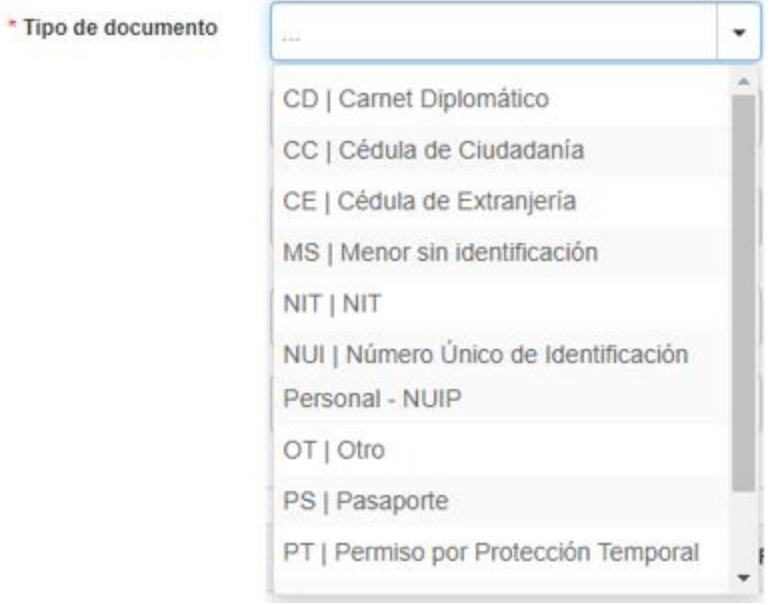

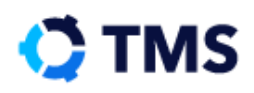

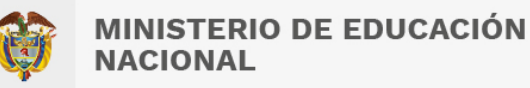

Los campos "No. del documento" y "Nacionalidad" se llenan haciendo clic e ingresando la información.

\* No. del documento

No. del documento

\* Nacionalidad

NACIONALIDAD

Para llenar el campo "Fecha de Nacimiento" deberá hacer clic en el botón "Calendario", ubicado al final del campo.

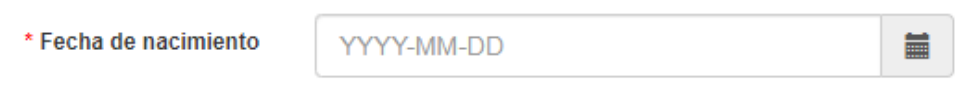

• A: "Calendario"

Con ello se abrirá una ventana con un calendario en el que deberá elegir la fecha solicitada.

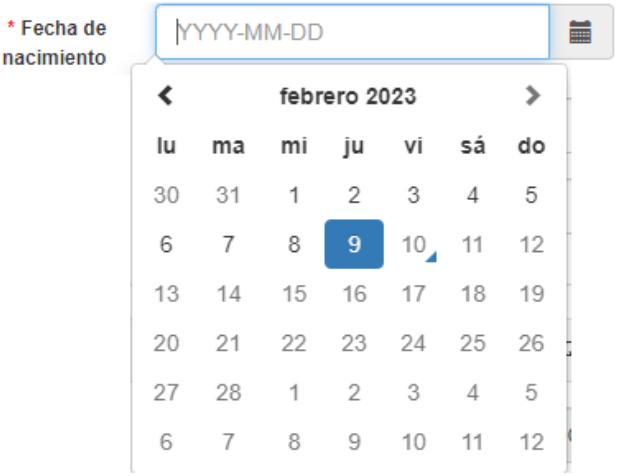

El campo se llenará según su selección.

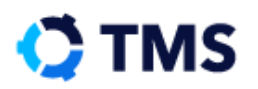

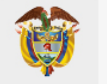

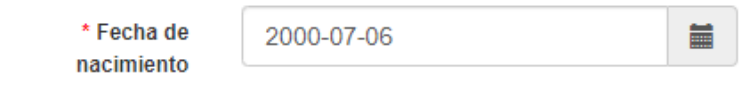

En campo "Años" se calculará automáticamente según la fecha de nacimiento.

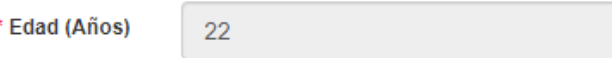

Se debe ingresar los datos Localidad y Barrio dando clic en el campo e ingresando la información.

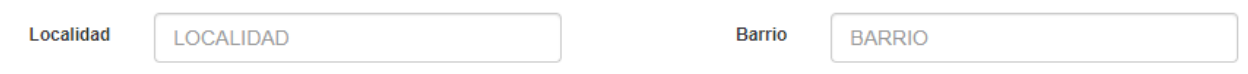

Finalmente, en el campo "Sexo" despliegue las opciones y elija la adecuada.

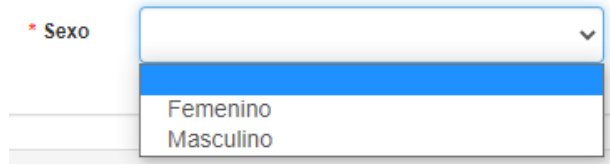

Si, por el contrario, el usuario es el Convalidante, elija la opción "Si". Podrá apreciar que en este caso algunos de los campos que se añaden se encuentran auto poblados con la información que se ingresó en el registro.

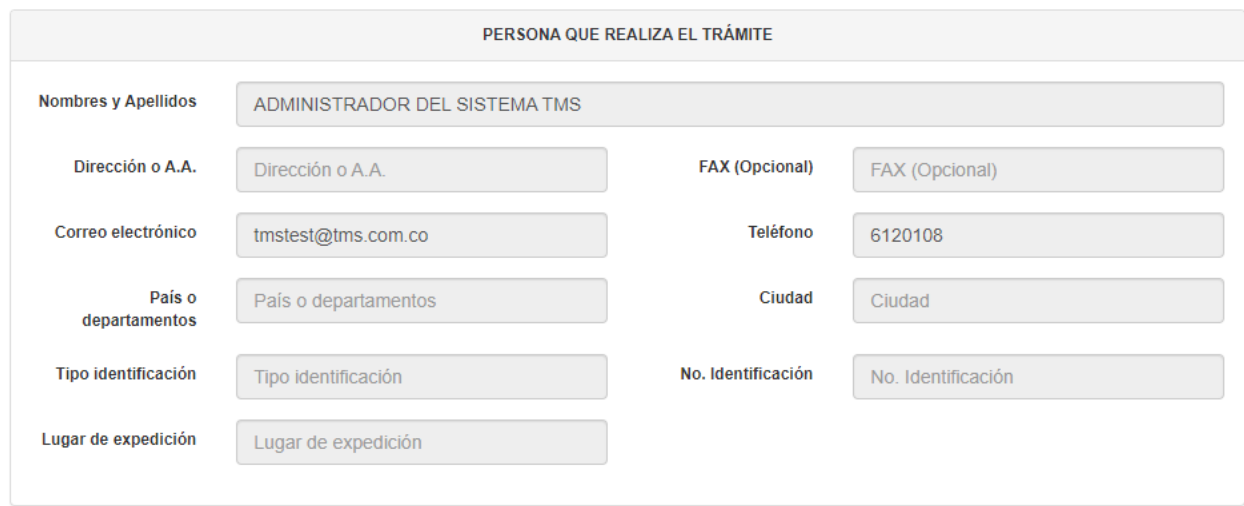

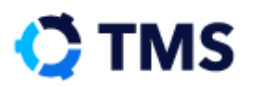

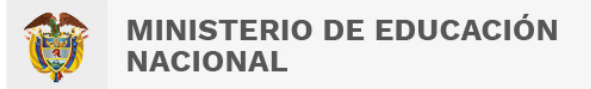

# **Persona que realiza el trámite**

El bloque "Persona que realiza el trámite" presentará todos sus campos auto poblados con la información que se ingresó en el registro del usuario.

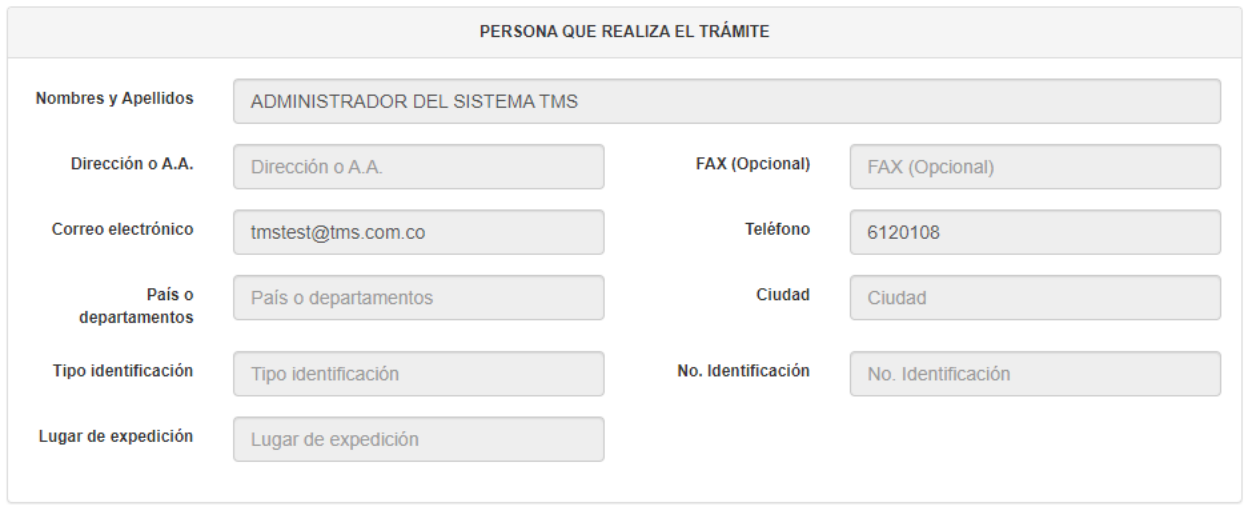

# **Información de estudios en el exterior**

En este bloque encontrará los siguientes campos:

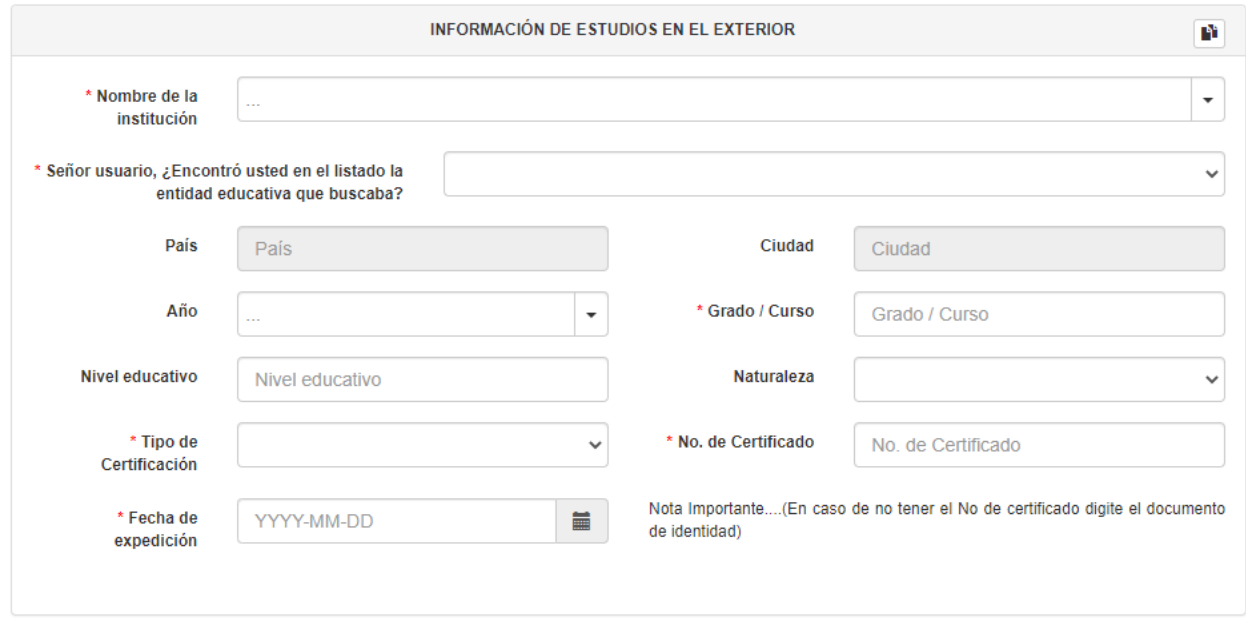

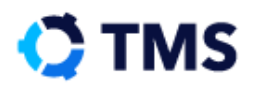

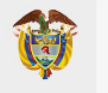

El primer campo es "Nombre de la institución", el cual tiene un filtro de búsqueda, de modo que puede digitar el nombre total o parcialmente (mínimo 3 caracteres), y el sistema le mostrará coincidencias. Si existe una sola coincidencia, el campo se llenará automáticamente, de lo contrario se abrirá una ventana con las opciones disponibles.

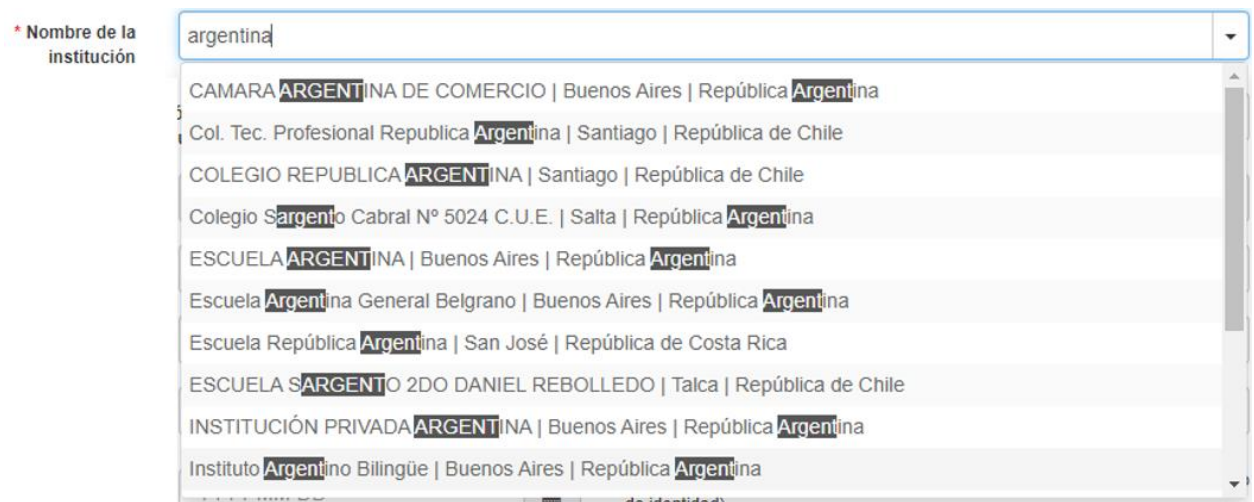

Una vez seleccionado este campo, se poblarán automáticamente los campos "País" y "Ciudad".

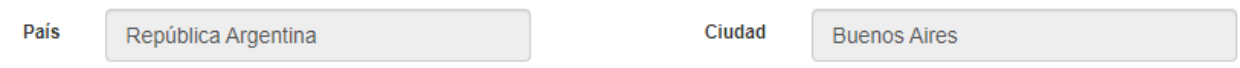

En los campos "Año", "Naturaleza" y "Tipo de certificación" haga uso del menú desplegable de la derecha de cada campo y entre las opciones seleccione la que se ajuste a su caso.

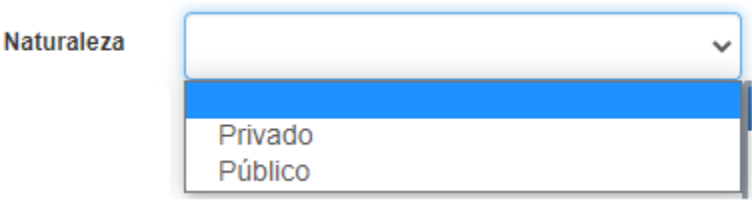

Los campos "Grado", "Nivel educativo" y "N° de certificado", deberá diligenciar la información solicitada.

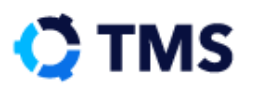

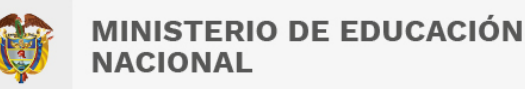

En el campo fecha de expedición, deberá hacer clic en el calendario ubicado en el lado derecho del campo y seleccionar la fecha, tal y como se presenta a continuación.

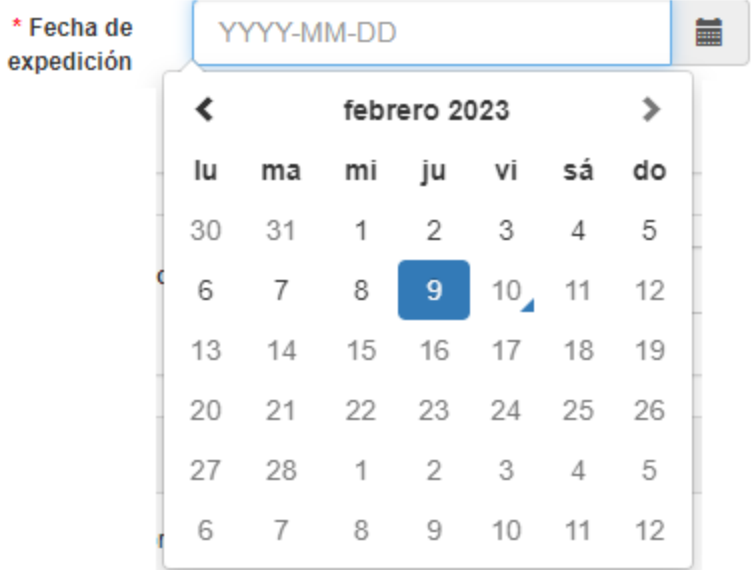

La fecha se poblará de la siguiente manera:

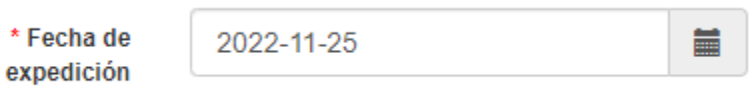

Diríjase al campo "Señor usuario, ¿Encontró usted en el listado la entidad educativa que buscaba?", despliegue las opciones y si la institución ya se encontraba registrada, elija "Si".

![](_page_60_Picture_63.jpeg)

![](_page_60_Picture_64.jpeg)

De lo contrario, seleccione "No" para realizar el registro de manera manual, para lo que se mostrará una disposición diferente de los campos.

![](_page_60_Picture_10.jpeg)

![](_page_61_Picture_1.jpeg)

## La nueva disposición de los campos es la siguiente:

![](_page_61_Picture_53.jpeg)

Diligencie los datos solicitados en estos campos.

Seguido a ello, encontrará el campo "¿Ha realizado estudios en Colombia?", en este deberá seleccionar entre "Sí" y "No".

### **Anexos**

El último bloque es "Anexos", en él deberá adjuntar todos los documentos que son requisito para realizar la convalidación del título. Este bloque tiene la siguiente disposición:

![](_page_61_Picture_54.jpeg)

![](_page_61_Picture_9.jpeg)

![](_page_62_Picture_1.jpeg)

# Los cinco requisitos tienen la siguiente estructura:

![](_page_62_Picture_62.jpeg)

- A: Requisito
- B: Descripción y especificaciones
- C: Botones "Examinar" para adjuntar

Al final del bloque encontrará el campo "Desea anexar más documentos" el cual tiene un menú desplegable con las opciones "SI" y "No".

![](_page_62_Picture_63.jpeg)

Si requiere añadir otros documentos que no correspondan a los requisitos, elija "Si", esto añadirá un nuevo campo para adjuntar archivos.

![](_page_62_Picture_64.jpeg)

![](_page_62_Picture_11.jpeg)

![](_page_63_Picture_1.jpeg)

Si quiere adjuntar más documentos use el botón que se encuentra en la parte superior derecha para crear otro bloque de acceso.

![](_page_63_Picture_58.jpeg)

Al final del documento se encuentra un *Check box,* para seleccionar si está de acuerdo con los "Términos y Condiciones" para continuar con el trámite.

![](_page_63_Picture_59.jpeg)

Si desea conocer los términos y condiciones, haga clic sobre el texto en color **Azul** "Términos y Condiciones".

![](_page_63_Picture_60.jpeg)

Se presenterán en una ventana emergente los términos, de la siguiente manera:

![](_page_63_Picture_10.jpeg)

![](_page_64_Picture_1.jpeg)

![](_page_64_Picture_133.jpeg)

#### TÉRMINOS Y CONDICIONES DE USO DE VUMEN

Al ingresar al sitio web de la ventanilla única de convalidaciones y al utilizar cualquiera de sus servicios, Usted está aceptando los términos y condiciones establecidos en esta página, para hacer uso de la misma o de los servicios que en ella se ofrecen y que el MINISTERIO DE EDUCACIÓN NACIONAL de Colombia puede modificar en cualquier momento.

El convalidante manifiesta bajo la gravedad de juramento que la información que se consignará en el trámite de convalidación es verídica y en consecuencia podrá ser verificada ante las respectivas autoridades o establecimientos educativos

El convalidante acepta además que previamente leyó y entendió los instructivos de: Requisitos mínimos para la solicitud de Convalidación, Guía Práctica de Convalidaciones y Preguntas Frecuentes.

El trámite de convalidación será virtual, razón por la cual al convalidante se le asignará un usuario y una contraseña para acceder al sistema de ventanilla única.

La identificación y la clave de acceso son personales e intransferibles y el usuario será el único responsable por su uso adecuado; igualmente el correo electrónico registrado por el interesado en el momento de la radicación, será el único medio de comunicación con la entidad, por lo cual se compromete a verificarlo constantemente.

Si para verificar aspectos de legalidad o académicos, se requiere que el peticionario explique, aclare o aporte información adicional, éste deberá atender la solicitud dentro del plazo legal establecido.

Por lo expuesto anteriormente, en caso de requerirse dicha información adicional, el trámite se suspenderá por 1 mes en los términos del artículo 17 del Nuevo Código de Procedimiento Administrativo y de lo Contencioso Administrativo y se reanudará una vez se aporte lo requerido

Igualmente se suspenderá el término cuando de oficio la administración requiera información adicional que permita establecer cualquier aspecto de legalidad, relacionado con el trámite

La existencia de convenios internacionales no exonera al interesado de iniciar el trámite de convalidación ante el Ministerio de Educación Nacional de Colombia.

Como el trámite de convalidación implica la realización de una serie de etapas previas a la expedición de una resolución o una certificación, según corresponda, el MEN dará respuesta a su petición únicamente a través de la decisión administrativa que la decida.

El VUMEN no es un sistema de consulta, razón por la cual, si al interesado después de verificar toda la información anterior, se le presentan dudas, se le recomienda acercarse a la "Unidad de Atención al Ciudadano" del MEN y radicar su consulta

#### **AUTORIZACIONES**

EL USUARIO autoriza de manera voluntaria y expresa al MEN para recolectar, registrar, procesar, todos los datos e información que el USUARIO de forma voluntaria suministre en el momento del registro o al usar el sitio web. Con base en lo anterior, el convalidante autoriza al MEN a utilizar la documentación e información aportada para lo que la entidad lo considere pertinente, en relación con el proceso de convalidación llevado a cabo

El MEN no otorga garantía alguna sobre la exactitud, confiabilidad u oportunidad de la información, los servicios, los textos, el software, las gráficas y los vínculos a otras páginas de acceso que se relacionan con el trámite de convalidación.

El VUMEN contiene vínculos a sitios de terceras personas, los cuales se suministran a modo de referencia pues el MEN no respalda, recomienda, patrocina o asume responsabilidad alguna sobre la disponibilidad de dichos sitios y su contenido.

El VUMEN no garantiza que la conexión y la operación del sitio estén exentas de errores, y el USUARIO manifiesta expresamente que conoce estas circunstancias, y que en el evento de un error, la responsabilidad del MEN se limitará exclusivamente a corregirlo en un tiempo prudencial.

El MEN no será responsable por daños que los programas sobre los cuales corren sus sitios, ni por los archivos que se bajen del mismo, ocasionen en el equipo o los archivos del USUARIO, incluyendo virus.

El MEN no será responsable por los perjuicios que el USUARIO pueda causar a terceros en la utilización del sistema de ventanilla única.

Cerrar

Al finalizar el diligenciamiento, diríjase a la parte inferior donde encontrará los botones de gestión. Haga clic en "Radicar" para enviar su solicitud.

Guardar

Radicar

![](_page_64_Picture_27.jpeg)

![](_page_65_Picture_1.jpeg)

Una vez radicada la solicitud, se mostrará una imagen con el número de radicación que se ha asignado al caso.

Número de radicado: CB-2021-01046

# **7. ¿Cómo continuar diligenciando un borrador?**

Para reanudar el diligenciamiento de un formulario que haya guardado, ingrese a la plataforma y diríjase al **Menú lateral**. Haga clic en "Consultar".

![](_page_65_Picture_7.jpeg)

Se desplegarán las siguientes opciones. Haga clic en "Documentos en borrador".

![](_page_65_Picture_9.jpeg)

![](_page_66_Picture_1.jpeg)

![](_page_66_Picture_3.jpeg)

Con ello se mostrarán los siguientes campos para realizar la búsqueda del documento en borrador:

![](_page_66_Picture_52.jpeg)

Llene al menos un campo para aplicar el filtro y haga clic en "Consultar".

![](_page_66_Picture_7.jpeg)

Se presentarán en una tabla todos los documentos en borrador que coincidan con su búsqueda.

![](_page_66_Picture_53.jpeg)

![](_page_66_Picture_10.jpeg)

![](_page_67_Picture_1.jpeg)

Halle el formulario que desea seguir diligenciando y haga clic en "Ver documento".

![](_page_67_Picture_3.jpeg)

Se mostrará el formulario en una ventana en la que podrá continuar llenando los campos.

![](_page_67_Picture_55.jpeg)

Si desea ayuda para diligenciar el formulario, haga clic [aquí.](#page-32-0) En la parte inferior encontrará el botón "Guardar" en caso de que deba guardar avances nuevamente como borrador.

![](_page_67_Picture_56.jpeg)

![](_page_67_Picture_8.jpeg)

![](_page_68_Picture_1.jpeg)

Al finalizar, diríjase a la parte inferior y haga clic en "Radicar", con ello habrá radicado la solicitud con éxito y el proceso de gestión iniciará.

![](_page_68_Picture_4.jpeg)

# **8. ¿Cómo doy respuesta a un requerimiento?**

Si en la verificación documental de su solicitud se determina que hacen faltan documentos o archivos, recibirá un requerimiento en su correo electrónico, el cual tendrá el siguiente aspecto:

### CONVALIDACIONES

MINISTERIO DE EDUCACIÓN NACIONAL

### NOTIFICACIÓN DE ASIGNACIÓN

Señor convalidante, su solicitud fue atendida por el Ministerio de Educación Nacional y la respuesta es la siguiente:

![](_page_68_Picture_82.jpeg)

Para dar respuesta a ello, ingrese a la plataforma y en la **Interfaz de Bienvenida,** donde podrá ver sus tareas asignadas.

![](_page_68_Picture_83.jpeg)

![](_page_69_Picture_1.jpeg)

En la tabla, verifique la solicitud de la cual recibió requerimiento (en caso de que tenga en trámite varias convalidaciones) y haga clic en el botón "Ver" ubicado en la tercera columna.

![](_page_69_Picture_59.jpeg)

Con ello, accederá a la **Interfaz de gestión** la cual tendrá el siguiente aspecto:

![](_page_69_Picture_60.jpeg)

Diríjase al final hasta llegar al bloque **Expediente** y haga clic en el ícono de la primera columna que corresponda al oficio de requerimiento al solicitante, de este modo sabrá qué documentos son los faltantes.

![](_page_69_Picture_61.jpeg)

![](_page_69_Picture_8.jpeg)

![](_page_70_Picture_1.jpeg)

## El documento se mostrará en una ventana nueva.

![](_page_70_Picture_42.jpeg)

Una vez haya identificado los requerimientos, regrese a la **Interfaz de gestión,** bloque "Solicitud de documentos adicionales".

![](_page_70_Picture_43.jpeg)

![](_page_70_Picture_7.jpeg)

![](_page_71_Picture_1.jpeg)

Encontrará un bloque que permitirá anexar documentos, este se ve de la siguiente manera:

![](_page_71_Picture_71.jpeg)

Para agregar más campos, haga clic en el botón "Duplicar bloque".

![](_page_71_Picture_72.jpeg)

• A: "Duplicar bloque"

Podrá añadir todos los campos que requiera. Para anexar los documentos, haga clic en el botón "Examinar" para acceder a los archivos de su equipo y seleccionarlos.

![](_page_71_Picture_73.jpeg)

• A: "Adjuntar"

Una vez se haya cargado el documento, se podrá ver así:

![](_page_71_Picture_11.jpeg)

![](_page_71_Picture_12.jpeg)
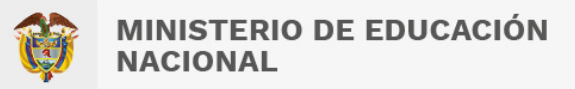

Después de cargar todos los documentos, continúe con la sección "Observaciones", donde encontrará un campo de texto abierto en el que podrá escribir sus comentarios si lo requiere.

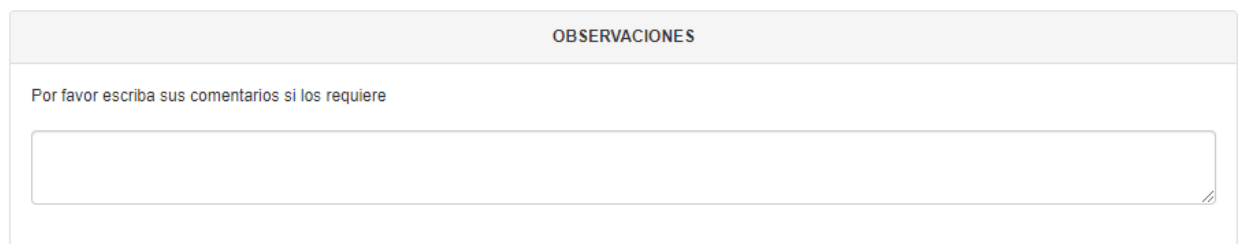

Al finalizar, diríjase a la parte superior y haga clic en "Radicar".

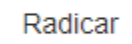

Aparecerá entonces un cuadro de dialogo como el siguiente.

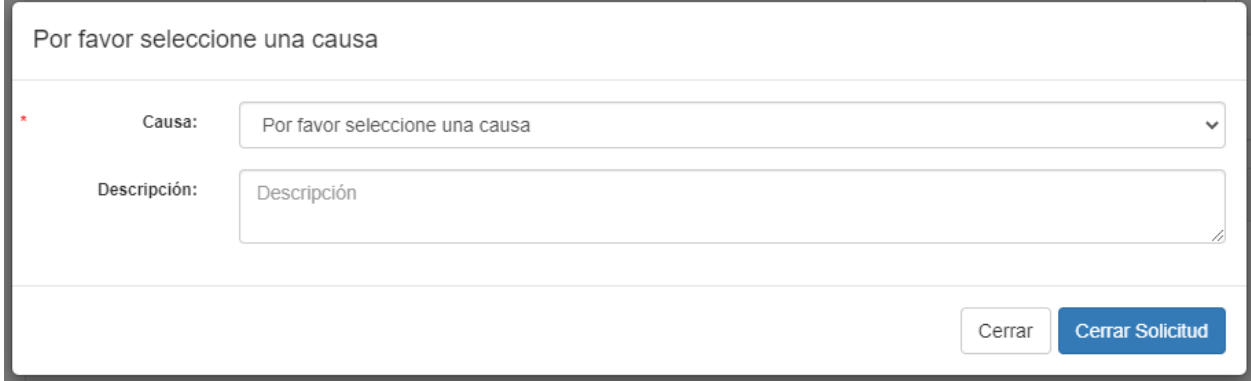

En el campo causa haga clic en el menú desplegable del lado derecho y seleccione la opción que desee.

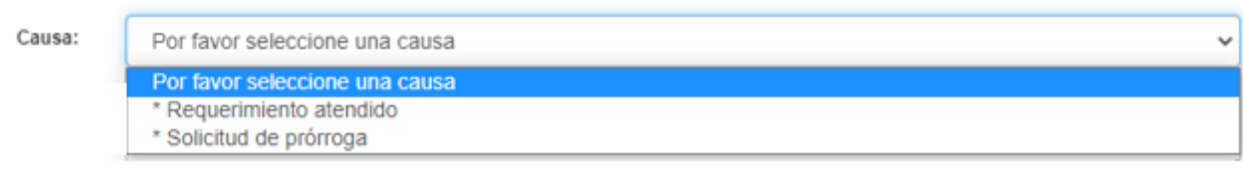

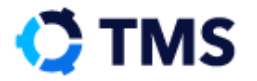

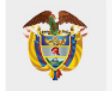

En descripción encontrará un campo de texto abierto en el que podrá describir la acción solicitada.

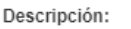

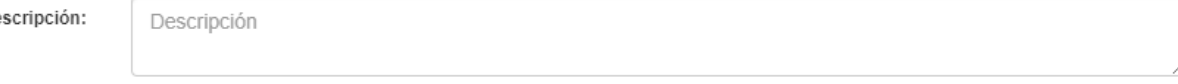

Una vez seleccionada su opción, haga clic en "Cerrar solicitud".

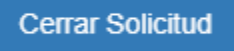

Con esta acción, habrá dado respuesta al requerimiento de forma adecuada.

## **9. ¿Cómo solicito una prórroga?**

Si le han enviado un **Requerimiento al solicitante** y no es posible para usted dar respuesta a este en 30 días, deberá solicitar una prórroga. Para ello, ingrese a la plataforma y en la **Barra de navegación,** haga clic en "Requerimiento al Solicitante".

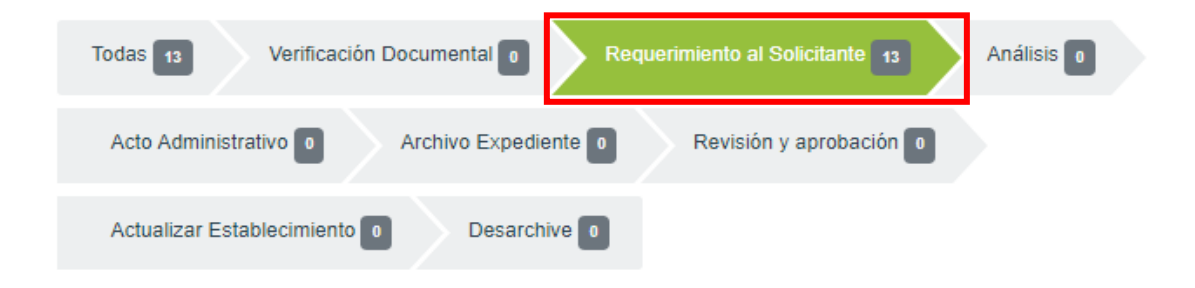

En la tabla, verifique la solicitud de la cual recibió requerimiento (en caso de que tenga en trámite varias convalidaciones) y haga clic en el botón "Ver" ubicado en la tercera columna.

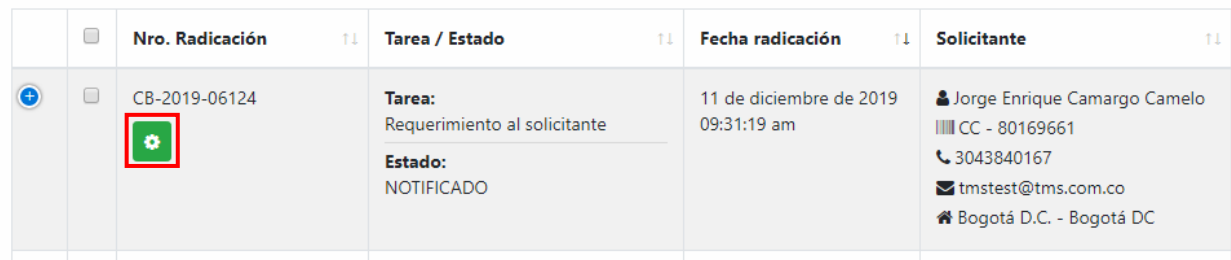

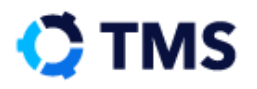

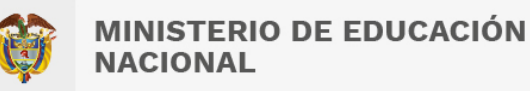

Con ello, accederá a la **Interfaz de gestión,** en la que se presentarán los campos para adjuntar los documentos o la información que le han solicitado.

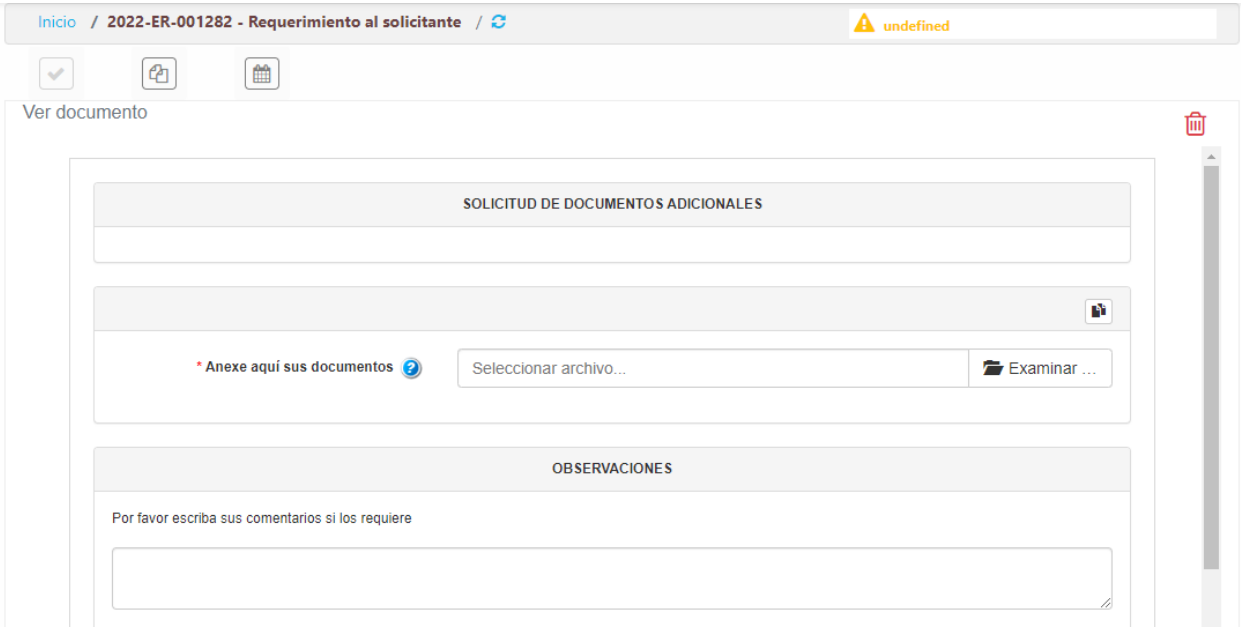

Encontrará un bloque que permitirá anexar documentos, este se ve de la siguiente manera:

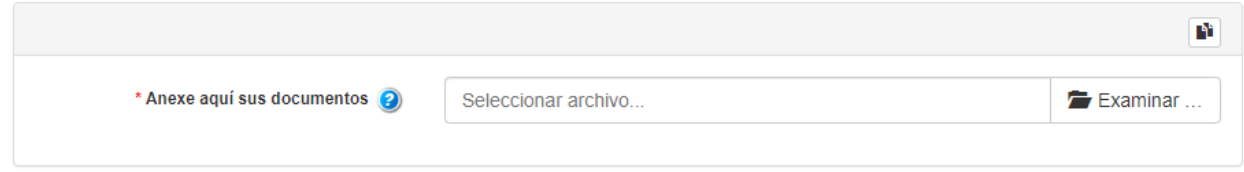

Para agregar más campos, haga clic en el botón "Duplicar bloque".

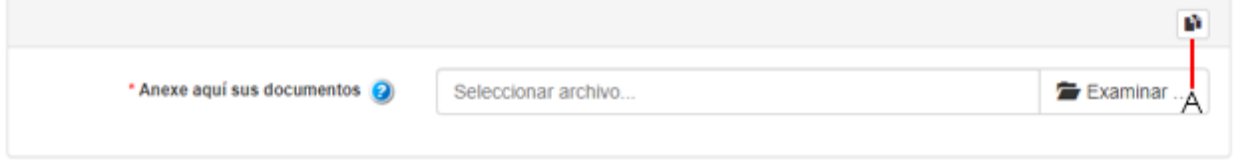

• A: "Duplicar bloque"

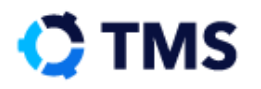

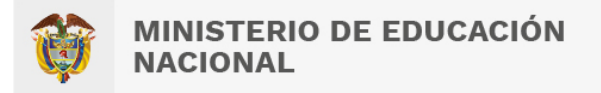

Podrá añadir todos los campos que requiera. Para anexar los documentos, haga clic en el botón "Examinar" para acceder a los archivos de su equipo y seleccionarlos.

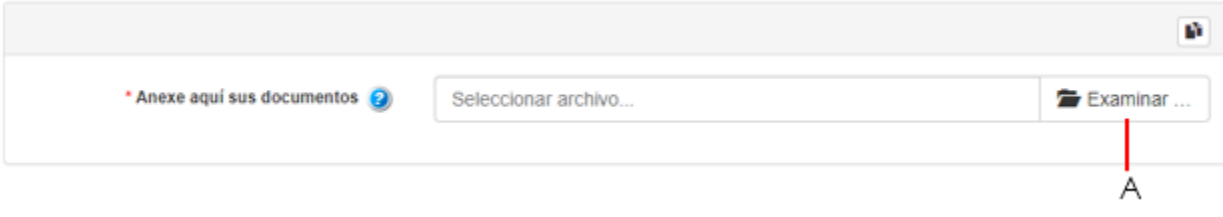

• A: "Adjuntar"

Una vez se haya cargado el documento, se podrá ver así:

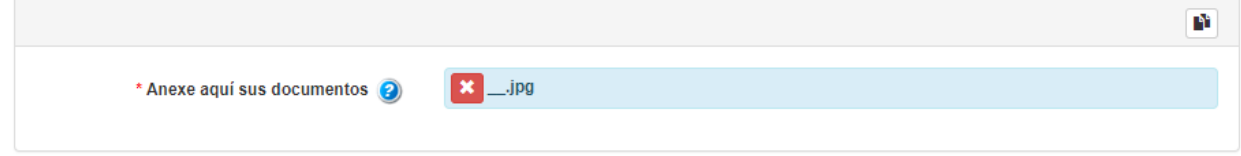

Después de cargar todos los documentos, continúe con la sección "Observaciones", donde encontrará un campo de texto abierto en el que podrá escribir sus comentarios si lo requiere.

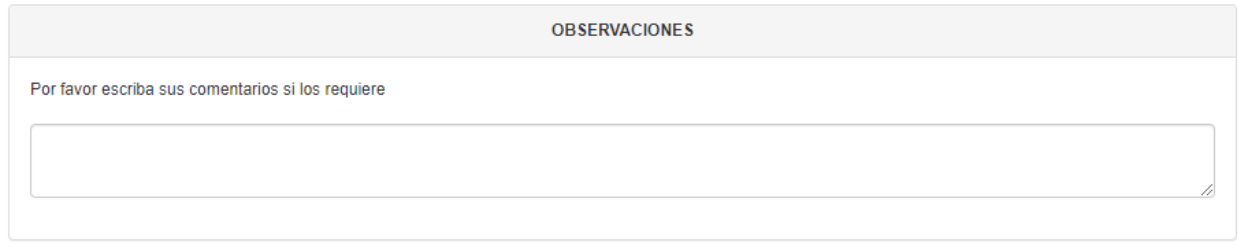

Al finalizar, diríjase a la parte superior y haga clic en "Radicar".

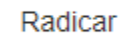

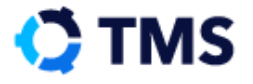

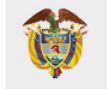

Aparecerá entonces un cuadro de dialogo como el siguiente.

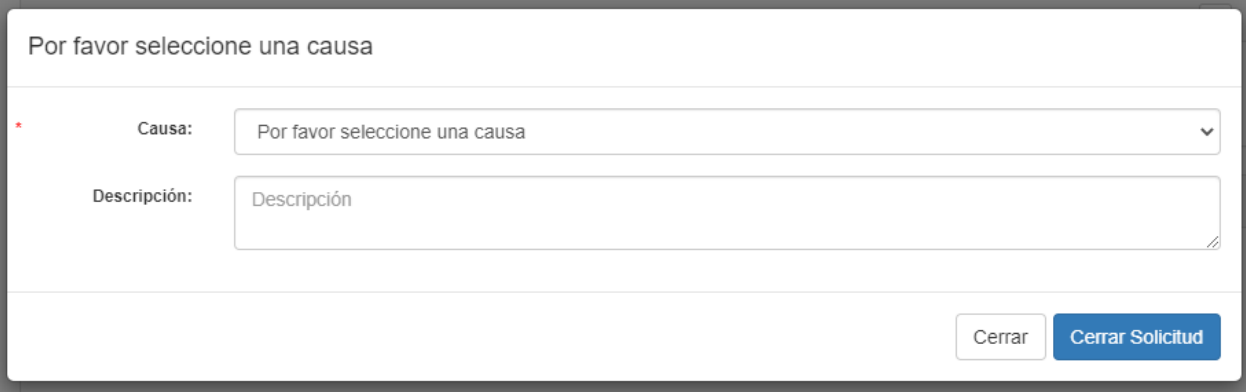

En el campo causa haga clic en el menú desplegable del lado derecho y seleccione "Solicitud de prórroga".

Causa:

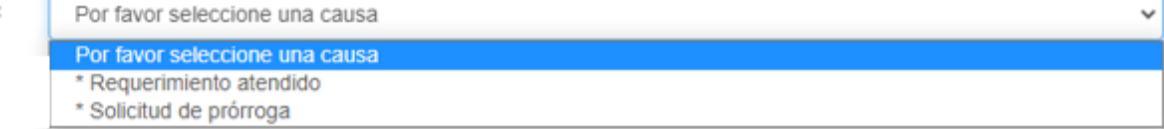

Una vez diligencie este campo, encontrará uno denominado "Descripción" en este podrá dejar especificaciones de la solicitud.

Descripción:

Descripción

Para terminar, haga clic en "Cerrar solicitud". Con ello se habrá enviado su solicitud, la cual será atendida por un funcionario. Pronto recibirá en su correo una notificación en la que se indique si la prórroga fue aprobada o denegada.

**Cerrar Solicitud** 

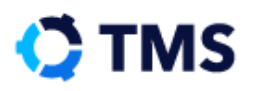

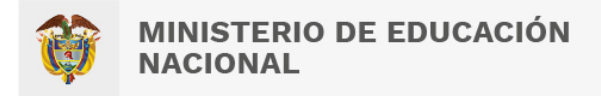

### **10. ¿Cómo obtengo una constancia de que el trámite se está efectuando?**

Después de haber realizado el registro e iniciado sesión, el usuario se encuentra con la **Interfaz de Bienvenida**.

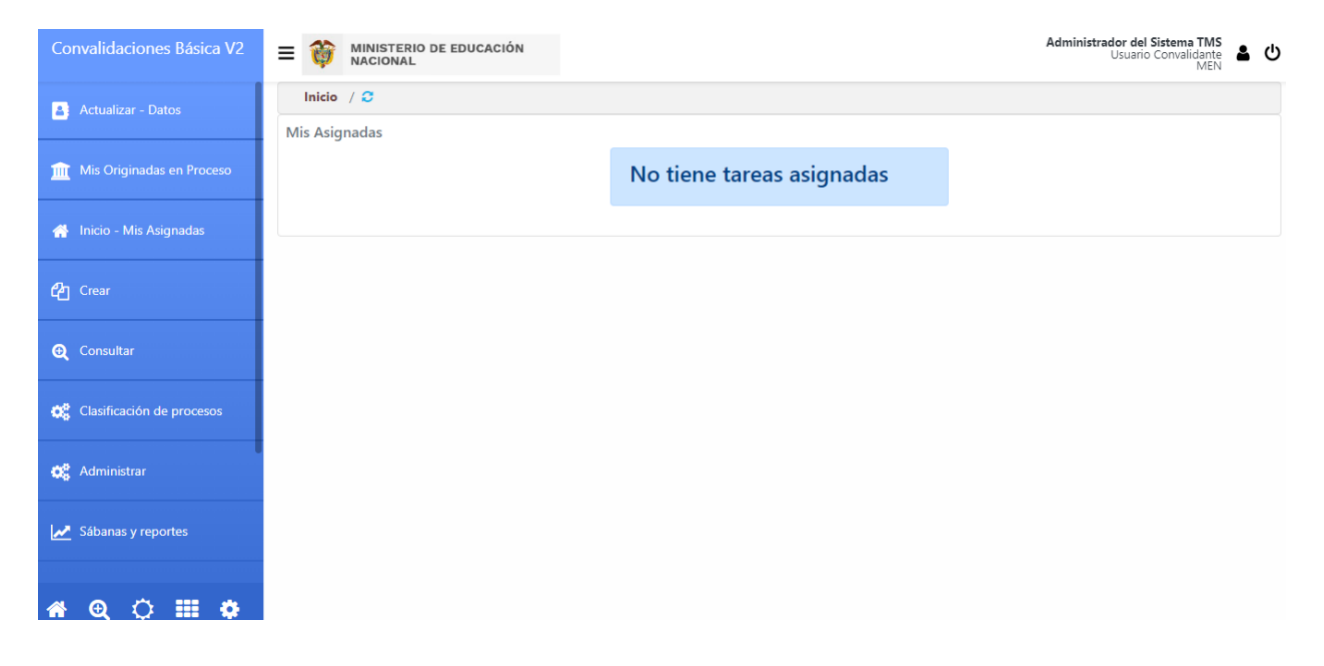

Diríjase al **Menú lateral** y haga clic en "Crear".

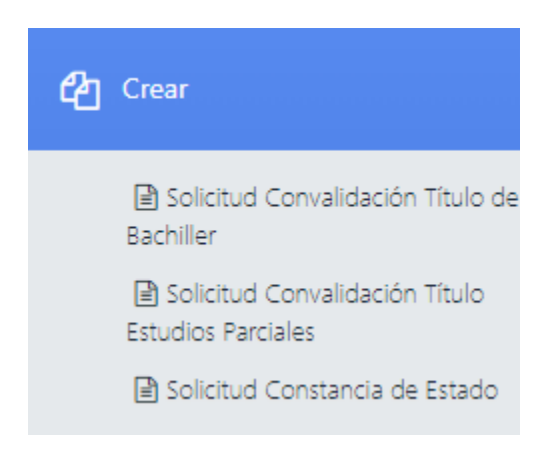

Se desplegarán entonces las opciones para crear nuevos documentos con las que se cuenta:

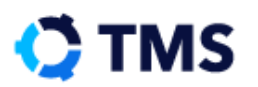

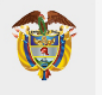

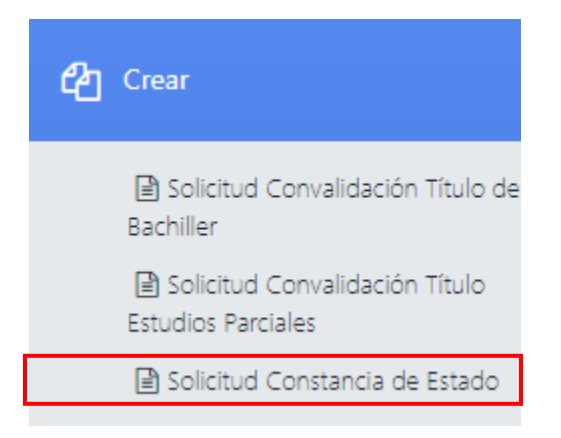

En el área de interacción se mostrará una tabla con los procesos que ha radicado, esta tiene la siguiente disposición:

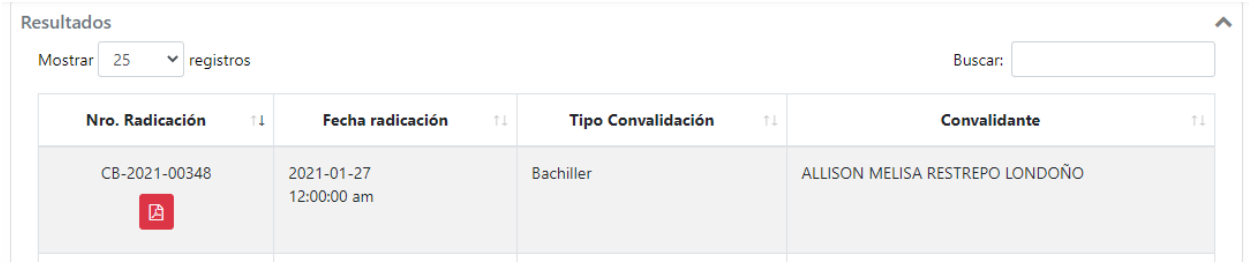

Haga clic en el botón "Ver" de la columna "Nro. Radicación" para visualizar la constancia de radicación.

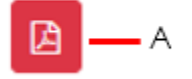

• A: "Ver"

Se abrirá una ventana con la constancia, la cual se ve de la siguiente manera:

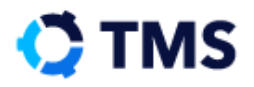

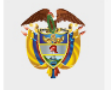

#### **CONSTANCIA DE ESTADO**

CT-2019-00280

Con la presente la Dirección de Calidad para la Educación Preescolar, Básica y Media hace constar que MIGUEL MARTINEZ identificado(a) con Pasaporte No. 123456 expedido(a) en Lima, radicó ante el Ministerio de Educación Nacional la solicitud de Convalidación de "Título de Bachiller" estudios realizado(s) en República del Perú,, bajo el número CB-2019-06098 el día 11 de Noviembre de 2019.

Actualmente la solicitud de convalidación registra en la etapa: CB - Verificación Documental

El presente certificado se expide en virtud de las atribuciones legales y en particular, las previstas en el artículo 14 numerales 14.12 y 14.16 del Decreto No. 5012 de 2009.

Bogotá D.C., 11 de Diciembre del 2019.

Dirección de Calidad para la Educación Preescolar, Básica y Media MINISTERIO DE EDUCACIÓN NACIONAL

Calle 43 No. 57-14 Centro Administrativo Nacional, CAN, Bogotá, D.C. PBX: (057) (1) 222 2800 - Fax 222 4953

### **11. ¿Cómo puedo consultar el estado de mi proceso?**

Existen dos modos en que puede consultar el estado de su proceso, el primero es a través de la sección "Mis originadas en proceso" o mediante una consulta, se explicarán ambas a continuación:

#### **11.1. Mis originadas en proceso**

Ingrese a la plataforma donde se hallará ante la **Interfaz de bienvenida:**

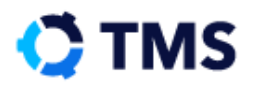

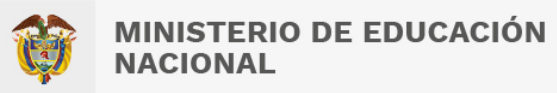

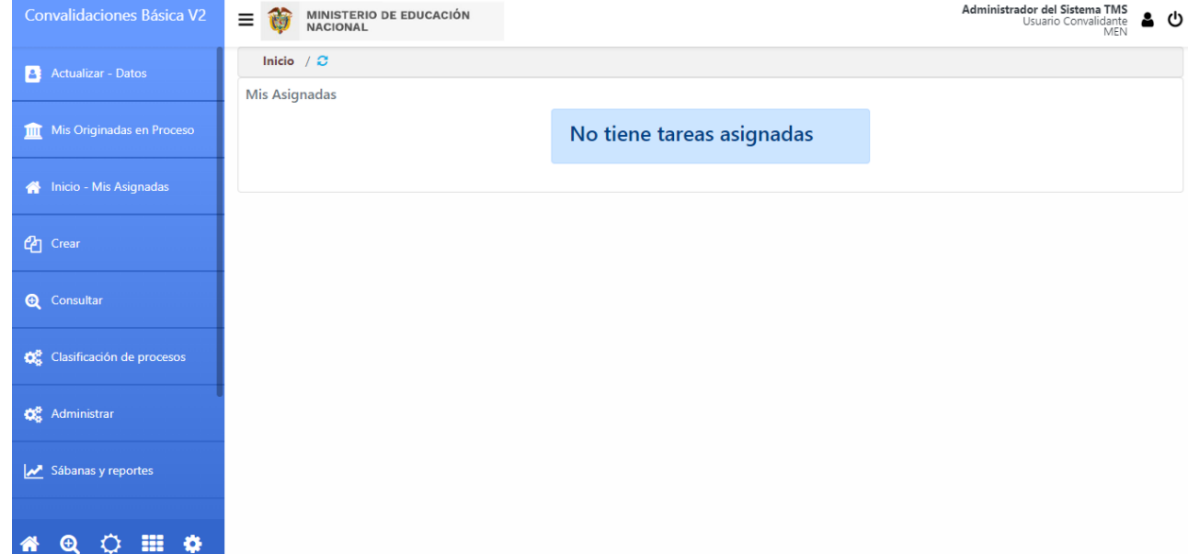

Diríjase al **Menú lateral** y haga clic en "Mis originadas en Proceso".

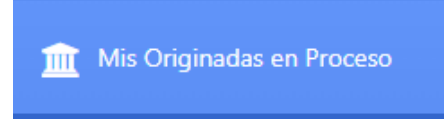

Se mostrará en el **Área de interacción** se presentarán todos los casos registrados que actualmente se encuentran en gestión.

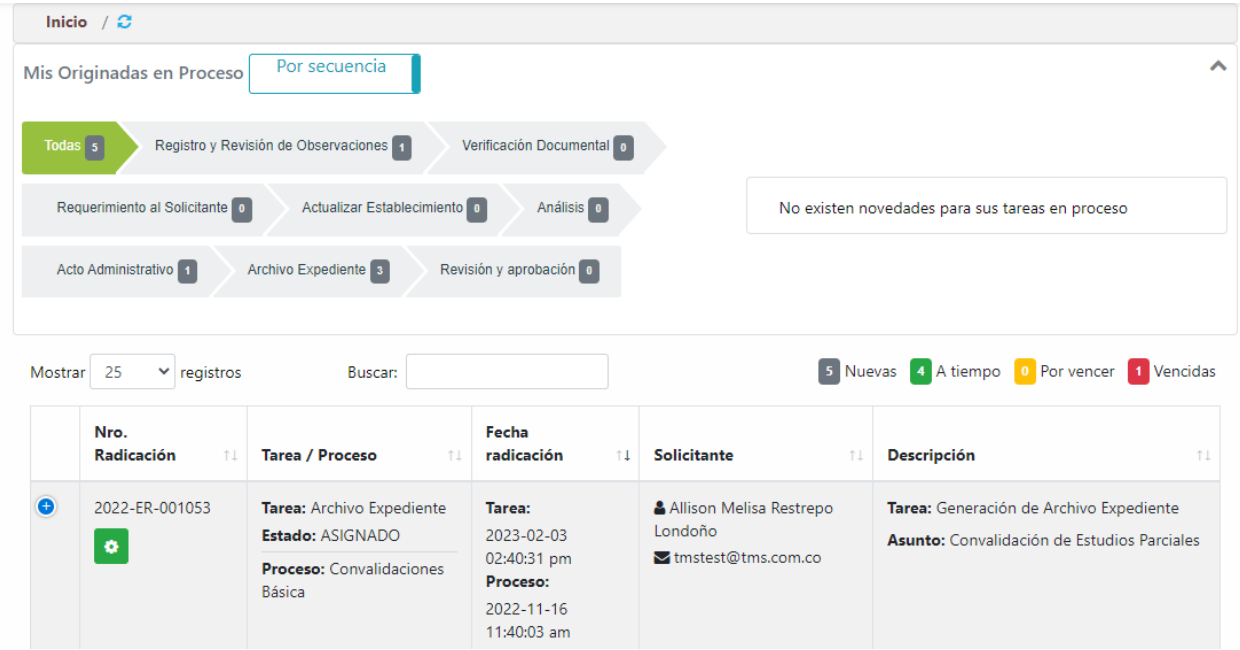

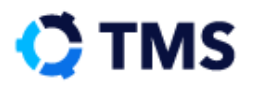

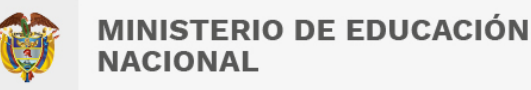

En la parte superior se encuentra la **Barra de navegación** por medio de la cual podrá consultar sus solicitudes en proceso según la etapa en la que se encuentren o según los documentos que se le hayan requerido para poder continuar. Haga clic sobre cualquier etapa para filtrar.

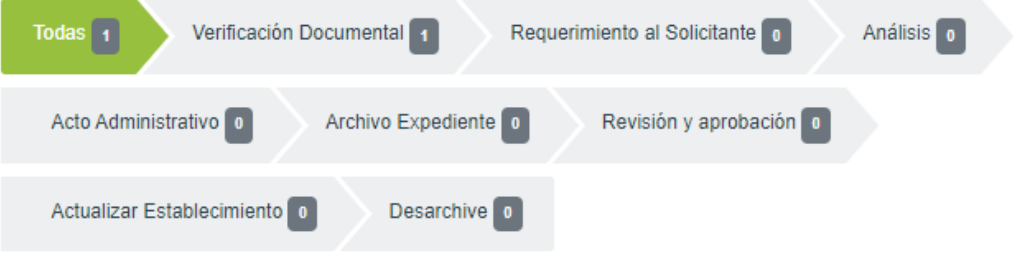

En la parte inferior se mostrará en una tabla las solicitudes en proceso, donde se evidencia el número de radicación, el estado de gestión, la fecha de radicación, los datos del solicitante y la descripción de la solicitud.

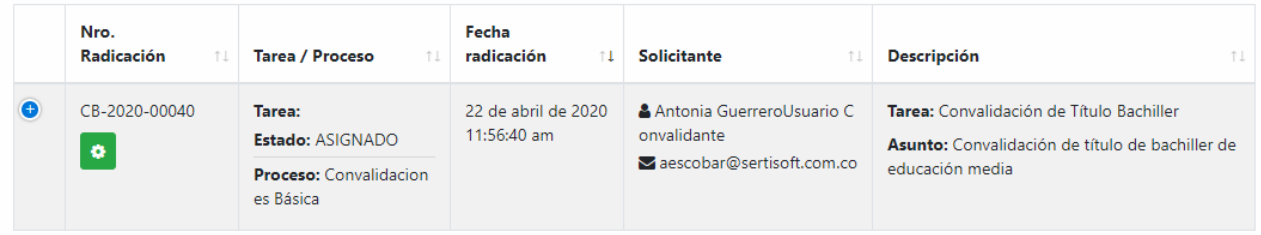

Haga clic en "Ver" para ingresar al detalle de la solicitud.

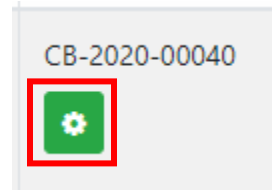

El detalle de la solicitud tiene la siguiente disposición:

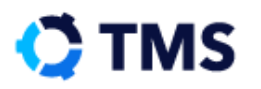

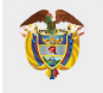

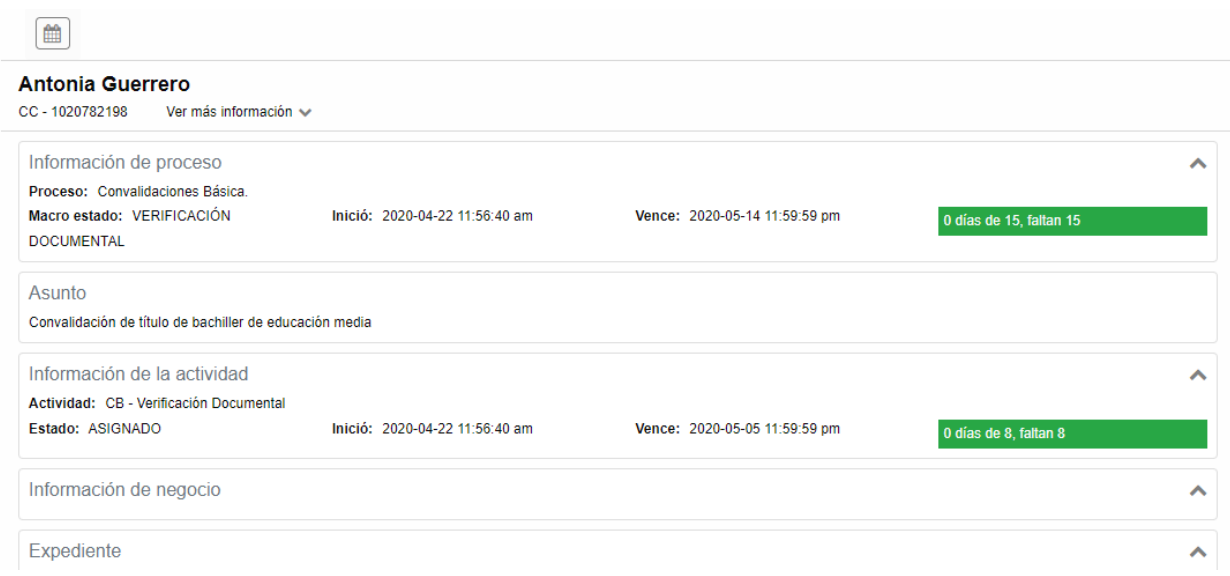

Si desea conocer el detalle de los avances en gestión, haga clic en el botón "Histórico de actividades", ubicado en la parte superior.

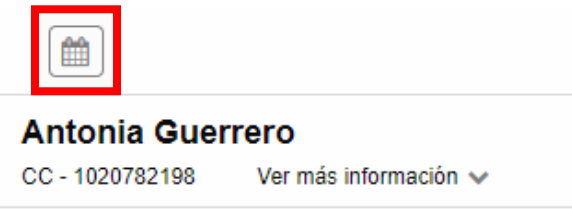

Se mostrará a la izquierda las etapas que se encuentran en gestión y a la derecha el detalle de las acciones.

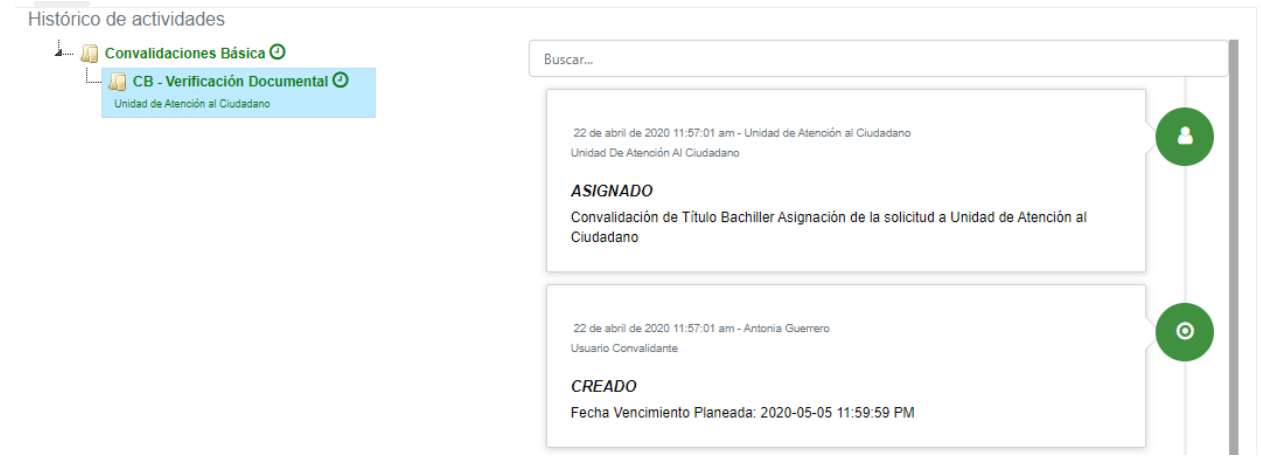

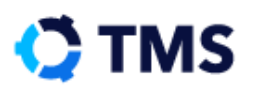

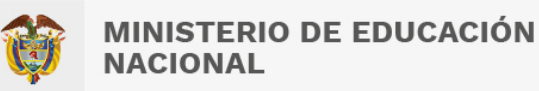

#### **11.2. Consultar procesos**

Para consultar un proceso por su número de radicación, en la **Interfaz de bienvenida** diríjase al **Menú lateral** y haga clic en "Consultar".

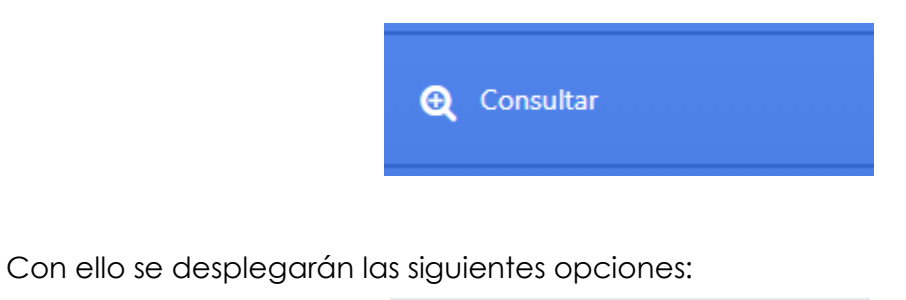

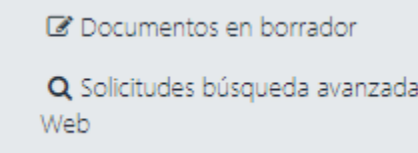

Haga clic sobre "Solicitudes búsqueda avanzada web" para acceder a los filtros de búsqueda, estos son:

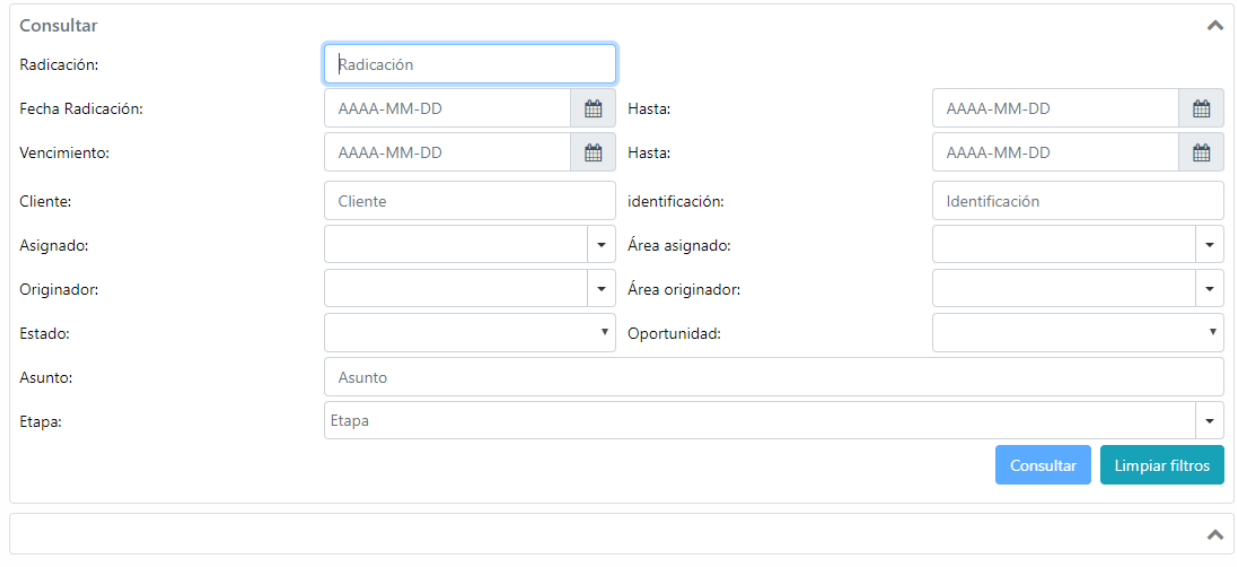

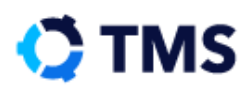

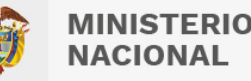

Diligencie los campos de filtro que prefiera (mínimo uno para habilitar la consulta). Cuando haya ingresado alguna información, diríjase a la esquina inferior derecha y haga clic en "Consultar". Los resultados se mostrarán en una tabla como la que se presenta a continuación:

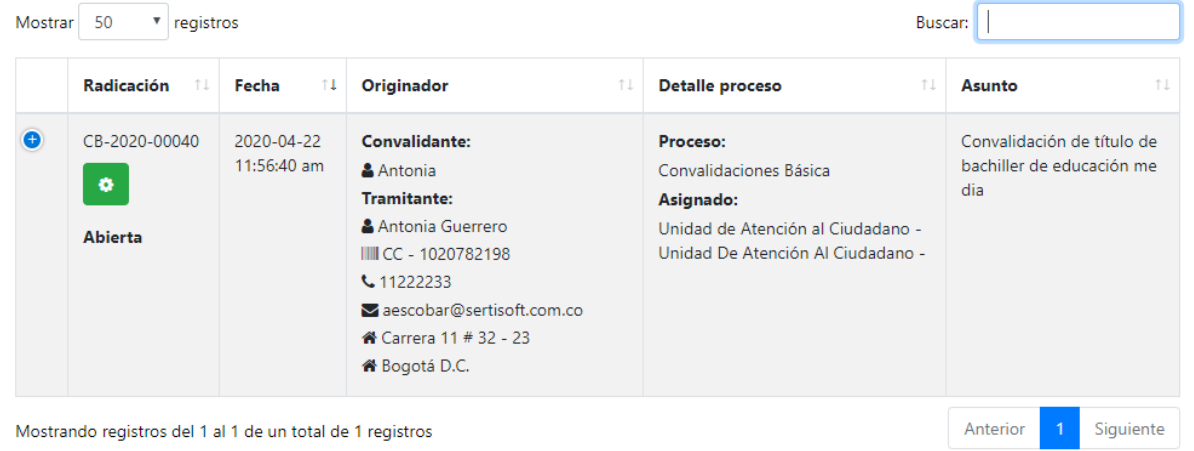

Haciendo clic en el botón "Ver" accederá al detalle de la solicitud.

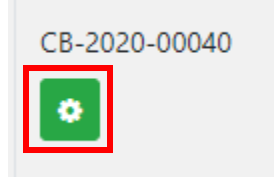

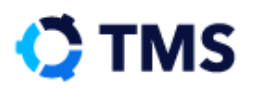

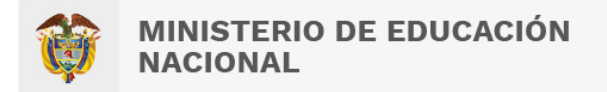

# **12. ¿Cómo recibiré la respuesta a mi solicitud?**

Cuando el trámite haya finalizado su gestión y se haya dado una respuesta, recibirá un correo electrónico como el que se muestra a continuación:

Señor(a)

Sofia Tafur Conde

Asunto: Su tramite de convalidación ha finalizado

Mediante la presente me permito informar que la solicitud de convalidación de su Título Bachiller No. CB-2020-01903 se encuentra finalizada y como resultado se expidió un acto administrativo (Resolución), reconociéndole todos los efectos legales en Colombia como Bachiller.

Por lo anterior, le informo que al cabo de cinco (5) d?as hábiles a la fecha de este correo electrónico, debe realizar el proceso de notificación de conformidad con el articulo 68 del Código de Procedimiento Administrativo y de lo Contencioso Administrativo, el cual debe adelantarse de manera personal, o a través de una persona debidamente autorizada, ante la Unidad de Atención al Ciudadano del Ministerio de Educación Nacional (Calle 43 No. 57-14 CAN, Bogotá D.C.), en el horario de 8:00am a 5:00pm en jornada continua y reclamar dicha resolución o en su defecto solicitar copia de la misma.

En caso de no poder realizar la presentación personal, puede solicitar sea notificado por correo electrónico, de acuerdo a lo contemplado en el art?culo 56 de la ley 1437 del 2011, enviando una autorización al correo electrónico (atencionalciudadano@mineducacion.gov.co).

Sí usted ya reclamo su resolución por favor haga caso omiso a este correo.

Gracias.

Para cualquier información o aclaración por favor comunicarse con el Ministerio de Educación Nacional al 2222800.

Este correo es solamente informativo, por favor no lo responda

Siga las instrucciones del correo para recibir su resolución y dar cierre al proceso.

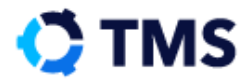